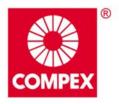

networks@work

# **USER'S MANUAL**

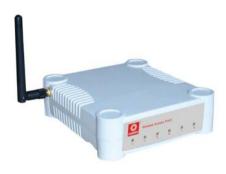

COMPEX NETPASSAGE SERIES WP54G 1D & 6D WP54G 1D & 6D WP54G 1D & 6D WP54G 1D & 6D WP54G 1D & 6D © Copyright 2006 Compex Systems Pte Ltd

All Rights Reserved

This document contains information, which is protected by copyright. Reproduction, adaptation or translation without prior permission is prohibited, except as allowed under the copyright laws.

#### Trademark Information

Compex<sup>®</sup>, ReadyLINK<sup>®</sup> and MicroHub<sup>®</sup> are registered trademarks of Compex, Inc. Microsoft Windows and the Windows logo are the trademarks of Microsoft Corp. NetWare is the registered trademark of Novell Inc. All other brand and product names are trademarks or registered trademarks of their respective owners.

Notice: Copyrights © 2006 by Compex, Inc. All rights reserved. Reproduction, adaptation, or translation without prior permission of Compex, Inc. is prohibited, except as allowed under the copyright laws.

Manual Revision by Daniel

Manual Number: U-0478-V1.3C Version 1.3 September 2006

#### Disclaimer

Compex, Inc. provides this manual without warranty of any kind, expressed or implied, including but not limited to the implied warranties of merchantability and fitness for a particular purpose. Compex, Inc. may make improvements and/or changes to the product and/or specifications of the product described in this manual, without prior notice. Compex, Inc will not be liable for any technical inaccuracies or typographical errors found in this guide. Changes are periodically made to the information contained herein and will be incorporated into later versions of the manual. The information contained is subject to change without prior notice.

#### Your Feedback

We value your feedback. If you find any errors in this user's manual, or if you have suggestions on improving, we would like to hear from you. Please contact us at:

Fax: (65) 62809947 Email: feedback@compex.com.sg

## FCC NOTICE

This device has been tested and found to comply with the limits for a Class B digital device, pursuant to Part 15 of the FCC Rules. These limits are designed to provide reasonable protection against harmful interference in a residential installation. This device generates, uses and can radiate radio frequency energy and, if not installed and used in accordance with the instructions, may cause harmful interference to radio communications. However, there is no guarantee that interference will not occur in a particular installation. If this device does cause harmful interference to radio or television reception, the user is encouraged to try to correct the interference by one or more of the following measures:

- Reorient or relocate the receiving antenna.
- Connect the computer into an outlet on a circuit different from that to which the receiver is connected.
- Increase the separation between the computer and receiver.
- Consult the dealer or an experienced radio/TV technician for help.

**Caution**: Any changes or modifications not expressly approved by the grantee of this device could void the user's authority to operate the equipment.

FCC Compliance Statement: This device complies with Part 15 of the FCC Rules. Operation is subject to the following two conditions:

This device may not cause harmful interference, and

This device must accept any interference received, including interference that may cause undesired operation.

Products that contain a radio transmitter are labelled with FCC ID and may also carry the FCC logo.

Caution: Exposure to Radio Frequency Radiation.

To comply with the FCC RF exposure compliance requirements, the following antenna installation and device operating configurations must be satisfied:

- a. For configurations using the integral antenna, the separation distance between the antenna(s) and any person's body (including hands, wrists, feet and ankles) must be at least 2.5cm (1 inch).
- b. For configurations using an approved external antenna, the separation distance between the antenna and any person's body (including hands, wrists, feet and ankles) must be at least 20cm (8 inch).

The transmitter shall not be collocated with other transmitters or antennas.

ICES 003 Statement

This Class B digital apparatus complies with Canadian ICES-003.

#### **Declaration of Conformity**

Compex, Inc. declares the following:

Product Name: Wireless Access Point with PoE

Model No.: WP54G conforms to the following Product Standards:

This device complies with the Electromagnetic Compatibility Directive (89/336/EEC) issued by the Commission of the European Community. Compliance with this directive implies conformity to the following European Norms (in brackets are the equivalent international standards.)

Electromagnetic Interference (Conduction and Radiation): EN 55022 (CISPR 22)

Electromagnetic Immunity: EN 55024 (IEC61000-4-2,3,4,5,6,8,11)

<u>Low Voltage Directive:</u> EN 60 950: 1992+A1: 1993+A2: 1993+A3: 1995+A4: 1996+A11:1997.

*Therefore, this product is in conformity with the following regional standards:* FCC Class B: following the provisions of FCC Part 15 directive; CE Mark: following the provisions of the EC directive.

Compex, Inc. also declares that:

The wireless card in this product complies with the R&TTE Directive (1999/5/EC) issued by the Commission of the European Community. Compliance with this directive implies conformity to the following:

<u>EMC Standards:</u> FCC: 47 CFR Part 15, Subpart B, 47 CFR Part 15, Subpart C (Section 15.247); CE: EN 300 328-2, EN 300 826 (EN 301 489-17)

*Therefore, this product is in conformity with the following regional standards:* FCC Class B: following the provisions of FCC Part 15 directive; CE Mark: following the provisions of the EC directive.

#### **Technical Support Information**

The warranty information and registration form are found in the Quick Install Guide.

For technical support, you may contact Compex or its subsidiaries. For your convenience, you may also seek technical assistance from the local distributor, or from the authorized dealer/reseller that you have purchased this product from. For technical support by email, write to support@compex.com.sg.

Refer to the table below for the nearest Technical Support Centres:

|          | Technical Support Centres                                                                                                    |
|----------|----------------------------------------------------------------------------------------------------|
| Cor      | ntact the technical support centre that services your location.                                                                                               |
|          | U.S.A., Canada, Latin America and South America                                                                                                    |
| ⊠ Write  | Compex, Inc.<br>840 Columbia Street, Suite B<br>Brea, CA 92821, USA                                                                                           |
| 🖀 Call   | Tel:       +1 (714) 482-0333 (8 a.m5 p.m. Pacific time)         Tel:       +1 (800) 279-8891 (Ext.122 Technical Support)         Fax:       +1 (714) 482-0332 |
|          | Asia, Australia, New Zealand, Middle East<br>and the rest of the World                                                                                        |
| ⊠ Write  | Compex Systems Pte Ltd<br>135, Joo Seng Road #08-01, PM Industrial Building<br>Singapore 368363                                                               |
| 🖀 Call   | Tel: (65) 6286-1805 (8 a.m5 p.m. local time)                                                                                                    |
| 💾 Fax    | Tel: (65) 6286-2086 (Ext.199 Technical Support)<br>Fax: (65) 6283-8337                                                                                        |
|          |                                                                                                    |
| Internet | E-mail: support@compex.com.sg                                                                                                    |
| access/  | FTPsite: ftp.compex.com.sg                                                                                                    |
| Website: | http://www.cpx.com or http://www.compex.com.sg                                                                                                    |

#### About This Document

The product described in this document, Compex Wireless-G 54Mbps XR<sup>™</sup> Managed Access Point, WP54G is a licensed product of Compex Systems Pte Ltd. This document contains instructions for installing, configuring and using Access point. It also gives an overview of the key applications and the networking concepts with respect to the product.

This documentation is for both Network Administrators and the end user who possesses some basic knowledge in the networking structure and protocols.

It makes a few assumptions that the host computer has already been installed with TCP/IP and already up & running and accessing the Internet. Procedures for Windows 98SE/ME/2000/XP operating systems are included in this document. However, for other operating system, you may need to refer to your operating system's documentation for networking.

#### How to Use this Document

This document may become superseded, in which case you may find its latest version at: <u>http://www.compex.com.sg</u>

The document is written in such a way that you as a user will find it convenient to find specific information pertaining to the product. It comprises of chapters that explain in details on the installation and configuration of WP54G.

#### Firmware

This manual is written based on Firmware version 2.02

#### Conventions

In this document, special conventions are used to help and present the information clearly. The Wireless Access Point with PoE is often referred to as *WP54G or access point or AP* in this document. Below is a list of conventions used throughout.

| N | 01 | ГΕ |  |
|---|----|----|--|
|   |    |    |  |
|   |    |    |  |

#### NOTE

This section will consist of important features or instructions

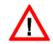

#### CAUTION

This section concerns risk of injury, system damage or loss of data

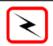

#### WARNING

This section concerns risk of severe injury

References on Menu Command, Push Button, Radio Button, LED and Label appear in **Bold**. For example, "Click on **Ok**."

| Copyrights © 2006 Compex Systems Pte Ltd | i    |
|------------------------------------------|------|
| Trademark Information                    |      |
| Disclaimer                               | i    |
| Your Feedback                            | i    |
| FCC NOTICE                               |      |
| Declaration of Conformity                | ii   |
| Technical Support Information            |      |
| About This Document                      |      |
| How to Use this Document                 | . iv |
| Firmware                                 |      |
| Conventions                              | iv   |

| CHAPTER 1: PRODUCT OVERVIEW  | 7 |
|------------------------------|---|
| Introduction                 | 7 |
| Features and Benefits        |   |
| When to use which mode       |   |
| Access Point Mode            |   |
| Access Point Client Mode     |   |
| Wireless Routing Client Mode |   |
| Gateway Mode                 |   |
| Wireless Adapter Mode        |   |
| Transparent Client Mode      |   |
| Repeater Mode                |   |
|                              |   |

## 

| Setup Requirements                                          | . 19 |
|-------------------------------------------------------------|------|
| Hardware Installation                                       | . 19 |
| OPTION One: Using power adapter to supply power to the unit | . 19 |
| OPTION Two: Using PoE to supply power to the unit           | . 21 |
| Optional: Mounting on the Wall                              | . 24 |

## CHAPTER 3: ACCESS TO WEB-BASED INTERFACE ......25

| Access to the Web interface with uConfig                   | 25 |
|------------------------------------------------------------|----|
| Manual access to web-based interface via Internet Explorer | 29 |

| CHAPTER 4: COMMON CONFIGURATION                                                                                                    | .34               |
|----------------------------------------------------------------------------------------------------|-------------------|
| Management Port Setup                                                                                                    | 34                |
| Setting up your LAN                                                                                                    | 35                |
| To view the active DHCP leases                                                                                                    |                   |
| To reserve specific IP addresses for predetermined DHCP clients                                                                                                    |                   |
| WLAN Setup                                                                                                    |                   |
| To configure the Basic setup of the wireless mode                                                                                                    |                   |
| To configure the Security setup of the wireless mode                                                                                                    | 59                |
| To configure the Advanced setup of the wireless mode                                                                                                    |                   |
| Statistics<br>WAN Setup                                                                                                    |                   |
| Telnet/SSH Setup                                                                                                    |                   |
| TELNET Command Line Interface                                                                                                    |                   |
| Secure Shell Host Command Line Interface                                                                                                    |                   |
| Web Management Setup                                                                                                    |                   |
| SNMP Setup                                                                                                    |                   |
| STP Setup                                                                                                    |                   |
| MAC Filtering                                                                                                    | 87                |
| Add a MAC address to the MAC Address List                                                                                                    | 88                |
| Delete a MAC address from all access points.                                                                                                    |                   |
| Delete a MAC address from individual access point                                                                                                    | 93                |
| Edit MAC address from the MAC Address List.                                                                                                    | 95                |
| CHAPTER 5: WLAN SECURITY                                                                                                    | .97               |
| How to set up WEP                                                                                                    | 98                |
| How to set up WPA-Personal                                                                                                    |                   |
| How to set up 802.1x/RADIUS                                                                                                    |                   |
| How to set up WPA Enterprise                                                                                                    | 104               |
| CHAPTER 6: WIRELESS EXTENDED FEATURES1                                                                                                    | 07                |
| Virtual AP (Multiple SSID)<br>Preferred APs (Only available in Client Mode)<br>Long Distance Parameters<br>Point-to-Point & Point-to-MultiPoint Setup<br>Repeater Setup | 109<br>110<br>113 |

| CHAPTER 7: ADVANCED CONFIGURATION                               | 121 |
|-----------------------------------------------------------------|-----|
| Routing                                                         |     |
| To configure Static Routing of WP54G                            |     |
| NAT                                                             |     |
| To configure Virtual Servers based on De-Militarized Zone Host  |     |
| To configure Virtual Servers based on Port Forwarding           |     |
| To configure Virtual Servers based on IP Forwarding             |     |
| Bandwidth Control                                               |     |
| To enable or disable Bandwidth Control                          |     |
| To configure WAN Bandwidth Control Setting                      |     |
| To configure LAN Bandwidth Control Setting<br>Remote Management |     |
| To set up Remote Management                                     |     |
| Parallel Broadband                                              |     |
| To enable Parallel Broadband on WP54G                           |     |
| Email Notification                                              |     |
| Static Address Translation                                      |     |
| DNS Redirection                                                 |     |
| To enable/disable DNS Redirection                               | 143 |
| Dynamic DNS Setup                                               | 143 |
| To enable/disable Dynamic DNS Setup                             |     |
| To manage Dynamic DNS List                                      | 145 |
| CHAPTER 8: SECURITY CONFIGURATION                               | 150 |
|                                                                 |     |
| Packet Filtering                                                |     |
| To configure Packet Filtering                                   |     |
| URL Filtering                                                   |     |
| To configure URL Filtering                                      |     |
| Firewall Configuration                                          |     |
| To configure SPI Firewall                                       |     |
| Firewall Logs                                                   |     |
| To view Firewall Logs                                           | 159 |
| CHAPTER 9: SYSTEM UTILITIES                                     | 160 |
| Using the SYSTEM TOOLS Menu                                     | 160 |
| Ping Utility                                                    |     |
| System Identity                                                 |     |
| System Clock Setup                                              |     |
|                                                                 |     |

| Firmware Upgrade163Backup or Reset Settings165Reboot System168Change Password169Logout170Using the HELP menu171Get Technical Support171About System172 |
|----------------------------------------------------------------------------------------------------|
| APPENDIX I: FIRMWARE RECOVERY173                                                                                                    |
| APPENDIX II: TCP/IP CONFIGURATION                                                                                                    |
| For Windows 95/98/98SE/ME/NT175<br>For Windows XP/2000                                                                                                 |
| APPENDIX III: PANEL VIEWS & DESCRIPTIONS                                                                                                    |
| APPENDIX IV: COMMAND LINE INTERFACE COMMANDS184                                                                                                    |
| APPENDIX V: VIRTUAL AP (MULTI-SSID) FAQ                                                                                                    |
| APPENDIX VI: TECHNICAL SPECIFICATIONS                                                                                                    |

# **Chapter 1: Product Overview**

## INTRODUCTION

The Wireless Access Point with PoE is a high-performance access point (AP) that is designed for enterprise and public access applications. Embedded with the Atheros chipset, it boasts network robustness, stability and wider network coverage. Based on 802.11g, the access point supports high-speed data transmission of up to 54Mbps in the 2.4GHz frequency band.

The access point is capable of operating in 7 modes: Access Point Mode, Client Mode, Wireless Routing Client, Gateway Mode, Wireless Adapter Mode, Transparent Client Mode which is specifically developed to be paired with root access point for Point-to-Point and Point-to-MultiPoint connection, and Repeater Mode. Which makes it suitable for a wide variety of wireless applications, including long-distance deployments.

Equipped with an SMA connector for external antenna support, the access point provides a wider coverage for your network. Moreover, its integrated Power over Ethernet (PoE) allows the access point to be used in areas where power outlets are not readily available.

To protect your security and privacy, the access point is armed with many enhanced wireless security features such as Wi-Fi Protected Access (WPA), WPA2 (with Advanced Encryption Standard encryption) MAC Address Filtering, IEEE 802.1x Authentication and 64/128-bit WEP (Wired Equivalent Privacy) to ensure privacy for the heterogeneous mix of users within the same wireless network.

The access point also incorporates a unique set of advanced features such as: Virtual AP to deliver multiple services; Long-Range parameter fine-tuning which provide the access point with the ability to auto-calculate parameters such as slot time; ACK time-out and CTS time-out to achieve a longer range; Spanning Tree Protocol (STP) which provides extra redundancy and the ability to autoreconfigure when there are changes in the network topology; HTTPS which feature additional authentication and encryption; and Telnet which allows remote connection; and SSH which provides a secure host connection.

## FEATURES AND BENEFITS

The access point has been designed for high performance and offers a rich suite of features, with which you should acquaint yourself to be able to exploit your access point's full potential.

#### Point-to-Point & Point-to-MultiPoint Support

Point-to-Point and Point-to-MultiPoint communication between different buildings enables you to bridge wireless clients that are kilometres apart while unifying the networks.

#### • Virtual AP (Multiple SSID)

Virtual AP implements mSSID (Multi-SSID)

This allows a single wireless card to be set up with multiple virtual AP connections with different SSIDs or BSSID (Basic Service Set Identifier) and security modes.

#### Highly Secured Wireless Network

The access point supports the highest available wireless security standard: Wi-Fi Protected Access 2. WPA2 has two different modes: WPA2-Personal for SOHO users and WPA2-Enterprise for Enterprise users. The access point also supports IEEE 802.1x for secure and centralized user-based authentication. Wireless clients are thus required to authenticate through highly secure methods like EAP-TLS, EAP-TTLS, and EAP-PEAP, in order to obtain access to the network.

#### Smart Select

This feature will automatically scan and recommend the best channel that the access point can utilize.

#### uConfig Utility

Compex's exclusive **uConfig** utility allows users to access the user-friendly Web configuration interface of the access point without having to change the TCP/IP setup of the workstation.

#### • STP

Spanning-Tree Protocol provides path redundancy while preventing undesirable loops in the network. It forces certain redundant data paths into a standby (blocked) state. If one network segment in the Spanning-Tree Protocol becomes unreachable, or if Spanning-Tree Protocol costs change, the spanning-tree algorithm reconfigures the spanning-tree topology and re-establishes the link by activating the standby path.

#### • HTTPS

WP54G supports HTTPS (SSL) in addition to the standard HTTP. HTTP (SSL) features additional authentication and encryption for secure communication.

#### • Telnet

Telnet allows a computer to remotely connect to the WP54G CLI (Command Line Interface) for control and monitoring.

#### • SSH

SSH (Secure Shell Host) establishes a secure host connection to the WP54G CLI for control and monitoring.

## WHEN TO USE WHICH MODE

The access point is versatile in the sense that it may operate in six different types of modes: Access Point Mode, Client Mode, Wireless Routing Client, Gateway Mode, Wireless Adapter Mode, Transparent Client Mode and Repeater Mode.

This section presents a brief outline of the different network applications that can be accommodated through the different modes of the access point.

#### ACCESS POINT MODE

This is the default mode of your access point. The **Access Point** mode enables you to bridge wireless clients to access the wired network infrastructure and to communicate with each other.

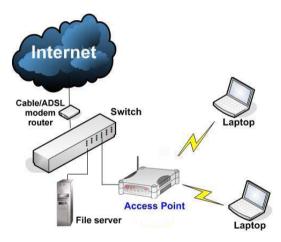

In the example above, the wireless users will be able to access the file server connected to the switch through the access point in **Access Point** mode.

## ACCESS POINT CLIENT MODE

In Access Point Client mode, the device acts as a wireless client.

When connected to an access point, it will create a network link between the Ethernet network connected at this client device, and the wireless and Ethernet network connected at the access point.

In this mode it can only connect with an access point. Other wireless clients cannot connect with it directly unless connected to the same access point - allowing them to communicate with all devices connected at the Ethernet port of the WP54G.

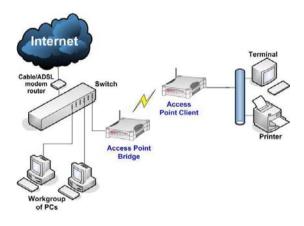

In the example above, the workgroup PCs will be able to access the printer connected to the access point in **Access Point Client** mode.

Optional additional feature:

Point-to-Point connection in this operation mode is also supported if you specifically wish to connect with an AP only. Please refer to Point-to-Point setup section.

#### WIRELESS ROUTING CLIENT MODE

An application of this mode would be for the Ethernet port of the **Wireless Routing Client** to be used for connection with other devices on the network while access to the Internet would be achieved through wireless communication with wireless ISP.

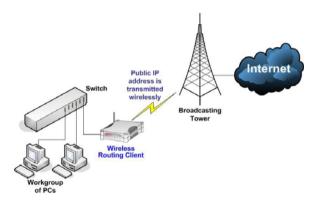

The above illustration describes how this mode operates.

Optional additional feature:

Point-to-Point connection in this operation mode is also supported if you specifically wish to connect with an AP only. Please refer to Point-to-Point setup section.

## **GATEWAY MODE**

Or put it more simply, Broadband Internet sharing in a wireless network!

Since the access point supports several types of broadband connections, the first step in setting up the access point as a *Broadband Internet Gateway* is to identify the type of broadband Internet access you are subscribed to.

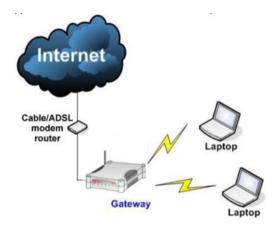

#### Static IP address

Use this type of connection if you have subscribed to a fixed IP address or to a range of fixed IP addresses from your Internet Service Provider.

#### Dynamic IP address

When powered using this type of connection, the access point requests for an IP address which will be automatically assigned to it by your Internet Service Provider.

This type of connection applies for instance to:

- Singapore Cable Vision subscribers
- @HOME Cable Service users

#### PPP over Ethernet (PPPoE)

Select this type of connection if you are using ADSL services in a country utilising standard PPP over Ethernet for authentication.

For instance if you are using:

T-1 connection in Germany or

SingNet Broadband or Pacific Internet Broadband in Singapore.

#### <u>PPTP</u>

Select this type of connection if you are using ADSL services in a country utilising PPTP connection and authentication.

#### WIRELESS ADAPTER MODE

Similarly to the Access Point Client mode, the access point used in this mode, is able to communicate wirelessly with another access point to perform transparent bridging between two networks.

However here, the **Wireless Adapter** connects a single wired workstation only. No client software or drivers are required while using this mode.

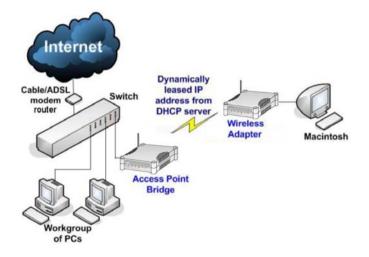

Optional additional feature:

Point-to-Point connection in this operation mode is also supported if you specifically wish to connect with an AP only. Please refer to Point-to-Point setup section.

## TRANSPARENT CLIENT MODE

In **Transparent Client Mode**, the access point provides connection with a Compex AP<sup>\*</sup> acting as Root AP. This operation mode is designed for implementation of Point-to-Point and Point-to-MultiPoint connections.

| Point-to-Point                   | Point-to-MultiPoint                 |
|----------------------------------|-------------------------------------|
| An access point acts as Root AP  | An access point acts as Root AP and |
| and 1 other access point acts as | several other access point acts as  |
| Transparent Client.              | Transparent Clients.                |

This mode is generally used for outdoor connections over long distances, or for indoor connections between local networks.

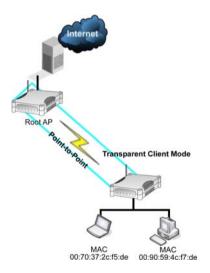

Current Compex model that provide RootAP support are: WP54x series; WPP54x series; WP18; and NP18A.
 For newer models, please contact your Compex supplier or visit the Compex web site.

| Difference Between other client modes and Transparent Client Mode |                                                                    |  |
|-------------------------------------------------------------------|--------------------------------------------------------------------|--|
| Other client modes                                                | Transparent Client Mode                                            |  |
| Connectivity with any standard APs.                               | Connectivity with RootAP-supported<br>Compex APs.                  |  |
| All devices connected to the<br>Ethernet ports use a common MAC   | Devices connected to the Ethernet<br>ports flow through freely and |  |
| address for communications with the AP.                           | transparently without the MAC address restriction.                 |  |

**Transparent Client Mode** is more transparent, making it more suitable for linking two networks as point-to-point, or point-to-multi-point network connection.

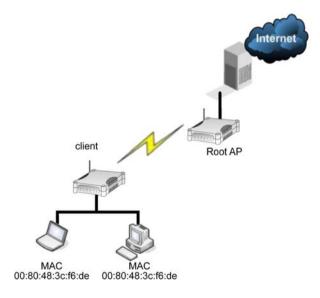

#### **REPEATER MODE**

The access point has a built-in **Repeater Mode** to extend the range and greatly enhance the performance of the wireless network by allowing communications over much greater distances.

In **Repeater Mode**, the access point regenerates network signals to extend the range of the existing network infrastructure. It receives and retransmits signals. This allows it to act as a relay for signals on the network.

For more information on the Repeater Mode operation mode, please refer to the Repeater Setup section.

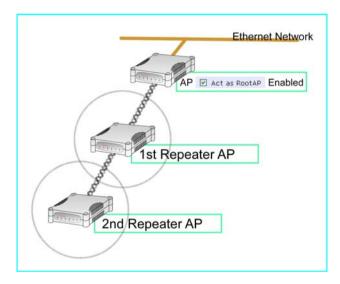

# **Chapter 2: Hardware Installation**

## SETUP REQUIREMENTS

Before starting, please verify that the following is available:

- CAT5/5e networking cable
- At least one computer is installed with a Web browser and a wired or wireless network interface adapter
- TCP/IP protocol is installed and IP address parameters are properly configured on all your network's nodes

## HARDWARE INSTALLATION

The access point can be powered using either the power adapter provided or a PoE Injector. The installation process for both options is described below.

#### **OPTION ONE: USING POWER ADAPTER TO SUPPLY POWER TO THE UNIT**

#### Step 1:

Connect the external antenna to the SMA connector of the access point.

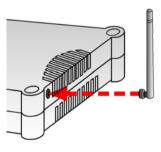

#### Step 2:

Insert one end of the Ethernet cable to any of the Ethernet ports on your access point, and the other end of the cable to your PC's Ethernet network adapter.

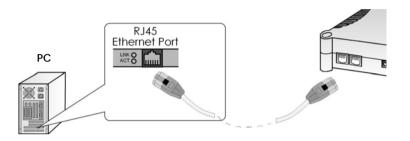

## Step 3:

Attach the power adapter to the main electrical supply, and connect the power plug into the socket of the access point.

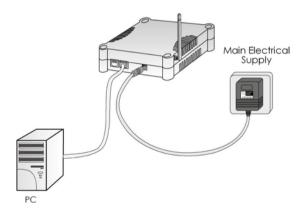

#### Step 4:

Turn ON the power supply and power ON your PC. Notice that the LEDs: **Power** and Port **1** or **2** (depending on which port you have connected the RJ45 Ethernet cable to) have lighted up. This indicates that connection has been established successfully between your access point and your PC.

## OPTION TWO: USING POE TO SUPPLY POWER TO THE UNIT

The access point is fully compatible with a Power-Over-Ethernet (PoE) kit. A PoE accessory supplies operational power to the wireless AP via the Ethernet cable connection.

Users who have already purchased a PoE and who wish to use it to supply power to the access point may follow the installation procedures shown below:

#### Step 1:

Connect the external antenna to the SMA connector of the access point.

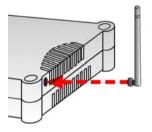

#### Step 2:

Use an RJ45 Ethernet cable to connect one end of the cable to the LAN OUT port of the Injector and the other end to Ethernet port 1 of the access point.

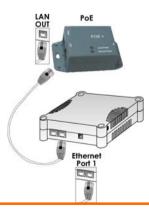

#### Step 3:

Next, connect the RJ45 Ethernet cable attached to the PoE Injector to your PC's Ethernet network adapter.

Once you have finished configuring your access point, you can connect the PoE Injector's RJ45 Ethernet cable to your network device, such as to a switch or hub.

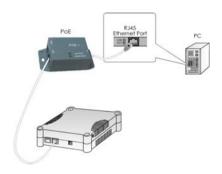

#### Step 4:

Connect the power adapter supplied in the PoE kit to the main electrical supply and the power plug into the socket of the injector.

#### Note:

The voltage and current supplied to the power adapter and the PoE kit power adapter are different. Do not interchange the power adapters.

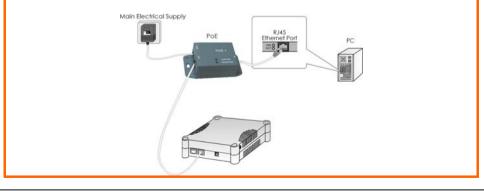

## Step 5:

Turn on your power supply. Notice that the **Power** LED has lighted up. This indicates that the access point is receiving power through the Compex PoE Injector. Notice also that the corresponding port LEDs have lighted up. This indicates that connection between your access point and your PC has been established.

## **OPTIONAL: MOUNTING ON THE WALL**

#### Step 1:

Screw the mount onto the unit.

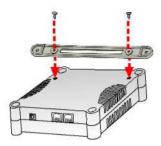

#### Step 2:

Align the unit and mount to the wall. Use the mount as a guide, make 2 marks and drill 2 holes into the wall.

## Step 3:

Next, secure the unit and mount to the wall.

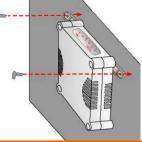

## Chapter 3: Access to Web-based Interface

There are two methods to access to the web-based Interface of your access point:

Through our Compex Utility – uConfig

You can access to the web-based interface directly without the need to assign a different IP address to your PC.

 By entering the IP address of Access point in the address bar of Internet Explorer

You need to assign an IP address to your PC, such as 192.168.168.x, where **x** can take any value from 2 to 254, so that it is in the same subnet as Access point.

## ACCESS TO THE WEB INTERFACE WITH UCONFIG

Compex has developed a powerful uConfig utility that has been designed to give you direct access to the Web interface.

#### Step 1:

Insert the Product CD into your CD-ROM drive. The CD will run automatically.

#### Step 2:

From the Utilities section, select to install the uConfig utility to your hard disk.

#### Step 3:

When the utility has been installed, double-click on the **uConfig** icon. The following screen will appear, click on the **Yes** button to proceed.

| connection wi<br>If your PC is a | utility should be run<br>th a Compex uConfig<br>connected to other IP | g compatible device |  |
|----------------------------------|-----------------------------------------------------------------------|---------------------|--|
| uConfig may<br>Do you want I     | not work properly.                                                    |                     |  |
| Do you wallt                     | o proceeu :                                                           |                     |  |

#### Step 4:

Select **WP54G** in the **Compex Products List** section and click on the **Open Web** button. To retrieve and display the latest device(s) in the list, click on the **Refresh** button.

| Description                      | MAG    |                                | IP    | <i>h</i>                   | Mask               |          | Gateway    |   |
|----------------------------------|--------|--------------------------------|-------|----------------------------|--------------------|----------|------------|---|
| Realtek RTL813<br>Realtek RTL813 |        |                                |       | 68.88.43<br>68.168.22      | 255.255<br>255.255 |          |            |   |
| rward/Route List                 |        |                                |       |                            |                    |          |            |   |
| Network Desti                    | nation | Netmask.                       | Ga    | teway                      | Interfa            | ace      | Metric     |   |
| 0.0.0.0                          |        | 0.0.0.0                        |       | 2.168.88.2                 |                    | 68.88.43 | 20         | - |
| 65.54.157.113                    |        | 255.255.255.255                |       | 2.168.88.2                 |                    | 68.88.43 | 20         |   |
| 127.0.0.0                        |        | 255.0.0.0 255.255.0            |       | 7.0.0.1 2.168.88.43        | 127.0              | 68 88 43 | 1 20       |   |
| Product Model                    |        | System Name<br>Wireless Access | Point | MAC 00-80-48-24            | 15.12              | IP       | 68.168.125 | 1 |
| np18amha<br>'NetPassage 28       |        | ROUTER<br>ROUTER               | Point | 00-80-48-20<br>00-80-48-35 | -f8-e9             |          | 68.168.147 |   |
|                                  |        |                                | cces  |                            |                    |          | 68.168.163 |   |
| "NetPassage Wi                   |        |                                |       |                            |                    |          |            |   |
| "NetPassage Wi<br>"NetPassage Wi |        | "Wireless LAN A                | cces  | 00-15-26-00                | -00-0a             | 192.1    | 68.168.102 |   |

#### Step 5:

Do not exit the uConfig program while accessing to the web-based interface. This will disconnect you from the device. Click on the **OK** button to proceed.

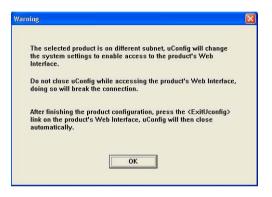

## Step 6:

At the login page, press the **LOGIN!** button to enter the configuration page. The default password is "password".

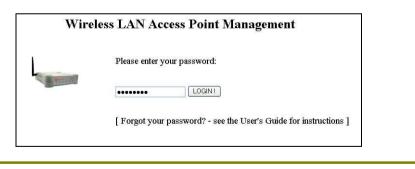

#### Step 7:

You will then reach the home page of your access point's web-based interface.

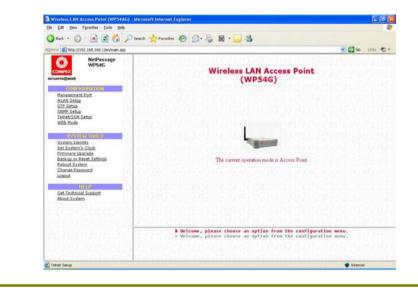

## MANUAL ACCESS TO WEB-BASED INTERFACE VIA INTERNET EXPLORER

For this method, you need to assign an IP address to your PC so that it belongs to the same subnet as your access point. In this example, we are using Windows XP for illustration. For Windows 98/98SE/2000/NT/ME, kindly refer to **Appendix II "TCP/IP Configuration"**.

#### Step 1:

Go to your desktop, right-click on My Network Places icon and select Properties.

#### Step 2:

Go to your network adapter icon, right click and select Properties.

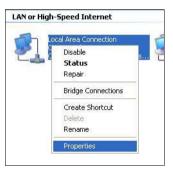

## Step 3:

Highlight Internet Protocol (TCP/IP) and click on the Properties button.

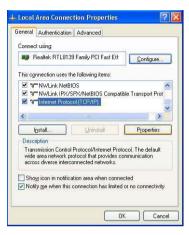

#### Step 4:

Select the radio button for **Use the following IP address**. Enter the IP Address and Subnet Mask as 192.168.168.**x** and 255.255.255.0, where **x** can be any number from 2 to 254, except 1. In this example, we are using 192.168.168.160 as the static IP Address.

| neral                        |                                                                                      |  |  |  |  |  |
|------------------------------|--------------------------------------------------------------------------------------|--|--|--|--|--|
|                              | l automatically if your network supports<br>ed to ask your network administrator for |  |  |  |  |  |
| O Obtain an IP address autor | natically                                                                            |  |  |  |  |  |
| Use the following IP addres  | \$.                                                                                  |  |  |  |  |  |
| JP address:                  | 192 . 168 . 168 . 160                                                                |  |  |  |  |  |
| Subnet mask:                 | 255 . 255 . 255 . 0                                                                  |  |  |  |  |  |
| Default gateway:             |                                                                                      |  |  |  |  |  |
| O Dbtain DNS server address  | automatically                                                                        |  |  |  |  |  |
| Use the following DNS serv   | er addresses:                                                                        |  |  |  |  |  |
| Preferred DNS server:        |                                                                                      |  |  |  |  |  |
| Alternate DNS server:        | a. e. e                                                                              |  |  |  |  |  |
|                              | Advanced.                                                                            |  |  |  |  |  |
|                              |                                                                                      |  |  |  |  |  |

#### Step 5:

Click on the **OK** button to close all windows.

## Step 6:

Next, in order to check if the IP address has been correctly assigned to your PC, go to **Start** menu, **Accessories**, select **Command Prompt** and type the command *ipconfig/all*.

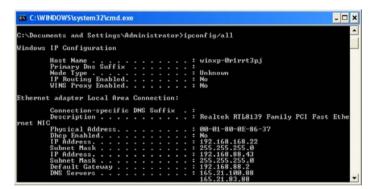

Your PC is now ready to configure your access point.

## Step 7:

Launch your Web browser. Under the Tools tab, select Internet Options.

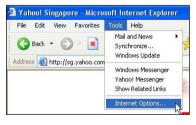

### Step 8:

Open the **Connections** tab and in the **LAN Settings** section, disable all the option boxes. Click on the **OK** button to update the changes.

| matic configuration may override manual settings. To<br>of manual settings, disable automatic configuration. | ensure the  |
|----------------------------------------------------------------------------------------------------|-------------|
|                                                                                                    |             |
| sutomatically detect settings                                                                                |             |
| lse automatic configuration script                                                                           |             |
| Address                                                                                                    |             |
| y server                                                                                                    |             |
| Ise a proxy server for your LAN (These settings will no<br>ial-up or VPN connections).                       | it apply to |
| Address: Port: Ad                                                                                            | lvanced     |
|                                                                                                    |             |

### Step 9:

At the **Address** bar, enter http://192.168.168.1 and press **Enter** on your keyboard.

### Step 10:

At the login page, click on the **LOGIN!** button to enter the configuration pages.

|          | Please enter your password:                                    |
|----------|----------------------------------------------------------------|
| HTTELST. | LOGIN!                                                         |
|          |                                                                |
|          | [Forgot your password? - see the User's Guide for instructions |

| Wireless LAN Access Point (WP54AG) - Microsoft                                                                                                    | Internet Explorer                                                                                                    |
|----------------------------------------------------------------------------------------------------|----------------------------------------------------------------------------------------------------|
| Bie Edt View Fgrontes Icols Help                                                                                                    |                                                                                                    |
|                                                                                                    | Frontes 🙆 🍰 🗟 • 🥁 🚳                                                                                                    |
| Address an http://1902.168.168.1/en/main.esp                                                                                                    | 👻 🖸 🐼 ປາຍ 🖏 🔹                                                                                                    |
| COMPLY<br>Retrockedwork                                                                                                    | Wireless LAN Access Point<br>(WP54G)                                                                                               |
| CONFERENCES<br>Honoacanant, East<br>Honoacanant, East<br>Honoacanant, East<br>Honoacanant, East<br>Honoacanan<br>Honoacanan<br>Honoacanan<br>Katalanan<br>Katalanan<br>Katalanan<br>Katalanan<br>Katalanan<br>Katalanan<br>Katalanan<br>Katalanan<br>Katalanan<br>Katalanan<br>Katalanan<br>Katalanan<br>Katalanan<br>Katalanan<br>Katalanan<br>Katalanan | The current operation mode is Access Point                                                                                         |
|                                                                                                    | 8 Velcome, please choose an option from the configuration menu.<br>> Velcome, please choose an option from the configuration menu. |

# **Chapter 4: Common Configuration**

This chapter illustrates the following features, which are available in <u>ALL</u> the operating modes of your access point, unless stated otherwise.

- Management Port
- WLAN Basic Setup
- WLAN Security
- STP Setup
- SNMP
- MAC Filtering
- Antenna Alignment

### MANAGEMENT PORT SETUP

This section shows you how to customize the parameters of your access point to suit the needs of your network. It also explains how to make use of the built-in DHCP server of your access point.

### SETTING UP YOUR LAN

You can opt to adjust the default values of your access point and customize them to your network settings.

### Step 1:

Click on Management Port from the CONFIGURATION menu.

In the **Management Port Setup** page, refer to the table below to replace the default settings of Access point with appropriate values to suit the needs of your network.

| IP Address:                    | 192.168.168.1      |
|--------------------------------|--------------------|
| Network Mask:                  | 255 255 255 0      |
| Management Gateway IP:         |                    |
| DHCP Start IP Address:         | 192.168.168. 100   |
| DHCP End IP Address:           | 192.168.168. 254   |
| DHCP Gateway IP Address:       | 192.168.168.       |
| DHCP Lease Time:               | 3600 (seconds)     |
| 🗌 Always use these DNS servers |                    |
| Primary DNS IP Address:        |                    |
| Secondary DNS IP Address:      |                    |
| DHCP Server:                   | 🔿 Enable 💿 Disable |
| Арр                            | ly Help            |
| Advanced DH                    | CP Server Options  |
| Show Activ                     | ve Dhop Leases     |
| Dhan San                       | rer Reservations   |

### Step 2:

Click on the **Apply** button to save your new parameters.

This table describes the parameters that can be modified in the **Management Port Setup** page.

| Parameters               | Description                                                                                                    |
|--------------------------|----------------------------------------------------------------------------------------------------|
| IP Address               | When the DHCP server of the access point is enabled (unless you set a different <b>DHCP Gateway IP Address</b> ), this LAN <b>IP Address</b> would be allocated as the Default Gateway of the DHCP client.                                                                                                    |
|                          | The IP address of your Access point is set by default to <i>192.168.168.1</i> .                                                                                                    |
| Network Mask             | The Network Mask serves to identify the subnet in which your Access point resides. The default network mask is <i>255.255.255.0</i> .                                                                                                    |
| Management<br>Gateway IP | (Optional) As a bridge Access Point, the access point does not<br>usually communicate with devices on other IP subnets. However,<br>the Management Gateway here acts as the equivalent of the<br>Default Gateway of a PC, to allow the access point to<br>communicate with devices on different subnets. For instance, if<br>you want to access the access point from the Internet or from a<br>router on the LAN, enter the router IP address in the<br><b>Management Gateway IP</b> field.<br>The Management Gateway IP address of your access point is set<br>to nil by default. |
|                          | HCP Start IP Address and DHCP End IP Address) allow you to define<br>esses from which the DHCP Server can assign an IP address to the                                                                                                    |
| DHCP Start IP<br>Address | This is the first IP address that the DHCP server will assign. The value that you input here should belong to the same subnet as your access point. For example, if the IP address and network mask of your access point are 192.168.168.1 and 255.255.255.0 respectively, the DHCP Start IP Address should be 192.168.168.X, where X can take any value from 2 to 254. It is pre-set to <i>192.168.168.100</i> .                                                                                                    |
| DHCP End IP<br>Address   | This is the last IP address that the DHCP server can assign. It should also belong to the same subnet as your access point. For instance, if the IP address and network mask of your access point are 192.168.168.1 and 255.255.255.0 respectively, the DHCP End IP Address should be 192.168.168.X, where X can take any value from 2 to 254. It is pre-set as <i>192.168.168.254</i> .                                                                                                    |

| Parameters                      | Description                                                                                                    |
|---------------------------------|----------------------------------------------------------------------------------------------------|
| DHCP Gateway IP<br>Address      | Though usually, the DHCP server also acts as the Default<br>Gateway of the DHCP client, the access point gives you the<br>option to define a different Gateway IP Address, which will be<br>allocated as the Default Gateway IP of the DHCP client. The<br>DHCP client will thus receive its dynamic IP address from the<br>access point but will access to the Internet or to the other LAN<br>through the Default Gateway defined by the DHCP Gateway IP<br>Address. |
|                                 | For instance, if the access point is used in Access Point Client<br>mode and connects to an Internet gateway, X, a PC wired to<br>the access point will be unable to obtain a dynamic IP address<br>directly from X. But if you can enable the DHCP server of the<br>access point and set the IP address of X as the DHCP Gateway IP<br>Address, the PC will then obtain its IP address from the access<br>point and access the Internet through X.                    |
| Always use these<br>DNS servers | Enable this checkbox if you want the access point to only use<br>the DNS server(s) you have specified below.                                                                                                    |
| Primary DNS IP<br>Address       | Your ISP usually provides the IP address of the DNS server.                                                                                                    |
| Secondary DNS IP<br>Address     | This optional field is reserved for the IP address of a secondary DNS server.                                                                                                    |
| DHCP Server                     | If you disable the DHCP server, you will need to manually configure the TCP/IP parameters of each computer in your network.                                                                                                    |

### TO VIEW THE ACTIVE DHCP LEASES

The following will guide you to a page display of the active IP address leases that have been allocated by the built-in DHCP server of Access point.

### Step 1:

Click on Management Port from the CONFIGURATION menu.

### Step 2:

Go to the Advanced DHCP Server Options section, click on the Show Active DHCP leases button.

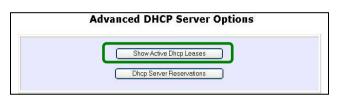

The DHCP Active Leases table displays:

- The Host Name of the DHCP client
- The IP Address that has been allocated to the DHCP client
- Its Hardware (MAC) Address
- The Lease Expired Time.

| Host Name  | IP Address     | Hardware Address  | Lease Expired Time |  |
|------------|----------------|-------------------|--------------------|--|
| sampleHost | 192.168.168.22 | 09-00-7c-01-00-01 | 11                 |  |

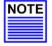

#### NOTE

Invalid date and time displayed in the **Lease Expired Time** column indicates that the clock of your access point has not been properly set. Please refer to the **SYSTEM TOOLS** section for more details on how to set the system clock.

### TO RESERVE SPECIFIC IP ADDRESSES FOR PREDETERMINED DHCP CLIENTS

Making an IP address reservation lets you inform the DHCP server to exclude that specific address from the pool of free IP addresses it draws on for dynamic IP address allocation.

For instance, if you set up a publicly accessible FTP/HTTP server within your private LAN, while that server would require a fixed IP address, you would still want the DHCP server to dynamically allocate IP addresses to the rest of the PCs on the LAN.

The following shows you how to reserve a particular IP address.

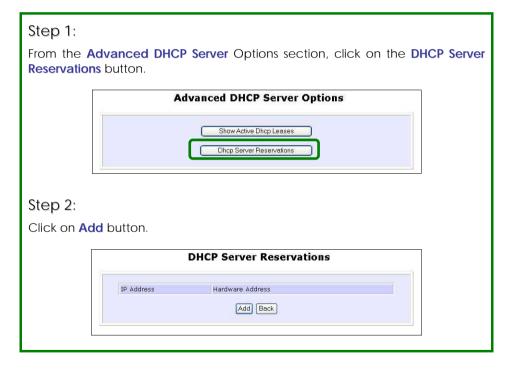

Step 3: Fill in: The host portion of the IP Address to reserve. The Hardware Address, in pairs of two hex values Press the Apply button to make your new entry effective.

| DHC                              | P Server Res                                      | ervations                      |
|----------------------------------|---------------------------------------------------|--------------------------------|
| IP Address:<br>Hardware Address: | 192.168.168.20<br>00-80-45-e5-0d-05<br>Add Cancel | ]<br>] (xx-xx-xx-xx-xx-xx<br>] |

The **DHCP Server Reservations** page will then be refreshed to illustrate the currently reserved IP addresses.

| IP Address            | Hardware Address  |  |
|-----------------------|-------------------|--|
| <u>192.168.168.20</u> | 00-80-45~e5-0d-05 |  |
|                       | Add Back          |  |

#### DELETE DHCP SERVER RESERVATION

If you do not need the DHCP server to reserve an IP address anymore, you can delete the DHCP Server Reservation.

### Step 1:

Click on the reserved IP address that you wish to delete, e.g. 192.168.168.20.

|                | OHCP Server Reservations |  |
|----------------|--------------------------|--|
| IP Address     | Hardware Address         |  |
| 192.168.168.20 | 00-80-45-e5-0d-05        |  |
| 192.168.168.20 | 00-80-45-e5-0d-05        |  |

### Step 2:

Click on the **Delete** button.

| DHCP Server Reservations         |                                                         |  |  |  |
|----------------------------------|---------------------------------------------------------|--|--|--|
| IP Address:<br>Hardware Address: | 192.168.168.20<br>00-80-45-e5-0d-05 (xx-xx-xx-xx-xx-xx) |  |  |  |
| ĺ                                | Save Delete Cancel                                      |  |  |  |

The **DHCP Server Reservations** table will then be refreshed to reflect your changes.

## WLAN SETUP

This section shows how to perform the following functions:

#### Basic:

This function performs a basic setup of operation modes.

#### Security:

This function performs data encryption and protection for the access point.

Kindly refer to Chapter 5 on WLAN Security for details.

#### Advanced:

This function furthers the basic configuration of the access point by setting the system's additional parameters: **Virtual AP** and **Long Distance Parameters**.

Kindly refer to Chapter 6 on Wireless Extended Features for details.

#### Statistics:

This function uses the **Scan Feature** to monitor and interpret the statistics data collected.

#### MAC Filtering (only applicable to Access Point and Repeater modes):

MAC Filtering acts as a security measure by restricting the users accessing to the network through their MAC address.

#### Antenna Alignment:

It is a tool for aligning outdoor antenna between 2 access points over long distances. The signal level can be checked from the web page and also from the DIAG LED indicator.

### TO CONFIGURE THE BASIC SETUP OF THE WIRELESS MODE

The following will guide you to configure the basic setup of the wireless mode you have selected.

### Step 1:

Click on **WLAN Setup** from the **CONFIGURATION** menu. You will see the submenus expanded under **WLAN Setup**. Click on **Basic**.

The default operating mode of Access point is the Access Point mode.

| Card Status      | enable                    |
|------------------|---------------------------|
| The Current Mode | Access Point Change       |
| ESSID            | sampleRouter              |
| Wireless Profile | 802.11a 💌                 |
| Country          | NO_COUNTRY_SET-(NA)       |
| Channel          | SmartSelect Channel Surve |
| Tx Rate          | Fully Auto 💌              |
|                  | 🗌 Closed System           |
|                  | 🗌 Act as RootAP           |
|                  | VLANID                    |

### Step 2: (Optional: Change Current mode)

If you wish to change the current mode of your access point, click on **Change**, select your **Operation Mode** and click on the **Apply** button to access the setup page of your selected mode. Then you are prompted to reboot the access point so as to activate the mode setting.

| WLAN           | N Operation Mode                                                                                       |  |
|----------------|----------------------------------------------------------------------------------------------------|--|
| Operation Mode | Wireless Routing Client<br>Access Point Mode<br>Client Mode<br>Wireless Routing Client<br>Gateway Mode |  |
|                | Wireless Adapter Mode<br>Transparent Client Mode<br>Repeater Mode                                      |  |

### Step 3:

Enter the parameters in their respective fields, click on the **Apply** button and reboot your device to let your changes take effect.

Note that the WLAN Basic Setup pages for the modes are different.

| Card Status                                                                        | enable                                                                                                    |
|------------------------------------------------------------------------------------|----------------------------------------------------------------------------------------------------|
| he Current Mode                                                                    | Client Change                                                                                                    |
| SSID                                                                               | sampleRouter Site Survey                                                                                                    |
| Remote AP MAC                                                                      |                                                                                                    |
| Vireless Profile                                                                   | 802.11a 👻                                                                                                    |
| Country                                                                            | NO_COUNTRY_SET-(NA)                                                                                                    |
| rx Rate                                                                            | Fully Auto 😪                                                                                                    |
| Example: WLAN                                                                      | Apply<br>Basic Setup page for Access Point                                                                                                    |
|                                                                                    | Basic Setup page for Access Point<br>WLAN Basic Setup                                                                                                    |
| Card Status                                                                        | Basic Setup page for Access Point<br>WLAN Basic Setup                                                                                                    |
| Card Status<br>The Current Mode                                                    | Basic Setup page for Access Point<br>WLAN Basic Setup<br>enable<br>Access Point Change                                                                                   |
| Card Status                                                                        | Basic Setup page for Access Point<br>WLAN Basic Setup                                                                                                    |
| Card Status<br>The Current Mode<br>ESSID                                           | Basic Setup page for Access Point<br>WLAN Basic Setup<br>enable<br>Access Point Change                                                                                   |
| Card Status<br>The Current Mode<br>ESSID<br>Wireless Profile                       | Basic Setup page for Access Point<br>WLAN Basic Setup                                                                                                    |
| Card Status<br>The Current Mode<br>ESSID<br>Wireless Profile<br>Country            | Basic Setup page for Access Point<br>WLAN Basic Setup                                                                                                    |
| Card Status<br>The Current Mode<br>ESSID<br>Wireless Profile<br>Country<br>Channel | Basic Setup page for Access Point<br>WLAN Basic Setup<br>enable<br>Access Point Change<br>sampleRouter<br>802.11a<br>NO_COUNTRY_SET-(NA) V<br>SmartSelect Channel Survey |

This table describes the parameters that can be modified in the **WLAN Basic Setup** page.

| Parameters       | Description                                                                                                    |
|------------------|----------------------------------------------------------------------------------------------------|
| The Current Mode | The default operating mode of the access point is the<br>Access Point mode. The access point can operate in 6<br>modes:<br>• Access Point Mode<br>• Client Mode<br>• Wireless Routing Client<br>• Gateway Mode<br>• Wireless Adapter Mode<br>• Transparent Client Mode<br>• Repeater Mode<br>You can toggle the mode by clicking on the Change<br>button. |
| ESSID            | Enter a preferred name for the wireless network. Your<br>wireless clients must be configured with the same ESSID.<br>This case-sensitive entry can consist of a maximum of 32<br>characters.                                                                                                    |
| Site Survey      | A list of wireless devices that are detected by your<br>access point in the WLAN. Information such as MAC<br>address, channel, SSID, algorithm and signal strength can<br>be found in the listing.                                                                                                    |

| Wireless Profile | <ul> <li>A selection of network environment types in which to operate the access point:</li> <li>802.11b only This mode supports wireless B clients with data rates of up to 11Mbps in the frequency range of 2.4GHz.</li> <li>802.11b/g mixed This mode supports both wireless B and G clients.</li> <li>802.11g only This mode supports wireless-G clients that offer transmission rates of up to 54Mbps in the 2.4GHz frequency band.</li> </ul> |
|------------------|----------------------------------------------------------------------------------------------------|
| Country          | Choose the <b>Country</b> where you are located.                                                                                                    |
| Channel          | This option allows you to select a frequency channel for<br>the wireless communication. This parameter is only<br>available in the Access Point, Transparent Client, and<br>Repeater modes.<br>Select SmartSelect to automatically scan and<br>recommend the best channel that the access point can<br>utilize.                                                                                                    |
| Tx Rate          | Allow you to choose the rate of data transmission from <b>1Mbps</b> to <b>Fully Auto</b> .                                                                                                    |
| Closed System    | The access point will not broadcast its <b>WLAN name</b><br>(ESSID) when Closed system is enabled. By default<br>Closed system is disabled.                                                                                                    |

| Act as RootAP  | The access point will connect with one or multiple clients to create a point-to-point and point-to-multi-point connections network with 2 or more APs.         This connection method is fully compliant with 802.1h standards.         NOTE         A Repeater AP can connect to an AP only if the option         If the option       Act as RootAP         Is set or checked in the AP setup. |  |  |
|----------------|----------------------------------------------------------------------------------------------------|--|--|
|                | Similarly, if a second Repeater AP is to be<br>connected to this first Repeater AP to<br>extend the distance and coverage further,<br>the option <sup>✓</sup> Act as RootAP on the first<br>Repeater AP must be set or checked<br>before this second Repeater AP can<br>connect to it.                                                                                                    |  |  |
| VLANID         | Select and specify the VLANID.<br>This is a number to identify the different virtual network segments<br>to which the network devices are grouped.<br>This can be any number from 1 to 4094.                                                                                                    |  |  |
| Channel Survey | A list of channels that are detected by your access point<br>in the WLAN. Information such as frequency, channel,<br>MyQuality, NeighQuality, APCount and<br>Recommendation can be found in the listing.<br>The Access Point and Gateway modes support this<br>feature.                                                                                                    |  |  |

#### SCAN FOR SITE SURVEY

(Only For Client Mode and Wireless Routing Client Mode)

| Step 1:    |                                |                          |                                                                                                    |  |  |
|------------|--------------------------------|--------------------------|----------------------------------------------------------------------------------------------------|--|--|
| In the Mod | <b>e Setup</b> page, click on  | the <b>Site Surv</b>     | vey button.                                                                                                    |  |  |
|            | W                              | LAN Basic Setu           | ιp                                                                                                    |  |  |
|            | Card Status                    | enable                   |                                                                                                    |  |  |
|            | The Current Mode               | Client Change            |                                                                                                    |  |  |
|            | ESSID                          | sampleRouter Site Survey |                                                                                                    |  |  |
|            | Remote AP MAC                  |                          |                                                                                                    |  |  |
|            | Wireless Profile               | 802.11a                  |                                                                                                    |  |  |
|            | Country                        | NO_COUNTRY_SE            | SET-(NA)                                                                                                    |  |  |
|            | Tx Rate                        | Fully Auto 🖌             | · · · · · · · · · · · · · · · · · · ·                                                                            |  |  |
|            |                                |                          |                                                                                                    |  |  |
|            |                                | Apply                    |                                                                                                    |  |  |
| neighbouri | ng access points               | detected,                | addresses (BSSID) and SSID of<br>the Chan (channels), Auth<br>ad the strength of the Signal                      |  |  |
|            | Bssid SSID                     | Chi                      | nan Auth Alg Signal                                                                                              |  |  |
|            | O 008048003472 PMD-2           |                          | WPA- TKTP 9                                                                                                    |  |  |
|            | O 008048015403 wp54-           | -1C 1                    | PSK AES 3                                                                                                    |  |  |
|            | O 00804830b5bd wpe-A           | 6                        | PSK<br>WPA-<br>PSK TKIP 3                                                                                        |  |  |
|            | O 00804821f877 np18a           | -tang 10                 | WDA-                                                                                                    |  |  |
|            | O 00804835891e                 |                          | O OPEN NONE 22                                                                                                   |  |  |
|            | O 00804800348d OMEG            |                          |                                                                                                    |  |  |
|            | O 00804800345d compe<br>superg |                          | and the second second second second second second second second second second second second second second second |  |  |
|            | O 00804824c675 Any             | 3 3                      | OPEN NONE 3                                                                                                    |  |  |
|            | O 008048358861 compe           | x-np28g 6                | OPEN NONE 7                                                                                                    |  |  |
|            |                                | Apply                    |                                                                                                    |  |  |
|            | 1<br>1751151751751751751       | Refresh Back             | Tettettette                                                                                                    |  |  |
|            |                                |                          |                                                                                                    |  |  |
|            |                                |                          |                                                                                                    |  |  |
|            |                                |                          |                                                                                                    |  |  |

### Step 2:

To connect the WP54G-client to one of the access points detected: Select the radio button corresponding to the access point you want to connect to.

### Step 3:

Click on the **Apply** button to effect the change and return to the setup page.

### Step 4:

Click on the **Refresh** button to update this screen.

This table describes the read-only parameters of neighbouring access points that can be viewed from the **Site Survey** page.

| Parameters | Description                                                                                               |
|------------|----------------------------------------------------------------------------------------------------|
| Bssid      | In an infrastructure wireless network, the BSSID refers to the wireless MAC address of the access point.  |
| SSID       | Refers to the network name that uniquely identifies the network to which the access point is connected.   |
| Chan       | Refers to the channel being used for transmission.                                                        |
| Auth       | Refers to the types of authentication, such as WPA, WPA-<br>Personal, etc being used by the access point. |
| Alg        | Refers to the types of algorithm, such as WEP, TKIP, etc<br>being used by the access point.               |
| Signal     | Describes the strength of the signal received in percentage.                                              |

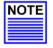

#### NOTE

The purpose of using **Site Survey** is to scan and display all access points based on the current security setting of your access point. For instance, the following information supplied by the Site Survey according to the security setting is explained:

- If the security mode is set to None or WEP, the scan will show all available access points that have no security or WEP security
- If the security mode is set to **WPA-Personal**, the scan will show all available access points having all types of security from **no** security, **WEP** security to **WPA-Personal** security.

#### SHOW LINK INFORMATION

(Only For Client Mode and Wireless Routing Client mode)

### Step 1:

To view the connection status when WP54G-client is linked to another access point, click on the **Show Link Information** button.

| Court Otative            | enable                                                                            |
|--------------------------|-----------------------------------------------------------------------------------|
| Card Status              |                                                                                   |
| The Current Mode         | Client Change                                                                     |
| ESSID                    | sampleRouter Site Survey                                                          |
| Remote AP MAC            |                                                                                   |
| Wireless Profile         | 802.11a 🗸                                                                         |
| Country                  | NO_COUNTRY_SET-(NA)                                                               |
| Tx Rate                  | Fully Auto V                                                                      |
|                          |                                                                                   |
|                          | Apply                                                                             |
|                          |                                                                                   |
|                          | Link Information                                                                  |
|                          |                                                                                   |
|                          | Show Link Information                                                             |
|                          | Show Link Information                                                             |
|                          |                                                                                   |
|                          | ustrates the following data:                                                      |
|                          | ustrates the following data:                                                      |
| ormation table ill       | ustrates the following data:                                                      |
| ormation table ill       | ustrates the following data:<br>Link Information<br>Scanning:ff:ff:ff:ff:ff       |
| State<br>Current Channel | ustrates the following data:<br>Link Information<br>Scanning:ff:ff:ff:ff:ff<br>11 |
| ormation table ill       | ustrates the following data:<br>Link Information<br>Scanning:ff:ff:ff:ff:ff       |

This table describes the parameters that can be viewed from the Link Information page.

| Parameters      | Description                                                                       |
|-----------------|-----------------------------------------------------------------------------------|
| State           | Refers to the MAC address of the BSS (AP to which the WP54G-client is connected). |
| Current Channel | The channel that is being presently used for transmission.                        |
| Tx Rate         | The rate of data transmission in Mbps.                                            |
| Signal Strength | Given in percentage, showing the intensity of the signal received.                |

#### SCAN FOR CHANNEL SURVEY

signals) received.

(available For Access Point Mode and Gateway Mode)

Channel Survey provides a list of all channels that are supported by the access point. This feature will show relative interference of all channels and recommend the least congested channel.

When the users want to scan for and find the best channel, they can use **Channel Survey**.

| Step 1:       |                                 |                                             |
|---------------|---------------------------------|---------------------------------------------|
| In the Mode S | etup page, click on             | the <b>Channel Survey</b> button.           |
|               | W                               | LAN Basic Setup                             |
|               | Card Status<br>The Current Mode | enable<br>Access Point Change               |
|               | ESSID                           | sampleRouter                                |
|               | Wireless Profile                | 802.11a                                     |
|               | Country                         | NO_COUNTRY_SET-(NA)                         |
|               | Channel                         | SmartSelect Channel Survey                  |
|               | Tx Rate                         | Fully Auto 💌                                |
|               |                                 | Closed System                               |
|               |                                 | Act as RootAP                               |
|               |                                 |                                             |
|               |                                 | Apply                                       |
|               |                                 |                                             |
| The Channel   | Survey provides a l             | list of the Freq (frequency) and Channel of |
| the access p  | point detected, the             | e APCount, MyQuality (your access point's   |
| interference  | from your access                | s point's channel signal) received and      |

NeighQuality (interference from the neighbouring access points' channel

|   | Freq | Channel | MyQuality | APCount | NeighQuality | Recommendation |
|---|------|---------|-----------|---------|--------------|----------------|
| C | 2437 | 6       | 0         | 0       | 28           |                |
| C | 2447 | 8       | 0         | 0       | 23           |                |
| C | 2452 | 9       | 0         | 0       | 9            |                |
| C | 2462 | 11      | 0         | 0       | 9            | Recommended    |
| D | 2417 | 2       | 4         | 2       | 130          |                |
| С | 2432 | 5       | 5         | 1       | 194          |                |
| ۲ | 2457 | 10      | 9         | 1       | 0            |                |
| 0 | 2412 | 1       | 23        | 2       | 4            |                |
| C | 2442 | 7       | 23        | 1       | 0            |                |
| C | 2422 | з       | 107       | 3       | 198          |                |
| D | 2427 | 4       | 194       | 5       | 112          |                |
|   |      |         |           | Apply   |              |                |

The values indicate the level of interference. The higher the value, the higher the interference. If the value is zero, there is no interference.

### Step 5:

To connect the WP54G-client to one of the channels detected, select the radio button corresponding to the channel you want to connect to.

### Step 6:

Click on the **Apply** button to effect the change and return to the setup page.

### Step 7:

Click on the **Refresh** button to update this screen.

This table describes the read-only parameters of all channels that can be viewed from the **Channel Survey** page.

| Parameters     | Description                                                                                                    |
|----------------|----------------------------------------------------------------------------------------------------|
| Freq           | Refers to the frequency of the channel at which your access point is operating.                                                            |
| Channel        | Refers to the channel of the access point being used for transmission depending on its origin of country.                                  |
| MyQuality      | Indicates the interference level of the respective channel<br>with this AP.<br>The lower the value, the less interference.                 |
| APCount        | Refers to the total number of access points operating at the current channel.                                                              |
| NeighQuality   | Indicates the interference level with those discovered<br>APs at those respective channels.<br>The lower the value, the less interference. |
| Recommendation | Indicates the best channel for the AP device to use in its current environment.                                                            |

#### **ANTENNA ALIGNMENT**

(available For All Modes)

The Antenna Alignment feature in the access point is designed to precisely align the antenna over such a long distance so that the connectivity communication between your access point and another remote or neighbouring access point could be improved as indicated by higher signal strength.

#### Step 1:

Click on WLAN Setup from the CONFIGURATION menu. You will see the submenus expanded under WLAN Setup. Click on Antenna Alignment. The Antenna Alignment page can act as a diagnostic tool to check the communication with a remote device. The remote AP MAC Address is preset to all zeros by default.

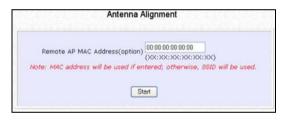

### Step 2:

If you wish to specify the MAC address of the remote AP, key in the field next to **Remote AP Address (option)**, followed by executing the **Start** button. Then the pop-up status screen will show up, allowing you to monitor the signal strength received from the remote access points.

If there is no specified AP with its MAC address you have keyed in, the screen below will show on the right. To abort or key in the MAC address of the other available remote AP, click on the **Stop** button.

| Antenna Alignment                |
|----------------------------------|
| No specified AP available around |
|                                  |

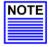

NOTE

If no MAC address is entered, the **Antenna Alignment** tool will make use of the SSID to align the antenna. Please make sure that the correct SSID is entered. If more than one access point (AP) share the same SSID, the **Antenna Alignment** tool will show the strongest signal AP.

The DIAG LED indicates the signal strength as described below:

| Signal Strength<br>(RSSI Value) | Status of DIAG LED |
|---------------------------------|--------------------|
| Above 20                        | Stays turned ON    |
| Between 19 and 17               | Flashes 6 times    |
| Between 17 and 14               | Flashes 3 times    |
| Between 13 and 10               | Flashes ONCE       |
| Below 10                        | Turns OFF          |

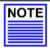

#### NOTE

The signal strength of below RSSI of 10 is not recommended for outdoor long distance connection.

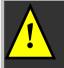

**NOTE:** To ensure proper functionality of the device, select to Stop after performing antenna alignment. Alternatively, you may also reboot the device.

### TO CONFIGURE THE SECURITY SETUP OF THE WIRELESS MODE

Kindly refer to Chapter 5 on **WLAN Security** for details on setting the different security modes of the access point.

#### TO CONFIGURE THE ADVANCED SETUP OF THE WIRELESS MODE

The following will guide you to configure the advanced setup of the wireless mode you have selected.

#### Step 1:

Click on **WLAN Setup** from the **CONFIGURATION** menu to expand into the four sub-menus. From here, click on **Advanced**.

#### Step 2:

In the WLAN Advanced Setup page, enter the parameters.

### Step 3:

Click on the **Apply** button to update the changes. WLAN Advanced Setup

| Beacon Interval                   | 100 (100:20-1000)   |
|-----------------------------------|---------------------|
| ata Beacon Rate (DTIM)            | 1 (1:1-16384)       |
| TS/CTS Threshold                  | 2312 (2312:1-2312)  |
| Frag Threshold                    | 2346 (2346:256-2346 |
| ransmit Power                     | Maximum 🖌           |
| Radio Off When Ethernet Link Down |                     |
| antenna Control                   | Auto 🔽              |
| -                                 | Apply               |
| Extende                           |                     |

This table describes the parameters that can be modified in the **WLAN** Advanced Setup page.

| Parameters                                                   | Description                                                                                                    |
|--------------------------------------------------------------|----------------------------------------------------------------------------------------------------|
| Beacon Interval<br>(Only in Access<br>Point mode)            | The <b>Beacon Interval</b> is the amount of time between<br>beacon transmissions. A beacon is a guidance signal<br>sent by the access point to announce its presence to<br>other devices in the network.                                         |
|                                                              | Before a client enters the power-save mode, it needs the <i>beacon interval</i> to know when to wake up to receive the beacon (and learn whether there are buffered frames at the access point).                                                 |
| Data Beacon Rate<br>(DTIM)<br>(Only in Access<br>Point mode) | The <b>Data Beacon Rate (DTIM)</b> determines how often the beacon contains a delivery traffic indication message (DTIM). The DTIM identifies which clients (in power-save mode) have data frames waiting for them in the access point's buffer. |
|                                                              | If the beacon period is set at 100 (default value), and the<br>data beacon rate is set at 1 (default value), then the<br>access point sends a beacon containing a DTIM every<br>100 Kµsecs (1 Kµsec equals 1,024 µsec).                          |
| RTS/CTS Threshold                                            | The <b>RTS/CTS Threshold</b> value determines the minimum size<br>of a packet in bytes that would trigger the RTS/CTS<br>mechanism.                                                                                                    |
| Frag Threshold                                               | The <b>Frag Threshold</b> value indicates the maximum size that a packet can reach without being fragmented.                                                                                                    |
|                                                              | This value extends from 256 to 2346 bytes, where a value of 0 indicates that all the packets should be transmitted using RTS.                                                                                                    |
| Transmit Power                                               | The <b>Transmit Power</b> drop-down list lets you pick from a range of transmission power.                                                                                                    |

| Radio Off When<br>Ethernet Link<br>Down | The <b>Radio Off When Ethernet Link Down</b> function detects when the Ethernet link is down and disables the radio card automatically.                                                                                                    |
|-----------------------------------------|----------------------------------------------------------------------------------------------------|
| Antenna Control                         | <ul> <li>The Antenna Control function allows you to control whether to use the:</li> <li>Main antenna</li> <li>Aux (auxiliary) antenna</li> <li>Auto (Default), to monitor the signal from each antenna and automatically switch to the one with better signal</li> </ul> |

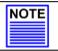

#### NOTE

The values illustrated in the examples are suggested values for their respective parameters.

### **S**TATISTICS

The following shows you the information on the wireless device that is connected to the WLAN.

#### IN ACCESS POINT MODE

#### Step 1:

Click on WLAN Setup from the CONFIGURATION menu. You will see the submenus expanded under WLAN Setup. Click on Statistics.

Wireless clients that are connected to the WLAN are shown in the WLAN Station List.

### Step 2:

Click on the **Refresh** button to get the latest information on the availability of wireless clients in the wireless network.

| ID | MAC Address       | RSSI | TxRate |
|----|-------------------|------|--------|
| AP | 00:80:48:37:86:dd | 1    | 36Mbps |

### Step 3:

To check the details on individual wireless client, click on the MAC Address in the WLAN Station List.

The following screen will show the statistics of the selected wireless client.

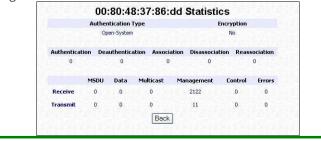

#### IN CLIENT MODE

Click on **WLAN Setup** from the **CONFIGURATION** menu. You will see the submenus expanded under **WLAN Setup**. Click on **Statistics**.

|               | Auther | ntication Typ | be        |                  | Encryption |           |
|---------------|--------|---------------|-----------|------------------|------------|-----------|
|               | Op     | en-System     |           |                  | No         |           |
| Authenticatio | n Dea  | uthenticatio  | on Associ | ation Disassocia | ation Reas | sociation |
| 0             |        | 0             | 0         | 0                |            | 0         |
| 440440        | MSDU   | Data I        | Multicast | Management       | Control    | Errors    |
| Receive       | 0      | 0             | 0         | 2122             | 0          | 0         |
| Transmit      | 0      | 0             | 0         | 11               | 0          | 0         |

In **Client** mode, you are not allowed to view other wireless clients' statistics. To view other wireless clients information, you need to change to Access Point mode.

#### IN WIRELESS ROUTING CLIENT, WIRELESS ADAPTER, AND TRANSPARENT CLIENT MODES

|            | 0        | 0:80:4    | 48:37:   | 91:9d S   | tatistics  | 1945       |           |
|------------|----------|-----------|----------|-----------|------------|------------|-----------|
|            | Authe    | ntication | Type     |           |            | Encryption | n         |
|            | c        | pen-Syste | m        |           |            | No         |           |
| Authentica | tion Dea | uthentic  | ation As | sociation | Disassocia | tion Reas  | sociation |
| 0          |          | 0         |          | 0         | 0          |            | 0         |
|            | MSDU     | Data      | Multica  | st Mai    | nagement   | Control    | Errors    |
| Receive    | 0        | 0         | 0        |           | 1056       | 0          | 0         |
| Transmit   | 0        | 0         | 0        |           | 12         | 0          | 0         |

#### IN GATEWAY MODE

Click on **WLAN Setup** from the **CONFIGURATION** menu. You will see the submenus expanded under **WLAN Setup**. Click on **Statistics**.

|            | 0        | 0:80:4    | 18:37:91:    | 9d Statistics    |            |          |
|------------|----------|-----------|--------------|------------------|------------|----------|
|            | Authe    | ntication | Туре         |                  | Encryption |          |
|            | 0        | pen-Syste | m            |                  | No         |          |
| Authentica | tion Dea | uthentic  | ation Associ | ation Disassocia | tion Reass | ociation |
| 0          |          | 0         | 0            | 0                |            | 0        |
|            | MSDU     | Data      | Multicast    | Management       | Control    | Errors   |
| Receive    | 0        | 0         | 0            | 1056             | 0          | 0        |
| Transmit   | 0        | 0         | 0            | 12               | 0          | 0        |
|            |          |           | Back         | 1                |            |          |

To view the statistics information if a wireless client connected to the AP, click on the MAC address of that client.

#### IN REPEATER MODE

Click on **WLAN Setup** from the **CONFIGURATION** menu. You will see the submenus expanded under **WLAN Setup**. Click on **Statistics**.

Click on the **Refresh** button to get the latest information on the wireless clients in the wireless network.

|                       | Local Col         | nnection Lis | st     |       |
|-----------------------|-------------------|--------------|--------|-------|
| ID                    | MAC Address       | RSS          | SI TxF | ate   |
| AP                    | 00:80:48:3d:0f:81 | -            | -      |       |
| and the second second | Remote Cor        | RSSI         | TxRate | State |
| Freq.( No.)           |                   |              |        |       |

To check the details on individual wireless client, click on the MAC Address in the lists.

The following screen will show the statistics of the selected wireless client.

|               | Authe | entication | і Туре       |                   | Encryption |          |
|---------------|-------|------------|--------------|-------------------|------------|----------|
|               | C     | pen-Syste  | m            |                   | No         |          |
|               |       |            |              |                   |            |          |
| Authenticatio | n Dea | uthentica  | ation Associ | ation Disassocial | tion Reass | ociation |
| 0             |       | 0          | 0            | 0                 |            | 0        |
|               | MSDU  | Data       | Multicast    | Management        | Control    | Errors   |
| Receive       | 0     | 0          | 0            | 3601              | 0          | 0        |
| Transmit      | 0     | 0          | 0            | 6116              | 0          | 0        |

# WAN SETUP

(only supported by Wireless Routing Client and Gateway)

A correct **WAN Setup** allows you to successfully share your Internet connection among the wired and wireless clients of the access point. To do so, you need to identify the type of broadband Internet access you are subscribed to. If you are using:

- Cable Internet where the ISP dynamically assigns a WAN IP address to you, refer to WAN Setup Cable Internet with Dynamic IP Assignment.
- Cable Internet where your ISP provides you with a fixed WAN IP address (or a range of fixed IP addresses), refer to WAN Setup - Cable Internet with Static IP Assignment.
- ADSL Internet that requires standard PPP over Ethernet (PPPoE) for authentication, refer to WAN Setup ADSL Internet using PPP over Ethernet (PPPoE).
- ADSL Internet that requires standard Point-to-Point Tunneling Protocol (PPTP) for authentication, refer to WAN Setup – ADSL Internet using Point to Point Tunneling Protocol (PPTP).

WAN Setup - Cable Internet with Dynamic IP Assignment

The access point is pre-configured to support a WAN type that dynamically obtains an IP address from the ISP. However, you may verify the WAN settings with the following steps:

### Step 1:

Under CONFIGURATION on the command menu, click on WAN Setup.

#### Step 2:

On the WAN Dynamic Setup screen that follows, verify that the WAN Type reads Dynamic (DHCP) in red colour. Otherwise, click on the Change button.

| WAN D                                                                                        | ynamic Setu    | ıp                |
|----------------------------------------------------------------------------------------------|----------------|-------------------|
| WAN Type<br>IP Address<br>Network Mask<br>Gateway IP Address<br>Primary DNS<br>Secondary DNS | Dynamic (DHCP) | Change<br>Refresh |

| Step 3:<br>Simply select Dynamic IP Address<br>and hit the Apply button.                                                                    | Select WAN Type                                                                                                    |  |
|----------------------------------------------------------------------------------------------------|----------------------------------------------------------------------------------------------------|--|
| Please remember to click <b>Reboot</b><br>System under SYSTEM TOOLS and hit<br>the <b>Reboot</b> button to let the settings<br>take effect. | <ul> <li>Static IP Address</li> <li>Dynamic IP Address</li> <li>PPP over Ethernet</li> <li>PPTP</li> <li>Apply Cancel Help</li> </ul> |  |

#### Note:

Additional configuration might be required before your ISP will allocate an IP address to the access point.

Certain ISPs require authentication through a DHCP Client ID before releasing a public IP address to you. The access point uses the System Name in the System Identity as the DHCP Client ID.

Therefore, if this is the case, refer to your ISP for the correct DHCP Client ID to be set and follow **steps 4 - 5** to accomplish the setup.

## Step 4:

Steps 4 - 5 are for those who need to set up the **System Name** in **System Identity** so that your ISP can authenticate it as a valid DHCP Client ID.

Click on **System Identity** under the **SYSTEM TOOLS** command menu.

#### Step 5:

On the following screen, key in the your ISP assigned DHCP Client ID as the **System Name** (You may also like to key in a preferred **Systems Contact** person and the **System Location** of the access point). Click the **Apply** button to complete.

Please remember to click **Reboot System** under **SYSTEM TOOLS** and hit the **Reboot** button to let the settings take effect.

| System Name :     | Wireless LAN Access Point |
|-------------------|---------------------------|
| System Contact :  | unknown                   |
| System Location : | unknown                   |
|                   | Apply                     |

### WAN Setup - Cable Internet with Static IP Assignment

If you have an ISP that leases a static WAN IP for your subscription, you will need to configure your access point's WAN type accordingly. For example, if the ISP provided you with the following setup information, you can set up your WAN as described below:

| IP Address         | : | 203.120.12.240 |
|--------------------|---|----------------|
| Network Mask       | : | 255.255.255.0  |
| Gateway IP Address | : | 203.120.12.2   |

#### Step 1:

Under **CONFIGURATION** on the command menu, click on **WAN Setup**.

| S | elect WAN Type     |
|---|--------------------|
| ۲ | Static IP Address  |
| 0 | Dynamic IP Address |
| 0 | PPP over Ethernet  |
| 0 | PPTP               |
|   | Apply Cancel Help  |

## Step 2:

Access the **Select WAN Type** page and choose **Static IP Address** before clicking the **Apply** button. You will then be brought to the following page requiring your inputs.

#### Step 3:

Fill in the information provided by your ISP in the IP Address, Network Mask and Gateway IP Address fields, before clicking the Apply button.

Please remember to click **Reboot System** under **SYSTEM TOOLS** and hit the **Reboot** button to let the settings take effect.

| WAN Type              | Static         | Change |
|-----------------------|----------------|--------|
| IP Address            | 203.120.12.240 |        |
| Network Mask          | 255.255.255.0  |        |
| Gateway IP<br>Address | 203.120.12.2   |        |
| Address               | Apply, Help    |        |

#### WAN Setup - ADSL Internet using PPP over Ethernet (PPPoE)

If you subscribe to an ADSL service using PPP over Ethernet (PPPoE) authentication, you can set up your access point's WAN type as follows. For example, you may configure an account whose username is 'guest' as described below:

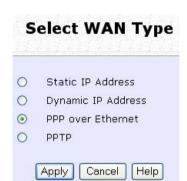

#### Step 3:

For **Username**, key in your ISP assigned account name (e.g. guest for this example), followed by your account **Password**.

### Step 4:

Select **Always-On** if you want your access point to always maintain a connection with the ISP. Otherwise, you may select **On-Demand**. The access point will then connect to the ISP automatically when it receives Internet requests from the PCs in your network.

#### Step 1:

Under **CONFIGURATION** on the command menu, click on **WAN Setup**.

#### Step 2:

Access the **Select WAN Type** page and choose **PPP over Ethernet** before clicking the **Apply** button. You will then be brought to the following page requiring your inputs.

| WAN<br>Type :                           | PPPoE             | Change            |    |
|-----------------------------------------|-------------------|-------------------|----|
| Username                                | guest             |                   |    |
| Password                                |                   |                   |    |
| O On-<br>Demand                         | Idle Timeout (0:d | sabled) 30 second | İs |
| <ul> <li>Always-</li> <li>On</li> </ul> | Reconnect Time F  | actor 30 seconds  |    |
| Status :                                | Connecting        | Refresh Statu     | 8  |
| IP Address                              |                   |                   |    |
| Network Ma                              | isk               |                   |    |
| Default Gat                             |                   |                   |    |
| Primary DNS                             |                   |                   |    |
| Secondary                               | DNS               |                   |    |

The **Idle Timeout** setting is associated with the **On-Demand** option, allowing you to specify the value (in seconds) after which the access point will disconnect from the ISP after the last Internet activity. A value of "0" will disable idle timeout. **Reconnect Time Factor** is associated with the **Always-on** option and specifies the maximum time the access point will wait before re-attempting to connect with your ISP. Hit the **Apply** button and **Reboot** the access point.

| You can limit the maximum size a packet can be in a network by setting the MTU (Maximum Transmissible Unit). |
|----------------------------------------------------------------------------------------------------|
| Click the MTU Button in Advanced WAN Options.                                                                |
| Advanced WAN Options                                                                                         |
| MTU                                                                                                    |
| The <b>MTU Value</b> has a range of 1 to 1492.                                                               |
| Enter the MTU Value and click Apply.                                                                         |
| MTU Setup                                                                                                    |
| MTU Value : 1462 (1~1492)                                                                                    |
| Apply Back                                                                                                   |

#### WAN Setup - ADSL Internet using PPTP

If you subscribe to an ADSL service using Point-to-Point Tunneling Protocol (PPTP) authentication, you can set up your access point's WAN type from the steps that follow. For example, if the ISP provided you with the following set up information, you can set up your WAN as described below:

| IP Address   | : | 203.120.12.47 |
|--------------|---|---------------|
| Network Mask | : | 255.255.255.0 |
| VPN Server   | : | 203.120.12.15 |
| Ctop 1.      |   |               |

Step 1:

Under CONFIGURATION on the command menu, click on WAN Setup.

# Select WAN Type

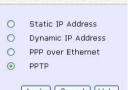

Apply Cancel Help

Step 2:

Access the **Select WAN Type** page and choose **PPTP** before clicking the **Apply** button. You will then be brought to the following page requiring your inputs.

### Step 3:

Fill in the information provided by your ISP in the IP Address, Network Mask, VPN Server, and DHCP fields, followed by clicking the Apply button.

Please remember to click **Reboot System** under **SYSTEM TOOLS** and hit the **Reboot** button to let the settings take effect.

The **Idle Timeout** setting allows you to specify the value (in seconds) after which the access point will disconnect from the ISP after the last Internet activity. A value of "0" will disable idle timeout.

|                                    | PPTP          | Change                |
|------------------------------------|---------------|-----------------------|
| P Address                          | 192.165.88.43 |                       |
| Vetwork Mask                       | 255.255.255.0 |                       |
| Jsername                           | sampleUser    |                       |
| assword                            | ••••          |                       |
| /PN Server                         | 192.165.88.22 |                       |
| dle Timeout                        | 3600          | (30-3600, 0:disabled) |
| Status                             | Disconnected  | Refresh Status        |
| Vetwork Mask<br>Gateway IP Address | Apply Email N | lotification          |

# TELNET/SSH SETUP

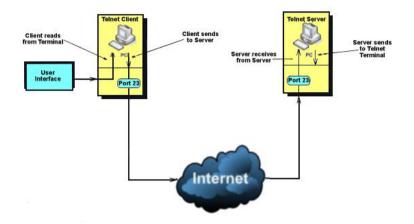

Telnet allows a computer to remotely connect to the WP54G CLI (Command Line Interface) for control and monitoring.

SSH (Secure Shell Host) establishes a secure host connection to the WP54G CLI for control and monitoring.

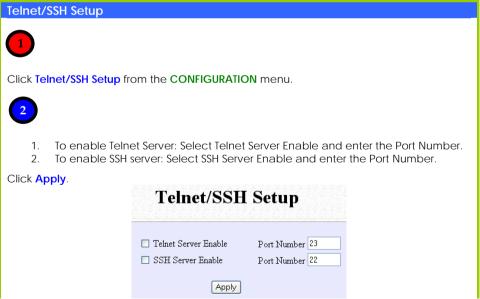

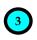

#### To add user: 1. Click Add button.

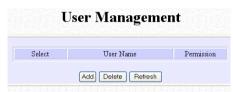

2. In Add User Entry Page, enter User Name, Password, and specify whether user is granted permission to Read Only or Read/Write.

#### 3. Click Apply.

|                                     | Add User Entry            |  |
|-------------------------------------|---------------------------|--|
| User Name<br>Password<br>Permission | Read Only V<br>Apply Back |  |

#### To Delete User:

- 1. Select which user to Delete.
- 2. Click Delete.

| the sect data sect datas | ez Alfabez Alfabez Alfabez Alfabez Alfabez |            |
|--------------------------|--------------------------------------------|------------|
| Select                   | User Name                                  | Permission |
|                          | username                                   | RO         |
|                          | <u>username2</u>                           | RW         |

User Management list refreshes to update users.

To Refresh User Management list: Click Refresh to refresh User Management list.

| τ      | J <mark>ser Manageme</mark> n | ıt         |
|--------|-------------------------------|------------|
| Select | User Name                     | Permission |
|        | <u>username2</u>              | RW         |
|        | Add Delete Refresh            |            |

# **TELNET COMMAND LINE INTERFACE**

#### Telnet CLI (Command Line Interface)

The user may connect to the CLI (Command Line Interface) via a TELNET session to the default IP, **192.168.168.1**. This section uses Microsoft TELNET command for instruction. You may use any TELNET client.

#### Connecting to CLI (Command Line Interface) via TELNET

1. Connect to CLI (Command Line Interface) with the following command at DOS prompt. The TELNET application will then be launched and connected.

#### C:\WINDOWS\TELNET 192.168.168.1

2. At the login prompt, type in "password" (default password) and press the <ENTER> key, as shown in Figure 2.4c. You will then login to the CLI.

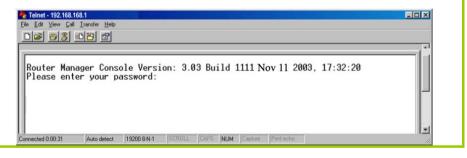

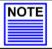

**NOTE** Please refer to Appendix IV for the list of commands available at the console.

# SECURE SHELL HOST COMMAND LINE INTERFACE

SSH CLI (Secure Shell Host Command Line Interface)

SSH is designed and created to provide the best security when accessing another computer remotely. Not only does it encrypt the session, it also provides better authentication facilities and features that increase the security of other protocols. It can use different forms of encryption and ciphers.

The first diagram below shows a telnet session.

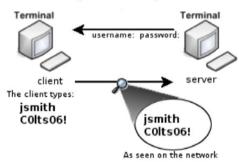

The second diagram below shows how an encrypted connection like SSH is not viewable on the network. The server still can read the information, but only after negotiating the encrypted session with the client.

A login session through SSH

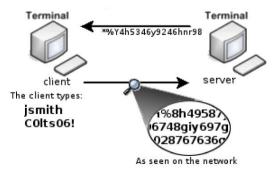

SSH CLI has a command line interface like shown below for example.

Generating public/private dsa key pair. Enter file in which to save the key (/home/localuser/.ssh/id\_dsa): Enter passphrase (empty for no passphrase): Enter same passphrase again: Your identification has been saved in /home/localuser/.ssh/id\_dsa. Your public key has been saved in /home/localuser/.ssh/id\_dsa.pub. The key fingerprint is: 93:58:20:56:72:d7:bd:14:86:9f:42:aa:82:3d:f8:e5 localuser@mvbox.home.com

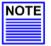

# NOTE

Please refer to Appendix V for the list of commands available at the console.

# WEB MANAGEMENT SETUP

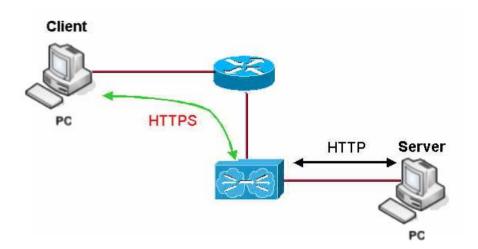

WP54G supports HTTPS (SSL) in addition to the standard HTTP.

HTTPS (SSL) features additional authentication and encryption for secure communication.

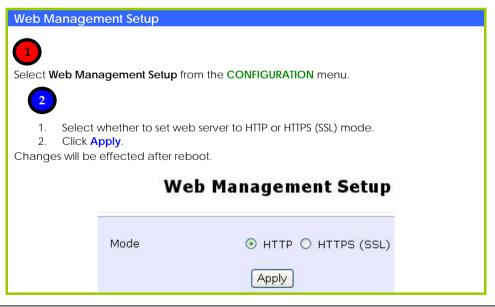

# SNMP SETUP

Simple Network Management Protocol (SNMP) is a set of communication protocols that separates the management architecture from the architecture of the hardware devices.

| Step 1:<br>Click on <b>SNMP</b> from the <b>CONFIGURATION</b> menu.                                                                 |
|----------------------------------------------------------------------------------------------------|
| SNMP Setup                                                                                                    |
| SNMP State ReadFassword ······                                                                                                    |
| Analy                                                                                                    |
| Step 2:<br>Select <b>Enable</b> from the <b>SNMP State</b> drop-down list.                                                          |
| The default <b>Read Password</b> is set to <i>public</i> while the default <b>Read/Write</b><br><b>Password</b> is <i>private</i> . |
| Step 3:<br>Click on the <b>Apply</b> button.                                                                                        |

# STP SETUP

(Only available in Access Point, Transparent Client, and Repeater Modes)

Spanning Tree Protocol (STP) is a link management protocol that helps to prevent undesirable loops occurs in the network. For an Ethernet network to function properly, only one active path can exist between two stations. If a loop exists in the network topology, duplication of messages will occur and this might confuse the forwarding algorithm and allow duplicate frames to be forwarded.

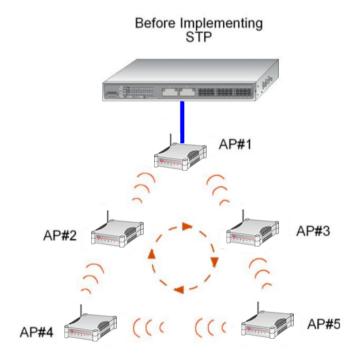

In short, the main purpose of activating STP is to prevent looping when you have redundant paths in the network. Without activating STP, redundant topology will cause broadcast storming.

To establish path redundancy, STP creates a tree that spans all of the devices in an extended network, forcing redundant paths into a standby, or blocked,

state, but establishing the redundant links as a backup in case the active link should fail. If STP costs change, or if one network segment in the STP becomes unreachable, the spanning tree algorithm reconfigures the spanning tree topology and re-establishes the connection by activating the standby path. Without spanning tree in place, it is possible that more than one connection may be simultaneously live, which could result in an endless loop of traffic on the LAN.

Spanning-Tree Protocol operation is transparent to end stations, which are unaware whether they are connected to a single LAN segment or a switched LAN of multiple segments.

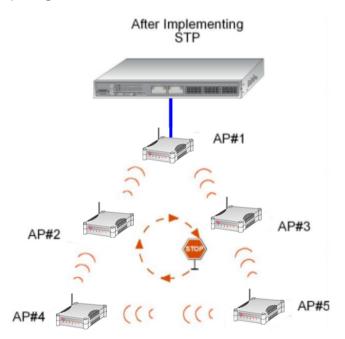

The path with the smallest cost will be used and extra redundant paths will be disabled.

To explain the effect of STP on the wireless clients, we will compare 2 separate scenarios.

#### Scenario #1 - (No STP)

Referring to the illustration below, if the Spanning Tree Protocol (STP) is not implemented in a network, all clients (Notebook#1, #2, #3 & #4,) can access to one another, resulting in low level of data security. Due to the redundant paths found in this network, broadcast packets will be duplicated and forwarded endlessly resulting in a broadcast storm.

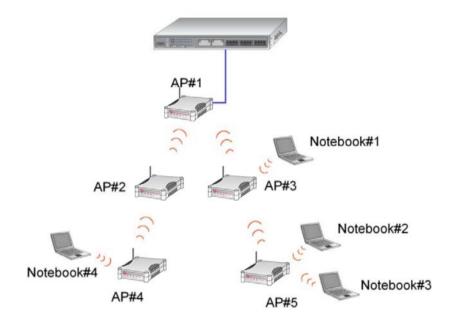

#### Scenario #2 - (With STP)

When STP is enabled, extra redundant network paths between APs will be disabled, hence preventing multiple active network paths in-between any two APs.

If one of the APs is down, the STP algorithm will reactivate one of the redundant paths so that the network connection will not be lost.

All wireless users will be able to communicate with each other if they are associated to the APs that are in the same zone.

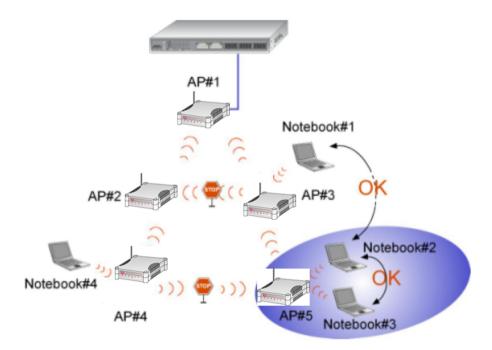

# Step 1:

Click on STP Setup from the CONFIGURATION menu.

# Step 2:

Select **Enable** from the **STP Status** radio button, fill in the fields, and click on the **Apply** button to update the changes.

Priority: (Default: 32768, Range: 0 – 65535) This is the relative priority. The lowest priority will be elected as the root.

Hello Time: (Default: 2, Range: 1 – 10) This is the hello time. Every (this number) seconds, a hello packet is sent out by. Hello packets are used to communicate information about the topology throughout the entire STP network.

Forward Delay: (Default: 15, Range: 4 – 30) The forward delay is the time that is spent in the listening and learning state.

Max Age: (Default: 20, Range: 6 - 40)

The max age timer controls the maximum length of time that passes before a port saves its configuration information.

# Spanning Tree Protocol Setup

| STP Status          |       | able O Disable    |
|---------------------|-------|-------------------|
| STP Designated Root | 32768 | 00:80:48:3d:0f:80 |
| Priority            | 32768 | (32768:0-65535)   |
| Hello Time          | 2     | (2:1-10)          |
| Forward Delay       | 15    | (15:4-30)         |
| Max Age             | 20    | (20:6-40)         |
|                     | A     | ylac              |

# MAC FILTERING

MAC Filtering acts as a security measure by controlling the users accessing to the network through their MAC address. Each WLAN or radio card supports up to 16 virtual access points and has its own MAC address listing. The client MAC addresses entries can be set apply to all, or to only selected virtual access points.

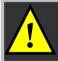

**NOTE:** MAC Filtering will not filter any MAC address from Ethernet port.

# Step 1:

Select MAC Filtering from WLAN Setup(a/b/g). MAC Address Filtering page displays.

In this page you may also set the MAC Filtering Status to Enable or Disable for access points and set the Policy to either Accept or Deny MAC addresses.

| addrooodd                                              |                                                                                                    |
|--------------------------------------------------------|----------------------------------------------------------------------------------------------------|
| Status         Policy           Enable         Accept  | MAC Filtering set to <b>Enable</b> with Policy to <b>Accept</b> only the MAC addresses in the MAC Filter Address List and deny all other MAC addresses.      |
| Status Policy<br>Enable V Deny V                       | MAC Filtering set to <b>Enable</b> with Policy to <b>Deny</b> all<br>the MAC addresses in the MAC Filter Address List<br>and accept all other MAC addresses. |
| Status         Policy           Disable         Accept | MAC Filtering set to <b>Disable</b> . Whether Policy is set to <b>Enable</b> or <b>Deny</b> does not matter.                                                 |
| Status         Policy           Disable         Deny   | MAC Filtering set to <b>Disable</b> . Whether Policy is set to <b>Enable</b> or <b>Deny</b> does not matter.                                                 |

#### Click Edit.

(This displays the MAC Address List of individual virtual access points.)

| AP Type    | ESSID        | Security | MACs | Status    | Policy   |
|------------|--------------|----------|------|-----------|----------|
| Main AP    | sampleRouter | NONE     | Edit | Enable 💌  | Accept 🗸 |
| Virtual AP | VAP1         | NONE     | Edit | Disable 💌 | Deny 🗸   |
| Virtual AP | VAP2         | NONE     | Edit | Enable 💌  | Deny 💙   |

Step 2: MAC Filter Address List page displays. Click the Add button. MAC Filter Address List MAC Address List ESSID: "sampleRouter" MAC Address Comments Apply to Del. Add Delete Back ( All changes will take effect after reboot ) Step 3: Add MAC Address page displays. Add MAC Address MAC Address (XX-XX-XX-XX-XX-XX) Comment Apply to All  $\checkmark$ Selected AP ESSID Security **V** sampleRouter NONE VAP1 NONE VAP2 NONE Apply Cancel

## Step 4:

Enter the MAC Address of the client in the format **xx-xx-xx-xx-xx**, where x can take any value in the range 0-9 or a-f.

Enter the Comment. This describes the MAC Address you have entered.

To apply to all virtual access points: Check Apply to All.

To apply to specific virtual access point: Select the checkbox of the corresponding AP.

Click the Apply button.

| MAC Address                                                                                                    | 08-70-18-70-80-70 | (**-**-** | <-xx-xx) |
|----------------------------------------------------------------------------------------------------|-------------------|-----------|----------|
| Comment                                                                                                    | mac4              |           |          |
| Apply to All                                                                                                    |                   |           |          |
| Selected                                                                                                    | AI                | P ESSID   | Security |
| <ul> <li>Image: A start of the start of the start of</li></ul> | sam               | pleRouter | NONE     |
|                                                                                                    |                   | VAP1      | NONE     |
| 100                                                                                                    |                   | VAP2      | NONE     |

# Step 5:

MAC Filter Address List page displays with updated MAC Address List.

| MAC Address List<br>ESSID: "sampleRouter"<br>Del. MAC Address Comments Apply to<br>DB-70-68-70-80-70 mac4 all<br>Add Delete Back                |      |                          | r Address List |          |
|----------------------------------------------------------------------------------------------------|------|--------------------------|----------------|----------|
| ESSID: "sampleRouter"           Del.         MAC Address         Comments         Apply to           08-70-f8-70-80-70         mac4         all |      |                          |                |          |
| 08-70-f8-70-80-70 mac4 all                                                                                                    |      |                          |                |          |
|                                                                                                    | Del. | MAC Address              | Comments       | Apply to |
| Add Delete Back                                                                                                    |      | <u>08-70-f8-70-80-70</u> | mac4           | all      |
|                                                                                                    |      | <u>08-70-f8-70-80-70</u> | mac4           |          |

# NOTE

**NOTE** Please reboot to effect all changes and new MAC address entries.

# DELETE A MAC ADDRESS FROM ALL ACCESS POINTS.

|                            | m <b>WLAN Setuj</b><br>age displays. | o(a/b/g)     | ).          |           |                  |  |
|----------------------------|--------------------------------------|--------------|-------------|-----------|------------------|--|
| Complete N<br>/s the MAC A | Address List of                      |              |             | )         |                  |  |
| Radio 1 MAC Filt           | <u>i e interna e inte</u>            | Idress Filte | MACs        | Status    | Defeu            |  |
| Main AP                    | sampleRouter                         | NONE         | Edit        | Enable V  | Policy<br>Accept |  |
| Virtual AP                 | VAP1                                 | NONE         | Edit        | Disable V |                  |  |
| Virtual AP                 | VAP1<br>VAP2                         | NONE         | Edit        | Enable V  | Deny V           |  |
|                            | <u>View Cr</u>                       | omplete MAC  | <u>List</u> |           | John             |  |

# Step 2:

MAC Filter Address List page displays. Select the checkbox of the MAC address you wish to delete.

| Click the | Delete | button. |
|-----------|--------|---------|
|-----------|--------|---------|

|            |                     | MAC Filte                              | r Address List            |                 |  |
|------------|---------------------|----------------------------------------|---------------------------|-----------------|--|
|            |                     | dress List                             |                           |                 |  |
|            | Radio 1             | Magazites                              |                           | A               |  |
|            | Del.                | MAC Address                            | Comments<br>mac1          | Apply to<br>all |  |
|            |                     | 08-70-f8-70-80-70<br>00-b0-d0-86-bb-f7 | mac1<br>mac3              | 1 AP(s)         |  |
|            |                     | <u></u>                                | maco                      | (J)             |  |
|            |                     | Add                                    | Delete Back               |                 |  |
|            |                     | ( All changes will ta                  | ake effect after reboot ) |                 |  |
|            |                     | 3                                      |                           |                 |  |
|            |                     |                                        |                           |                 |  |
| Step 3:    |                     |                                        |                           |                 |  |
| MAC Filter | Address             | s List page displays w                 | ith updated MAC Ad        | dress List.     |  |
|            |                     |                                        |                           |                 |  |
|            |                     | MAC Filte                              | er Address List           |                 |  |
|            | 1.11.1.1.1          | <u>ta ng ang ang ang an</u>            | <u> </u>                  | 12112112        |  |
|            |                     |                                        |                           |                 |  |
|            | MAC Addr<br>Radio 1 | ess List                               |                           |                 |  |
|            | Del.                | MAC Address                            | Comments                  | Apply to        |  |
|            |                     | <u>08-70-f8-70-80-70</u>               | mac1                      | all             |  |
|            |                     | Add                                    | Delete Back               |                 |  |
|            |                     | ( All changes will t                   | ake effect after reboot ) |                 |  |
|            |                     |                                        |                           |                 |  |
|            |                     |                                        |                           |                 |  |
|            |                     |                                        |                           |                 |  |

## DELETE A MAC ADDRESS FROM INDIVIDUAL ACCESS POINT.

# Step 1:

Select MAC Filtering from WLAN Setup(a/b/g). MAC Address Filtering page displays.

Click Edit for the corresponding access point.

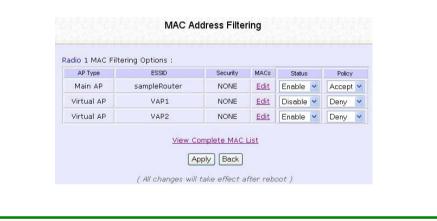

Step 2:

MAC Filter Address List page displays. Select the checkbox of the MAC address you wish to delete.

Click the **Delete** button.

|                         |                      | sampleRouter"                                                                          |                               |               |     |
|-------------------------|----------------------|----------------------------------------------------------------------------------------|-------------------------------|---------------|-----|
|                         | Del.                 | MAC Address                                                                            | Comments                      | Apply to      |     |
|                         |                      | <u>08-70-f8-70-80-70</u>                                                               | mac1                          | all           |     |
|                         |                      | <u>09-70-f8-70-80-70</u>                                                               | mac2                          | all           |     |
|                         |                      | 00-b0-d0-86-bb-f7                                                                      | mac3                          | 1 AP(s)       |     |
|                         | \ddress Li           | ( All changes will tai                                                                 |                               |               | st. |
| Step 3:<br>MAC Filter A | MAC                  | St page displays wit<br>MAC Filter<br>Address List<br>D: "sampleRouter"                |                               |               | st. |
|                         | MAC<br>ESSII<br>Del. | St page displays wit<br>MAC Filter<br>Address List<br>D: "sampleRouter"<br>MAC Address | ch updated MA<br>Address List | C Address Lis | st. |
| -                       | MAC                  | St page displays wit<br>MAC Filter<br>Address List<br>D: "sampleRouter"                | h updated MA                  | C Address Lis | st. |

# EDIT MAC ADDRESS FROM THE MAC ADDRESS LIST.

# Step 1:

Select MAC Filtering from WLAN Setup(a/b/g). MAC Address Filtering page displays.

### Click Edit.

|            | ering Options : |          |      |           |          |
|------------|-----------------|----------|------|-----------|----------|
| AP Type    | ESSID           | Security | MACs | Status    | Policy   |
| Main AP    | sampleRouter    | NONE     | Edit | Enable 💌  | Accept S |
| Virtual AP | VAP1            | NONE     | Edit | Disable 💌 | Deny     |
| Virtual AP | VAP2            | NONE     | Edit | Enable 🔽  | Deny     |
|            | VAP2            |          | Edit |           |          |

# Step 2:

MAC Filter Address List page displays. Select the MAC address to edit.

|          | lress List               |                           |          |
|----------|--------------------------|---------------------------|----------|
| ESSID: " |                          |                           |          |
| Del.     | MAC Address              | Comments                  | Apply to |
|          | <u>08-70-f8-70-80-70</u> | mac4                      | 1 AP(s)  |
|          |                          |                           |          |
|          | Add                      | Delete Back               |          |
|          |                          |                           |          |
|          | ( All changes will t     | ake effect after reboot ) |          |
|          |                          |                           |          |

# Step 3:

The Edit MAC Address page displays. Edit the MAC address settings accordingly.

|              | -                 |               |         |
|--------------|-------------------|---------------|---------|
| MAC Address: | 08-70-f8-70-80-70 | (XX-XX-XX-XX- | XX-XX)  |
| Comment      | mac4              |               |         |
| Apply to All |                   |               |         |
| Selected     | AF                | ESSID         | Securit |
|              | sam               | oleRouter     | NONE    |
|              |                   | VAP1          | NONE    |
|              |                   | VAP2          | NONE    |

# Step 4:

MAC Filter Address List page displays with updated MAC Address List.

| MAC Adı<br>ESSID: ' | dress List<br>'VAP1"     |                                          |          |
|---------------------|--------------------------|------------------------------------------|----------|
| Del.                | MAC Address              | Comments                                 | Apply to |
|                     | <u>08-70-f8-70-80-70</u> | mac4                                     | all      |
|                     |                          | Delete Back<br>ske effect after reboot ) |          |

# **Chapter 5: WLAN Security**

This section illustrates how to make your WLAN more secure. All the nodes in your network <u>MUST</u> share the same wireless settings to be able to communicate.

We will illustrate how to configure each type of security mode individually.

To start with, follow the common preliminary steps described below to select the most appropriate security approach for protecting your wireless communications.

### Step 1:

Click on WLAN Setup from the CONFIGURATION menu to select Security.

## Step 2:

Make a selection from the **Security Mode** drop down menu. The **Security Mode** is set to **NONE** by default.

Click on the Apply button.

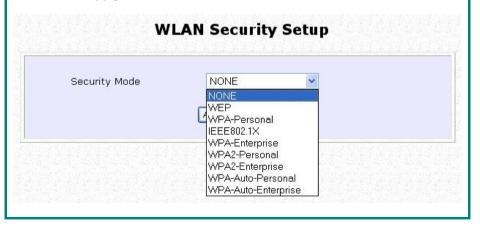

# HOW TO SET UP WEP

The guidelines below will help you to set up your access point for using WEP.

| At the WEP Setup page,                                                                                                    |  |  |  |  |
|----------------------------------------------------------------------------------------------------|--|--|--|--|
| WEP Setup                                                                                                    |  |  |  |  |
| Key String Type: <ul> <li>Hex (0~9, a~c, A~F) Length 10 or 26</li> <li>Ascii (0~9, a~c, A~Z) Length 5 or 13</li> </ul> Transmission key:         Key 1           Key 1:         64Bit         Key 1           Reset         Key 3:         64Bit         128Bit           Reset         Key 4:         64Bit         128Bit           Acey 4:         64Bit         128Bit |  |  |  |  |

# Step 1:

Specify the key entry type, by selecting either:

- Use Hexadecimal:
- Use ASCII

# Step 2:

Select the Transmission Key from the pull down menu:

- Key 1
- Key 2
- Key 3
- Key 4

The access point lets you define up to four different transmission keys. It defines a set of shared keys for network security. You must enter at least one WEP key to enable security using a shared key.

# Step 3:

Select the length of each encryption key:

- 64- bit WEP
   10 hexadecimal or 5 ASCII Text
- 128-bit WEP
   26 hexadecimal or 13 ASCII Text

To clear the values that you had entered in the field, click on the  $\ensuremath{\text{Reset}}$  button.

Click on the **Apply** button and reboot your access point.

# HOW TO SET UP WPA-PERSONAL

(Only available in Access Point and Repeater modes)

The guidelines below will help you to set up the access point for using WPA-Personal. Please follow the steps below if you have activated **WPA-Personal**, **WPA2-Personal** or **WPA-Personal-AUTO** security modes.

|                                                                | WPA1/2-PSK Setup                           |      |
|----------------------------------------------------------------|--------------------------------------------|------|
| Key String Type:<br>O Hexadecimal(64 he<br>I Passphrase(8~63 - |                                            | 1000 |
| WPA-PSK:<br>Cipher Type:<br>GTK Update(seconds):               | 11111111<br>AUTO Y<br>AES<br>AUTO<br>Apply |      |
|                                                                | (1993)                                     |      |

Specify the key entry type, by selecting either:

- Passphrase (Alphanumeric characters)
- Hexadecimal

## Step 2:

Fill in the pre-shared network key):

If you are using the **Passphrase** format, your entry can consist of a minimum of 8 alphanumeric characters or a maximum of 63 alphanumeric characters.

Otherwise, when using the **Hexadecimal** format, your entry <u>MUST</u> consist of 64 hexadecimal characters.

## Step 3:

### For WPA-Personal

#### Set the **Cipher Type** to **TKIP**.

WPA replaces WEP with a strong encryption technology called Temporal Key Integrity Protocol (TKIP) with Message Integrity Check (MIC).

#### For WPA2-Personal

#### Set the Cipher Type to AES.

Advanced Encryption Standard (AES) is a stronger symmetric 128-bit block data encryption technique. AES is a requirement of WPA2 under the IEEE 802.11i standard.

#### For WPA-Personal-AUTO

Set the **Cipher Type** to **Auto** to allow the access point to automatically detect the cipher type to use.

## Step 4:

#### Enter the GTK (Group Transient Key) Updates.

This is the length of time after which the access point will automatically generate a new shared key to secure multicast/broadcast traffic among all stations that are communicating with it. By default, the value is 600 seconds.

## Step 5:

Press the **Apply** button and reboot your system, after which your settings will become effective.

# HOW TO SET UP 802.1x/RADIUS

(Only available in Access Point and Repeater modes)

The guidelines below will help you to set up the access point for using 802.1x/RADIUS.

| At the IEEE 802. |                                                                                                    | 2.1X Setup                                                                            |  |
|------------------|----------------------------------------------------------------------------------------------------|---------------------------------------------------------------------------------------|--|
|                  | Primary RADIUS Server IP<br>Secondary RADIUS Server IP<br>Authentication Port<br>Accounting Port<br>Shared Secret Key<br>Broadcast Key Rotation(seconds)<br>Key Length | 0.000<br>0.000<br>1812<br>1813<br>•••••••<br>600 (60~9999)<br>64 bits v<br>ph/28 bits |  |

# Step 1:

Key in the IP address of the **Primary RADIUS Server** in your WLAN. You can optionally add in the IP address of a **Secondary RADIUS Server**, if any.

The RADIUS authentication server  $\underline{\text{MUST}}$  be in the same subnet as the access point.

# Step 2:

By default, the value for **Authentication Port** number is **1812**. You can leave this value as it is. This value must be set to be the same as the one in the RADIUS server.

# Step 3:

By default, the value for **Accounting Port** number is **1813**. You can leave this value as it is. This value must be set to be the same as the one in the RADIUS server.

# Step 4:

Enter the **Shared Secret Key** in the field provided.

# Step 5:

By default, the **Broadcast Key Rotation** is set as **600** seconds. You may leave this value as its default setting.

# Step 6:

Select the length of each encryption key:

- 64- bit 10 hexadecimal or 5 ASCII Text
   128-bit
  - 128-bit 26 hexadecimal or 13 ASCII Text

# Step 7:

Press the **Apply** button and reboot your system, after which your settings will become effective.

# HOW TO SET UP WPA ENTERPRISE

(Only Access Point mode supports WPA2-Enterprise and WPA-Enterprise-AUTO) The guidelines below will help you to set up the access point for using WPA- Enterprise. Please follow the steps below if you have selected the WPA or WPA1- Enterprise, WPA2- Enterprise or WPA- Enterprise -AUTO.

#### At the WPA1/2-EAP Setup page, WPA1/2-EAP Setup Primary RADIUS Server IP 0.0.0.0 0.0.0.0 Secondary RADIUS Server IP Authentication Port 1812 Accounting Port 1813 ..... Shared Secret Key Cipher Type: AUTO 🗸 GTK update(seconds): (60~9999) Apply

# Step 1:

Key in the IP address of the Primary RADIUS Server in your WLAN.

You can optionally add in the IP address of a **Secondary RADIUS Server**, if any. The RADIUS authentication server <u>MUST</u> be in the same subnet as the access point.

# Step 2:

By default, the value for **Authentication Port** number is **1812**. You can either leave this value as it is or key in a different Authentication Port but it <u>MUST</u> match the corresponding port of the RADIUS server.

## Step 3:

By default, the value for **Accounting Port** is **1813**. You can leave this value as it is. This value must be set to be the same as the one in the RADIUS server.

# Step 4:

Enter the **Shared Secret Key** used to validate client-server RADIUS communications.

# Step 5:

Select the length of each encryption key:

- 64- bit
   10 hexadecimal or 5 ASCII Text
- 128-bit
   26 hexadecimal or 13 ASCII Text

## Step 6:

## For WPA-Enterprise

#### Set the **Cipher Type** to **TKIP**.

WPA replaces WEP with a strong encryption technology called Temporal Key Integrity Protocol (TKIP) with Message Integrity Check (MIC).

### For WPA2- Enterprise

#### Set the Cipher Type to AES.

Advanced Encryption Standard (AES) is a symmetric 128-bit block data encryption technique. It is a requirement of WPA2 under the IEEE 802.11i standard.

### For WPA- Enterprise -AUTO

Set the **Cipher Type** to **Auto** to allow the access point to automatically detect the cipher type to use.

# Step 7:

#### Enter the GTK (Group Transient Key) Updates.

This is the length of time after which the access point will automatically generate a new shared key to secure multicast/broadcast traffic among all stations that are communicating with it. By default, the value is 600 seconds.

## Step 8:

Press the **Apply** button and reboot your system, after which your settings will become effective.

# **Chapter 6: Wireless Extended Features**

This section illustrates how to configure the wireless extended features. To start with, follow the common preliminary steps described below.

# VIRTUAL AP (MULTIPLE SSID)

Virtual AP implements mSSID (Multi-SSID) whereby a single wireless card can be setup with up to 16 virtual AP connections with different SSIDs or BSSID (Basic Service Set Identifier) and security modes.

Virtual AP delivers multiple services by VLAN segmentation: making the network think there are many SSIDs available and channeling each connection through different VLANs to the respective virtual network segments on the Ethernet network.

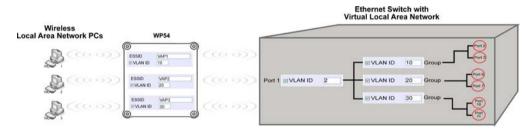

#### How it Works

When WLAN PC 1 connects to VAP 1 its packets are channeled to VLAN 10 group where only services connected to Port 2 and Port 3 are available to this wireless connection.

It is similar for WLAN PC 2 and WLAN PC 3. Although they connect to the same radio card as WLAN PC 1, WLAN PC 2 can only access the services available at Port 6 and Port 7 and WLAN PC 3 can only access the services available at Port 10 and Port 11. Follow these steps to setup Virtual AP. Follow these steps to setup Virtual AP.

For more information on Virtual AP (Multiple SSID) please refer to Appendix V: Virtual AP (Multiple SSID) FAQ Follow these steps to setup Virtual AP.

| Virt    | ual AP                        |                                                                |        |          |                                                                |
|---------|-------------------------------|----------------------------------------------------------------|--------|----------|----------------------------------------------------------------|
|         | CONFIGURA<br>2. Select Virtua |                                                                | m the  | 2        |                                                                |
|         | ***                           |                                                                | - V    |          | <sup>2</sup> List page displays.                               |
| Virtual | AP List                       |                                                                | •      |          | k Apply to register changes.                                   |
| En      | ESSID                         | BSSID Statistics Security                                      |        |          | k Clear to clear Virtual AP List.                              |
| 8       |                               | -xx-xx-xx-xx <u>View</u> NONE<br>-xx-xx-xx-xx <u>View</u> NONE | Delete |          | k Back to return to WLAN Basic                                 |
| No.     |                               |                                                                |        |          |                                                                |
|         |                               | Add Clear Back                                                 |        |          | ip page.                                                       |
|         | ( All changes will            | take effect after reboot )                                     | •      |          | ect the Delete option beside                                   |
|         |                               |                                                                |        | -        | Virtual APs you wish to delete.                                |
|         |                               |                                                                | C      | lick Add | d to goto add Virtual AP page.                                 |
|         |                               | Virtual AP                                                     | 3      | 1.<br>2. | Enter ESSID name.<br>Settings:                                 |
|         | ESSID                         | sampleVirtualAP                                                |        | •        | VLAN ID                                                        |
|         |                               | 1                                                              |        | •        | Closed System                                                  |
|         | VLAN ID                       |                                                                |        | •        | RootAP                                                         |
|         | 🗹 Closed System               | 1                                                              |        |          |                                                                |
|         | 🗹 RootAP                      |                                                                |        | 3.       | Select Security Mode                                           |
|         | Security Mode:                | NONE                                                           | -      | 4.       | Click Apply to make                                            |
|         |                               | Apply Back                                                     |        |          | changes or click Back to<br>return to Virtual AP List<br>page. |

# PREFERRED APs (ONLY AVAILABLE IN CLIENT MODE)

When there is more than one AP with the same SSID, the Preferred APs function allows you define the MAC address of the APs in order of preference. The MAC address at the top of the Preferred APs list has the highest connection preference, and the MAC address at the bottom has the lowest connection preference.

Follow these steps to specify your preferred APs.

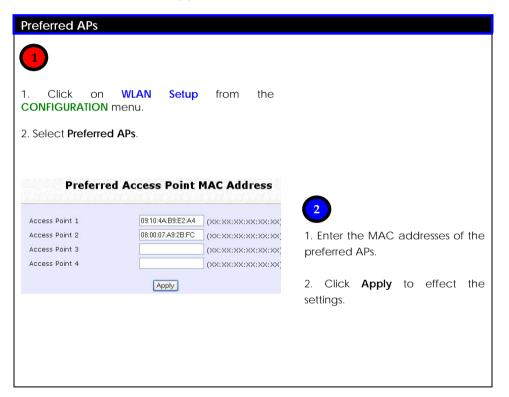

# LONG DISTANCE PARAMETERS

This setup allows the access point to calculate and display suggested values for certain parameters to use to ensure that wireless communication takes place efficiently and effortlessly between physically distant APs. The following steps demonstrate how to configure the Long Distance Parameters.

## Step 1:

From WLAN Setup under Configuration, click on Advanced, which shows the WLAN Advanced Setup page.

## Step 2:

Go to the **Extended Features** section, and click on the **Long Distance Parameters** button.

| Beacon Interval                   | 100   | (100:20-1000)    |
|-----------------------------------|-------|------------------|
| Data Beacon Rate (DTIM)           | 1     | (1:1-16384)      |
| RTS/CTS Threshold                 | 2312  | (2312:1-2312)    |
| Frag Threshold                    | 2346  | (2346:256-2346)  |
| Transmit Power                    | Maxim | ium 💌            |
| Radio Off When Ethernet Link Down |       |                  |
| Antenna Control                   | Auto  | ~                |
| Extende                           |       | ures             |
| Wireless Pseudo VLAN              |       | DS Configuration |

# Step 3:

As illustrated on the Long Distance Parameters Setup page, the Outdoor feature is disabled by default. Select Enable from the pull down menu.

| OutDoor                | Enable 💌                                                                                                    |     |
|------------------------|----------------------------------------------------------------------------------------------------|-----|
| Distance(meter)        | 120 Show Reference Data                                                                                                    | )   |
| SlotTime(us)           | 9                                                                                                    |     |
| ACKTimeOut(us)         | 18                                                                                                    |     |
| CTSTimeOut(us)         | 18                                                                                                    |     |
| for SlotTime, AKCTimeC | the client from the AP, a set for recommended par<br>ut and CTSTimeOut will be computed. You can use<br>r make your own fine tunings. Changes made will o<br>effect after rebooting. | the |

# Step 4:

The access point can automatically calculate the values of the parameters to input based on the distance between your access point and the other wireless device. Enter the distance in meters and click on **Show Reference Data**.

| Outdoor                           | Enable 🔽                                                 |
|-----------------------------------|----------------------------------------------------------|
| Distance(meter)                   | 100 Show Reference Data                                  |
| S <sup>°</sup> Microsoft Internet | Explorer                                                 |
| C A Recommend                     | led slottime: 10 ;acknowdege timeout: 23; cts timeout:23 |

# Step 5:

You can enter the parameters according to the recommended values in the pop-up window, click on the **Apply** button to update the changes.

This table describes the parameters that can be modified in the **Long Distance Parameters** page.

| Parameters  | Description                                                                                                    |
|-------------|----------------------------------------------------------------------------------------------------|
| Outdoor     | The Outdoor parameter is disabled by default. If set to<br>Enable, the Outdoor parameters will be configured for<br>outdoor communication over short or long distances as<br>specified.                                                                                                    |
| Distance    | This parameter determines the distance between your access point and the remote access point. It should be entered in meters.                                                                                                    |
| Slot Time   | Time is slotted and each unit of time is called one slot time.                                                                                                    |
| ACK Timeout | This parameter determines the timeout allowed for the<br>sending client to receive the acknowledgment response<br>from the receiving client. If no acknowledgment packet<br>is received within this period, the sender will assume the<br>receiver has not received the packet and will attempt to<br>re-send. |
| CTS Timeout | This Clear-to-Send time is the time the wireless sender will<br>wait for a CTS packet signaling that the channel is idle<br>and it can start data transmission. If no CTS packet is<br>received within this period, the sender will assume the<br>channel is busy and will wait before trying to send again.   |

# POINT-TO-POINT & POINT-TO-MULTIPOINT SETUP

You can implement Point-to-Point connection by simply setting one access point as RootAP in Access Point mode and setting the other access points to Transparent Client mode.

You can set a root access point and a transparent client to allow point-to-point communication between different buildings and enable you to bridge wireless clients that are kilometres apart while unifying the networks. Or you can set a root access point and multiple transparent clients to allow point-to-multiple-point communication between the access point located at a facility and several other access points installed in any direction from that facility.

#### Follow these steps to setup RootAP

## RootAP Step 1:

Click on **WLAN Setup** from the **CONFIGURATION** menu. You will see the submenus expanded under **WLAN Setup**. Click on **Basic**.

Ensure that The Current Mode is set to Access Point.

To change **The Current Mode**, please refer to: Common Configuration – WLAN Setup - To Configure the Basic Setup of the Wireless Mode.

|                           | WLAN Basic Setup                 |
|---------------------------|----------------------------------|
| Card Status               | enable<br>Access Point Change    |
| The Current Mode<br>ESSID | Access Point Change sampleRouter |
| Wireless Profile          | 802.11a                          |
| Country                   | NO_COUNTRY_SET-(NA)              |
| Channel                   | SmartSelect Channel Survey       |
| Tx Rate                   | Fully Auto 💌                     |
|                           | 🔲 Closed System                  |
|                           | Act as RootAP                    |
|                           |                                  |
|                           | Apply                            |

# RootAP Step 2:

Select **Act as RootAP**, click on the **Apply** button and reboot your device to let your changes take effect.

|                                 | WLAN Basic Setup              |  |
|---------------------------------|-------------------------------|--|
| Card Status<br>The Current Mode | enable<br>Access Point Change |  |
| ESSID                           | sampleRouter                  |  |
| Wireless Profile                | 802.11a 💌                     |  |
| Country                         | NO_COUNTRY_SET-(NA)           |  |
| Channel                         | SmartSelect Channel Survey    |  |
| Tx Rate                         | Fully Auto 💌                  |  |
|                                 | 🔲 Closed System               |  |
|                                 | 🗹 Act as RootAP               |  |
|                                 |                               |  |
|                                 | Apply                         |  |

Follow these steps to setup Transparent Client/s.

Transparent Client Step:

Click on WLAN Setup from the CONFIGURATION menu. You will see the submenus expanded under WLAN Setup. Click on Basic.

Ensure that The Current Mode is set to Transparent Client.

To change **The Current Mode**, please refer to: Common Configuration – WLAN Setup - To Configure the Basic Setup of the Wireless Mode.

| Card Status      | enable                            |
|------------------|-----------------------------------|
| The Current Mode | Transparent Client Change<br>Mode |
| ESSID            | sampleRouter Site Survey          |
| Wireless Profile | 802.11a 💌                         |
| Country          | NO_COUNTRY_SET-(NA)               |
| Tx Rate          | Fully Auto 💌                      |
|                  | Apply                             |

Repeat Transparent Client step to add more points to the Point-to-MultiPoint connection.

# **REPEATER SETUP**

A Repeater AP can connect to an AP only if the option **Act as RootAP** is set or checked in the AP setup.

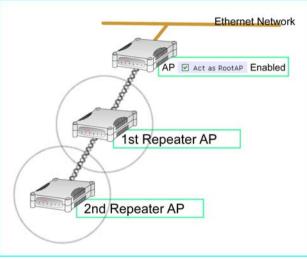

Example: Network diagram with 2 repeater hops.

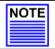

#### NOTE

As bandwidth degrades with every repeater hop it is recommended that a limit of **4 hops** is not exceeded.

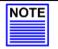

# NOTE

DO NOT physically connect your PC to the server via Ethernet cable in addition to the wireless connection, as doing so will create a loop that is not prevented by wireless loop preventing feature.

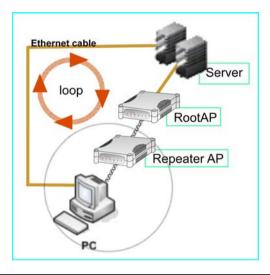

Follow these settings to setup the root AP.

**Root AP Settings:** 

Click on WLAN Setup from the CONFIGURATION menu. You will see the submenus expanded under WLAN Setup. Click on Basic.

Ensure that The Current Mode is set to Access Point.

To change **The Current Mode**, please refer to: Common Configuration – WLAN Setup - To Configure the Basic Setup of the Wireless Mode.

Select Act as RootAP.

| Card Status      | enable              |                |
|------------------|---------------------|----------------|
| The Current Mode | Access Point        | Change         |
| ESSID            | rootSSID            |                |
| Wireless Profile | 802.11a 🛛 🗹         |                |
| Country          | NO_COUNTRY_SET-(NA) | *              |
| Channel          | SmartSelect 🛛 👻     | Channel Survey |
| Tx Rate          | Fully Auto 🔽        |                |
|                  | 🔲 Closed System     |                |
|                  | 🗹 Act as RootAP     |                |
|                  | VLANID              |                |
|                  | Apply               |                |

Follow these settings to setup the repeater.

**Repeater Settings:** 

Click on WLAN Setup from the CONFIGURATION menu. You will see the submenus expanded under WLAN Setup. Click on Basic.

Ensure that The Current Mode is set to Repeater.

To change **The Current Mode**, please refer to: Common Configuration – WLAN Setup - To Configure the Basic Setup of the Wireless Mode.

| Card Status      | enable              |
|------------------|---------------------|
| The Current Mode | Repeater Change     |
| ESSID            | repeaterSSID        |
| Remote ESSID     | default Site Survey |
| Remote BSSID     | 00:00:00:00:00      |
| Wireless Profile | 802.11a 💌           |
| Country          | NO_COUNTRY_SET-(NA) |
| Tx Rate          | Fully Auto 💌        |
|                  | 📃 Closed System     |

| Optio | ns for defining the root AP:    |                             |
|-------|---------------------------------|-----------------------------|
| •     | Accept the default Remote ESS   | D (root AP's SSID)          |
|       | Remote ESSID                    | default                     |
|       | Remote BSSID                    | 00:00:00:00:00              |
|       | OR                              |                             |
| •     | Enter the <b>Remote ESSID</b> . |                             |
|       | Remote ESSID                    | rootSSID                    |
|       | Remote BSSID                    | 00:00:00:00:00              |
|       | OR                              |                             |
| •     | Check and enter the Remote BS   | SID (root AP's MAC address) |
|       | Remote ESSID                    | default                     |
|       | Remote BSSID                    | 00:80:48:3d:0f:81           |
| Click | Apply.                          |                             |

# **Chapter 7: Advanced Configuration**

# ROUTING

(only supported by Wireless Routing Client and Gateway)

The access point allows the network administrator to add a static routing entry into its routing table so that the access point can re-route IP packets to another network access point. This feature is very useful for a network with more than one access point.

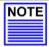

#### Important:

You do NOT need to set any routing information if you are simply configuring the access point for broadband Internet sharing. Improper routing configuration will cause undesired effect.

The diagram below illustrates a case in which you have two routers in the network. One router is used for broadband Internet sharing while another router connects to a remote office. You may then define a static routing entry in the access point to re-route the packets to the remote office.

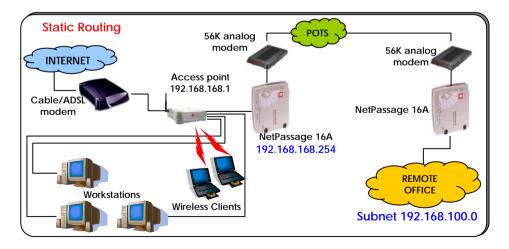

In this network, the main office of subnet 192.168.168.0 contains two routers: the office is connected to the Internet via the access point (192.168.168.1) and to the remote office via NetPassage 16A (192.168.168.254). The remote office resides on a subnet 192.168.100.0.

You may add a static routing entry into the access point's routing tables so that IP packets from the clients in the main office with a destination IP address of 192.168.100.X (where X is any number from 2 to 254) will be routed to the NetPassage 16A Router, which acts as the gateway to that subnet.

# TO CONFIGURE STATIC ROUTING OF WP54G

With an understanding of how adding a static routing entry can facilitate a network setup such as the one described above, here is how you may configure the access point:

### Step 1:

Under the **CONFIGURATION** command menu, click on **Routing** to be brought to the **System Routing Table** shown (on the right). Initially, the table will contain the default routing entries built into Access point.

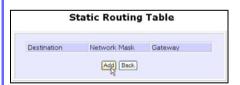

## Step 3:

You may specify the **Destination IP** Address, **Destination Net Mask** and **Gateway IP Address** here. For this example, they are 192.168.100.0, 255.255.255.0 and 192.168.168.254 respectively. Hit the **Add** button to finish.

| System Routing Table |                 |         |
|----------------------|-----------------|---------|
| Destination          | Network Mask    | Gateway |
| 192.168.88.43        | 255.255.255.255 | 1.      |
| 127.0.0.0            | 255.255.255.0   | •       |
| 192.168.168.0        | 255.255.255.0   | •       |

## Step 2:

Click on the **Static Routing Table** button above.

On this page, click the **Add** button.

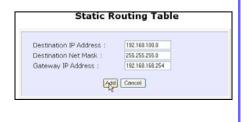

When the entry is added, it is reflected in the **Static Routing Table**.

| estination   | Network Mask  | Gateway         |
|--------------|---------------|-----------------|
| 92.168.100.0 | 255.255.255.0 | 192.168.168.254 |
|              | Add Back      |                 |

Learn more from our NAT Technology Primer

# NAT

(only supported by Wireless Routing Client and Gateway)

The basic purpose of NAT is to share a single public IP address when there are multiple PCs in the private network by using different TCP ports to identify requests coming from different PCs. NAT is enabled by default.

Due to NAT, computers in the private LAN behind the access point will not be directly accessible from the Internet. However, employing virtual Servers lets you host Internet servers behind the NAT by way of IP/Port Forwarding as well as De-Militarized Zone hosting.

To learn more about NAT and its complementary technologies, please turn to the NAT Technology Primer found on the Product CD.

| Step 1:<br>Under the <b>CONFIGURATION</b>                                                                  | Enable/Disable NAT |
|----------------------------------------------------------------------------------------------------|--------------------|
| command menu, click on <b>NAT</b> .<br>NAT is enabled by default. To<br>disable it, click <b>Disable</b> . | NAT Status :       |
| Step 2:<br>Click <b>Apply</b> to activate the<br>setting.                                                  |                    |

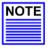

#### Important:

Do NOT disable NAT unless absolutely necessary. Disabling NAT will disable broadband Internet sharing effectively.

# TO CONFIGURE VIRTUAL SERVERS BASED ON DE-MILITARIZED ZONE HOST

Having gone through the NAT Technology Primer on the Product CD, you would now have a good understanding of how DMZ works to make a specific PC in a NAT-enabled network directly accessible from the Internet.

When NAT is enabled, an Internet request from a client within the private network first goes to the access point receiving a request, the access point keeps track of which client is using which port number. Since any reply from Internet goes to the access point first, the access point (from the port number in the reply packet) knows to which client to forward the reply. If the access point does not recognize the port number, it will discard the reply.

When using DMZ on a PC, any reply not recognized by the access point will be forwarded to the DMZ-enabled PC instead.

| Advanced NAT Options                                                                                                    | Step 1:<br>Under the <b>CONFIGURATION</b><br>command menu, click on <b>NAT</b> . You<br>will find the <b>Advanced NAT Options</b><br>available near the bottom of the<br>page. |
|----------------------------------------------------------------------------------------------------|----------------------------------------------------------------------------------------------------|
|                                                                                                    | Step 2:<br>Click the <b>DMZ</b> button to configure<br>Virtual Servers based on De-Militarized<br>Zone host.                                                                   |
| Step 3:<br>On the NAT DMZ IP Address page,<br>you have to define the Private IP<br>Address of the DMZ host. In this<br>example, we keyed in the private IP<br>address for the PC we wish to place | NAT DMZ IP Address Private IP Address : 192.168.168.55 Apply Back                                                                                                    |

within the DMZ : 192.168.168.55

(Enter 0.0.0.0 as the **Private IP** Address and it will disable DMZ).

Remember to click the **Apply** button.

| NOTE |
|------|
|      |

#### NOTE

- 1. When you enable DMZ, the Static IP Address configuration is recommended for the DMZ host. Otherwise, if the address is allocated by DHCP, it may change and DMZ will not function properly.
- 2. DMZ allows the host to expose ALL of its parts to the Internet. The DMZ host is thus susceptible to malicious attacks from the Internet.

# TO CONFIGURE VIRTUAL SERVERS BASED ON PORT FORWARDING

Virtual Server based on Port Forwarding is implemented to forward Internet requests arriving at the access point's WAN interface, based on their TCP ports, to specific PCs in the private network. If you require more information on this function, please refer to the NAT Technology Primer on the Product CD.

| Advanced NAT Options                                               | Step 1:<br>Under the CONFIGURATION command<br>menu, click on NAT. You will find the<br>Advanced NAT Options available near<br>the bottom of the page. |
|--------------------------------------------------------------------|----------------------------------------------------------------------------------------------------|
|                                                                    | Step 2:<br>Click the <b>Port Forwarding</b> button to<br>configure Virtual Servers based on Port<br>Forwarding.                                       |
| Step 3:<br>Hit the Add button on the Port Forward<br>Entries page. | Port Forward Entries                                                                                                    |

| Add Port Fe                                                   | orward Entry   |
|---------------------------------------------------------------|----------------|
| Private IP Address : All<br>Public IP : All<br>From :<br>To : | TTP ¥          |
| Custom Server                                                 |                |
| Server Type :                                                 | LAN Game       |
| Protocol :                                                    |                |
| Public Port :                                                 | Range 💌        |
| From :                                                        | 15             |
| То :                                                          | 89             |
| Private IP Address :                                          | 192.168.168.55 |
| Private Port From :                                           | 30             |
| Public IP :                                                   | All            |
| From :                                                        |                |
| То :                                                          |                |
|                                                               | Add Cancel     |

Step 4:

On the following Add Port Forward Entry screen, you can set up a Virtual Server for a Known Server type by selecting from a drop-down menu OR you can define a Custom Server.

For a more detailed explanation, please refer to the NAT Technology Primer found on the Product CD.

Learn more from our NAT Technology Primer

| Server Type       | : | Select from the drop-down list of known server types: (HTTP,                                                                      |  |
|-------------------|---|----------------------------------------------------------------------------------------------------|--|
| Scivertype        | • | FTP, POP3 or Netmeeting).                                                                                                    |  |
| Private IP        | : | Specify the LAN IP address of your server PC running within                                                                       |  |
| Address           |   | the private network.                                                                                                    |  |
| Public IP         | : | Select All, Single, or Range from the dropdown list.                                                                              |  |
| From              | : | Enter the beginning of the range.                                                                                                 |  |
| То                | : | Enter the end of the range.                                                                                                    |  |
| Custom Server     |   |                                                                                                    |  |
| Server Type       | : | Define a name for the server type you wish to configure.                                                                          |  |
| Protocol          | : | Select either <b>TCP</b> or <b>UDP</b> protocol type from the dropdown list.                                                      |  |
| Public Port       | : | Select whether to define a single port or a range of public port numbers to accept.                                               |  |
| From              | : | Starting public port number                                                                                                    |  |
| То                | : | Ending public port number. If the Public Port type is Single, this field will be ignored.                                         |  |
| Private IP        | : | Specify the IP address of your server PC running within the                                                                       |  |
| Address           |   | private network.                                                                                                    |  |
| Private Port From | : | Starting private port number. The ending private port number will be calculated automatically according to the public port range. |  |
| Public IP         | : | Select <b>All, Single</b> , or <b>Range</b> from the dropdown list.                                                               |  |
| From              | : | Enter the beginning of the range.                                                                                                 |  |
| То                |   | Enter the end of the range.                                                                                                    |  |

As an example, if you want to set up a web server on a PC with IP address of 192.168.168.55, select HTTP as **Server Type** and enter **192.168.168.55** as the **Private IP Address**. Click on the **Add** button. You will see the entry reflected as on the right.

| Server<br>Type | Protocol | Public Port | Private IP     | Private Port |
|----------------|----------|-------------|----------------|--------------|
| нттр           | TCP      | 80          | 192.168.168.55 | 80           |
| .0             |          | Add         | Back           |              |

# TO CONFIGURE VIRTUAL SERVERS BASED ON IP FORWARDING

When you have subscribed for more than one IP address from your ISP, you may define Virtual Servers based on IP Forwarding for which all Internet requests, regardless of ports, are forwarded to defined computers in the private network. If you require more information of its function, please refer to the NAT Technology Primer on the Product CD. Here are the steps to set it up:

| Advanced NAT Options |               |
|----------------------|---------------|
|                      |               |
| DMZ Port Forward     | IP Forwarding |

## Step 3:

At the next screen Add IP Forward Entry, you have to specify a Private IP Address and a Public IP Address. In this example, we would like all requests for 213.18.213.101 to be forwarded to a PC with Private IP Address 192.168.168.55.

#### Step 4:

Click the Add button to continue.

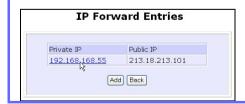

Step 1: Under the **CONFIGURATION** command menu, click on **NAT**. You will find the **Advanced NAT Options** available near the bottom of the page.

Step 2:

Click the **IP Forwarding** button to configure Virtual Servers based on IP Forwarding.

| Add IP               | Forward Entry  |
|----------------------|----------------|
| Private IP Address : | 192.168.168.55 |
| Public IP Address :  | 213 18 213 101 |

Step 5: The **IP Forward Entries** page will reflect your new addition.

# NOTE

### NOTE

For step 3 above, please ensure that you have subscribed to the Public IP Address you intend to forward from.

# BANDWIDTH CONTROL

(only supported by Wireless Routing Client and Gateway)

The access point is designed to support simple bandwidth management that makes use of the **Bandwidth Control**. This feature gives the administrator the choice to manage the bandwidth control of subscribers in case of massive data transfer that causes slowdown problems when surfing the Internet.

# TO ENABLE OR DISABLE BANDWIDTH CONTROL

Only two simple steps are required to enable or disable bandwidth control for the access point.

| Step 1:                                                               |
|-----------------------------------------------------------------------|
| Under the CONFIGURATION command menu, click on Bandwidth Control, and |
| you will be brought to the following screen.                          |
|                                                                       |
| Enable/Disable Bandwidth Control                                      |
| Bandwidth Control Status : O Enable O Disable                         |
| (Apply)                                                               |
| WAN Bandwidth Control Setup                                           |
| Upload/Download<br>Bandwidth Setting                                  |
| Download Total Rate(kbit): 0                                          |
| Upload Total Rate(kbit) : 0                                           |
| Apply                                                                 |
| LAN Bandwidth Control Setup                                           |
| Name Committed Rate (lok) IP/MAC Address Rule type                    |
|                                                                       |

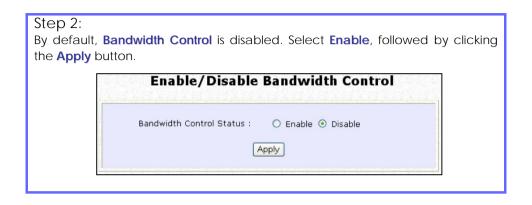

## TO CONFIGURE WAN BANDWIDTH CONTROL SETTING

The access point can allow you to limit the entire throughput by configuring the **Upload / Download Bandwidth Setting** option. These values should be set to a positive integer indicating the maximum number of kilobytes transferred per second that will be allowed. Zero value means unlimited.

For example, if you configure the **Upload Total Rate** to be 640kb/sec (80KB/sec), then the access point will send out packets by this speed no matter how many clients/users are connected to it.

#### Step 1:

Under the **CONFIGURATION** command menu, click on **Bandwidth Control** to select **WAN Bandwidth Control Setup**.

### Step 2:

The values for the **Download Total Rate** and **Upload Total Rate Bandwidth Control** are preset to zero. The value of zero indicates no limit and is the default. Key in the desired values, followed by clicking the **Apply** button.

| Upload/Download<br>Bandwidth Setting |   |  |
|--------------------------------------|---|--|
| Download Total Rate(kbit):           | 0 |  |
| pload Total Rate(kbit) :             | 0 |  |

# TO CONFIGURE LAN BANDWIDTH CONTROL SETTING

The access point can allow you to limit the LAN user's throughput by configuring the **Bandwidth Control Rule**.

| Step 1:<br>Under the CONFIGURATION command menu, click on Bandwidth Control to   |                   |                      |                 |                       |                            |   |  |  |
|----------------------------------------------------------------------------------|-------------------|----------------------|-----------------|-----------------------|----------------------------|---|--|--|
| select LAN Bandwidth Control Setup.                                              |                   |                      |                 |                       |                            |   |  |  |
| Step 2:<br>Click <b>Add</b> to create the bandwidth rule for LAN user.           |                   |                      |                 |                       |                            |   |  |  |
| LAN Bandwidth Control Setup                                                      |                   |                      |                 |                       |                            |   |  |  |
|                                                                                  | Name              | Committed Rate(kbit) | Ceil Rate(kbit) | IP/MAC Address        | Rule type                  | Ĩ |  |  |
|                                                                                  | <u>sampleRule</u> | 10                   | 100             | 09-00-2B-01-00-00     | DownLoad By MAC<br>Address |   |  |  |
| bbA                                                                              |                   |                      |                 |                       |                            |   |  |  |
|                                                                                  |                   |                      |                 |                       |                            |   |  |  |
| Step 3:<br>Click <b>Add</b> to create the rule for LAN user's bandwidth control. |                   |                      |                 |                       |                            |   |  |  |
|                                                                                  |                   |                      |                 |                       |                            |   |  |  |
| Add Bandwidth Control Entry                                                      |                   |                      |                 |                       |                            |   |  |  |
| Bandwidth Control Rule                                                           |                   |                      |                 |                       |                            |   |  |  |
|                                                                                  |                   | Rule Name :          |                 | sampleRule            |                            |   |  |  |
|                                                                                  |                   | Committed Ra         | ate(kbit) :     | 10                    |                            |   |  |  |
|                                                                                  |                   | Ceil Rate(kbit       | ):              | 100                   |                            |   |  |  |
|                                                                                  |                   | Rule type            |                 | DownLoad By MAC Addre | ess 💌                      |   |  |  |
|                                                                                  |                   | IP/MAC Addre         | 955             | 09-00-2B-01-00-00     |                            |   |  |  |
|                                                                                  |                   |                      | Add             | Cancel                |                            |   |  |  |
|                                                                                  |                   |                      |                 |                       |                            |   |  |  |

This table describes the parameters that can be modified in the Add Bandwidth Control Entry page.

| Parameters               | Description                                                                                                    |
|--------------------------|----------------------------------------------------------------------------------------------------|
| Rule Name                | The rule describes the type of bandwidth traffic to be controlled<br>and of a specification of what action to take when that<br>bandwidth traffic is encountered.                                                                                                    |
| Committed Rate<br>(kbit) | This is the minimum bandwidth rate at which a user can get the throughput.                                                                                                    |
| Ceiling Rate (kbit)      | This is the capped bandwidth rate to limit a user's throughput.                                                                                                    |
| Rule Type                | This is the type of rule depending on which IP or MAC address to use to download or upload a user's throughput.                                                                                                    |
| IP/MAC Address           | This is the type of address to be chosen depending on the rule<br>type. For instance, if you may want to limit an entirely machine<br>address or a user by his router's MAC address, you can specify<br>the MAC address using that field in the same way that you can<br>limit by IP address. |

## Step 3:

After you have completed the parameters, click **Add** so that the new rule is added in the entry list shown in **Step 1**. To add more new bandwidth rules, repeat Step 1 through 3.

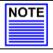

NOTE The sum of Committed Rate of the rules should never exceed the corresponding Total Rate.

# **REMOTE MANAGEMENT**

(only supported by Wireless Routing Client and Gateway)

The advanced network administrator will be delighted to know that remote management is supported on the access point. With this feature enabled, you will be able to access the access point's web-based configuration pages from anywhere on the Internet and manage your home/office network remotely.

# TO SET UP REMOTE MANAGEMENT

Only two simple steps are required to set up remote management for the access point.

| Rem                   | ote Management    |
|-----------------------|-------------------|
| Remote HTTP<br>Port : | 0 ( 0: disabled ) |

Step 1:

Under the **CONFIGURATION** command menu, click on **Remote Management**, and you will be brought to the following screen.

Step 2:

To disable Remote Management, just enter 0 for Remote Http Port.

To enable **Remote Management**, enter a port number that is not being used by other applications in the network. Please take note that it is recommended not to use port number 80 as it is blocked by some ISPs.

In Gateway mode **Remote Management** is enabled with Port 88. and the Ethernet port becomes a WAN port. To continue using the Ethernet port simply open the web manager using the WAN IP with Port 88. Example: For WAN IP 100.100.100.1 use http://100.100.100.1:88

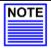

#### NOTE

In view of preventing unauthorized management from a remote location, please remember to replace the default password with a new one.

You are also advised to change this password from time to time to guard against malicious attackers.

# PARALLEL BROADBAND

#### (only supported by Gateway)

The access point is equipped with the exclusive Parallel Broadband technology to provide scalable Internet bandwidth with Load Balancing and Fail-Over Redundancy.

By installing multiple units of the access point cascaded using Parallel Broadband, you may balance the Internet traffic generated from your private network over multiple broadband connections - providing the network with aggregated bandwidth! In the event of a particular broadband connection failing, the access point in cascade will use the remaining functional broadband channels, giving you an added peace of mind with its Fail-Over Redundancy capability.

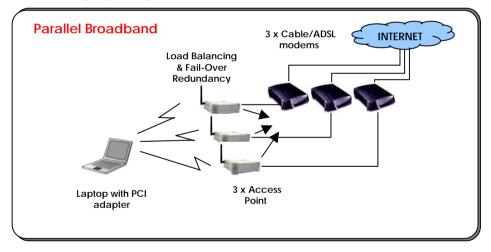

To implement Parallel Broadband, you will need to install two or more access points in the network, each connected to its broadband Internet service account. There is no restriction to the type of broadband Internet accounts they are connected to (whether Cable or ADSL). You may thus have one Access point connected to Cable Internet, and another to an ADSL line.

When these access points operate in the Gateway mode using Parallel Broadband, you need to configure them by enabling Parallel Broadband and setting these access points to the same ESSID.

To learn more about Parallel Broadband, please read the whitepaper at <a href="http://www.cpx.com">www.cpx.com</a> or <a href="http://www.cpx.com">www.com</a> provide the whitepaper at <a href="http://www.cpx.com">www.cpx.com</a> or <a href="http://www.cpx.com">www.cpx.com</a> or <a href="http://www.cpx.com"/www.cpx.com"/>www.cpx.com</a> or <a href="http://www.cpx.com"/www.cpx.com"/www.cpx.com</a> or <a href="http://www.cpx.com"/www.cpx.com"/www.cpx.com</a> or <a href="http://www.cpx.com"/www.cpx.com"/wwww.cpx.com</a> or <a href="http://wwww.cpx.com"/w

# TO ENABLE PARALLEL BROADBAND ON WP54G

Before you begin, ensure that each of the access point within the network is properly configured to connect to its individual broadband Internet account. Then ensure that either:

- each access point is connected to an Ethernet port in the network as illustrated above or
- the access points are wired to each other.

Finally, you are ready to access the web-based configuration of each of your access point to enable the Parallel Broadband feature. You will have to enable all the DHCP servers in all access points before enabling Parallel Broadband. Please note that you need to interconnect all access points

#### Step 1:

Under the CONFIGURATION command menu, click on Parallel Broadband.

### Step 2:

Next simply select **Enable** and click the **Apply** button to make the changes effective.

### Step 3:

Repeat this for the other access points in your network and they will communicate with each other and assign each new user to the access point that has the smallest load, so that there is approximately the same number of users on each access point.

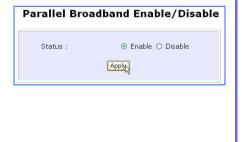

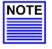

#### Important:

If you have only one unit of the access point, you DO NOT need to implement the Parallel Broadband feature for broadband Internet sharing.

# **EMAIL NOTIFICATION**

The access point provides this feature to notify you by email when there is a change in the WAN IP address that was supplied to you earlier.

| WAN PPPoE Setup                                                                                                    | Step 1:<br>Under the CONFIGURATION                                                                                  |  |  |  |  |
|----------------------------------------------------------------------------------------------------|----------------------------------------------------------------------------------------------------|--|--|--|--|
| WAN Type :     PPPoE     Change       Username     guest     guest       Password                                                                                                    | command menu, click on WAN<br>PPPoE Setup or WAN PPTP Setup,<br>and you will be brought to the<br>following screen. |  |  |  |  |
| Status : Connecting Retects S<br>IP Address<br>Network Mask<br>Default Gateway<br>Primary DNS<br>Secondary DNS<br>Apply Email Notification (Help)                                                                                                    | Step 2:<br>Click on the Email Notification<br>button.                                                               |  |  |  |  |
| Email Notification<br>Email Notification:  Email Notification Email address of Receiver: mail@yahoo.com IP address of Mail Server :  1921668843 V Needs Authentication User Name : sempleUser Password :  Password :  Email address of Sender: send@yahoo.com Status :  Apply Back Refresh |                                                                                                    |  |  |  |  |
| Step 3:<br>Click on the <b>Enable</b> button and key in the following fields as described below:                                                                                                    |                                                                                                    |  |  |  |  |

#### • Email address of Receiver:

This is the email address of the receiver to whom the message would be sent.

#### • IP address of Email Server:

This is the IP address of the SMTP server through which the message would be sent out. (Take note that you are encouraged to use your ISP's SMTP server).

#### User Name:

This is the mail account user's name that should be entered if authentication is required.

#### Password:

This is the mail account user's password that should be entered if authentication is required.

#### • Email address of Sender:

This is the email address of the sender from whom the message will appear to come.

### Step 4:

By default, the checkbox next to **Needs Authentication** is not ticked. This option allows you to specify whether the SMTP server requires authentication.

## Step 5:

Then click on the **Apply** button.

# STATIC ADDRESS TRANSLATION

(only supported by Wireless Routing Client and Gateway)

If you use a notebook for work at the office, it is probable that you also bring it home to connect to the Internet and retrieve emails or surf the web. Since it is most likely that your office's and your home's broadband-sharing network subnets are differently configured, you would have to struggle with reconfiguring your TCP/IP settings each time you use the notebook in a different place. The access point provides the Static Address Translation (SAT) feature to enable its users to bypass this hassle.

Let's say that the IP address of your notebook is set to 203.120.12.47 at the workplace but the access point that is connecting your home network to the Internet, is using an IP address of 192.168.168.1. You have enabled SAT on your router and want to access the Internet without changing the IP address of the notebook as you have to use it at work again on the next day.

Since it is still set to the TCP/IP settings used in your office, the notebook will then try to contact the IP address of your office's gateway to the Internet. When the access point finds that the notebook is trying to contact a device that lies in a different subnet from that of the home network, it would then inform the notebook that the gateway to the Internet is in fact itself (Access Point).

Once the notebook has been informed that the gateway to the Internet is the access point, it will contact the latter (Access Point) to access the Internet, without any change to its TCP/IP settings required.

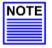

#### NOTE

For SAT to function properly:

- 1. The IP address of the notebook should belong to a different subnet from the LAN IP address of your access point.
- 2. The <Default Gateway> in the TCP/IP settings of your notebook should NOT be left blank.

#### Step 1:

Under the **Home User Features** command menu, click on **Static Address Translation**.

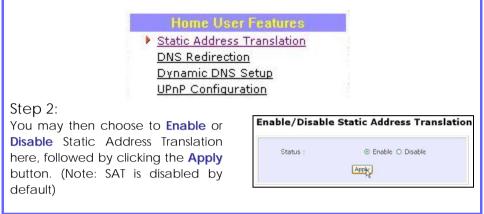

# **DNS REDIRECTION**

(only supported by Wireless Routing Client and Gateway) When you enter a URL in your Internet browser, the browser requests for a

name-to-IP address translation from the Domain Name System (DNS) servers to be able to locate the web server

The DNS server, in turn, looks for the answer in its local cache and if an appropriate entry is found, sends back this cached IP address to the browser. Otherwise, it would have to contact other DNS servers until the query can be resolved.

When you enable the DNS Redirection feature, DNS requests from the LAN clients will be processed by Access point. Unless in the access point's LAN Setup you have already assigned a specific DNS server that should always be used, the access point would contact the DNS server allocated by your ISP to resolve DNS requests.

When DNS Redirection is enabled, the DNS server used by the access point would override the one defined in the TCP/IP settings of the LAN clients. This allows the access point to direct DNS requests from the LAN to a local or to a closer DNS server it knows of, thus improving response time.

The DNS Redirection feature also provides better control to the network administrator. In case of a change in DNS servers, the latter can just indicate the IP address of the actual DNS server in the access point's LAN Setup and enable DNS Redirection, without having to re-configure the DNS settings of each LAN client.

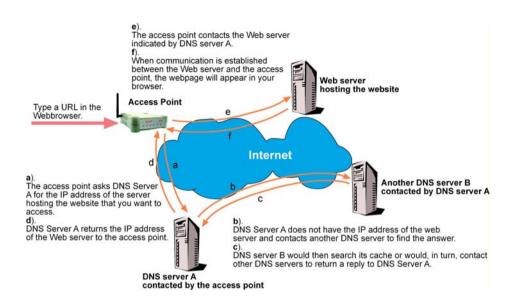

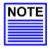

#### NOTE

For Internet access, please do NOT leave the DNS Server field of the PC's TCP/IP Properties blank. Simply key in any legal IP address for it (e.g. 10.10.10.10) even though you do not have the exact DNS IP address.

# TO ENABLE/DISABLE DNS REDIRECTION

| Step 1:                           |                                                                                  |
|-----------------------------------|----------------------------------------------------------------------------------|
| Under the Home User Features comm | nand menu, click on DNS Redirection.                                             |
| Enable/Disable DNS Redirection    | Step 2:<br>Simply choose Enable or Disable for<br>the Status of DNS Redirection. |
| Status :                          |                                                                                  |
| Арду                              | Step 3:<br>Complete the setup by clicking the<br><b>Apply</b> button.            |

# DYNAMIC DNS SETUP

It is difficult to remember the IP addresses used by computers to communicate on the Internet. It gets even more complicated when ISPs change your public IP address regularly, as is the case when the Internet connection type is Dynamic IP or PPPoE with Dynamic IP.

If you are doing some web hosting on your computer and are using Dynamic IP, Internet users would have to keep up with the changing IP address before being able to access your computer.

When you sign up for an account with a Dynamic Domain Name Service (DDNS) provider, the latter will register your unchanging domain name, e.g. **MyName.Domain.com**. You can configure your access point to automatically contact your DDNS provider whenever the access point detects that its public IP address has changed. The access point would then log on to your account and update it with its latest public IP address.

If someone types in your address: **MyName.Domain.com** into their web browser, this request would go to the DDNS provider which would then re-direct that request to your computer, no matter what IP address it has been currently assigned by your ISP.

# TO ENABLE/DISABLE DYNAMIC DNS SETUP

## Step 1:

Under the Home User Features command menu, click on Dynamic DNS Setup.

#### Step 2:

You may then choose to **Enable** or **Disable** Dynamic DNS here, followed by clicking the **Apply** button. (Note: Dynamic DNS is disabled by default)

| ynamic DNS Status : | Inable O Disable |
|---------------------|------------------|
|                     | Apply            |

# TO MANAGE DYNAMIC DNS LIST

#### Step 1:

Under the Home User Features command menu, click on Dynamic DNS Setup.

#### Step 2:

If you have already created a list earlier, click on the **Refresh** button to update the list.

|             | Dynamic DNS List |
|-------------|------------------|
| Domain Name | Update Status    |
|             | Add Refresh      |

#### Step 3:

To add a new Dynamic DNS to the list, click on the Add button and you will see the **Choice DDNS Provider** page appear. There are two default providers that you can use. The following parameters are explained below:

| Choice | Provider Name                         | Register Now    |
|--------|---------------------------------------|-----------------|
| 0      | 2MyDNS - Dynamic DNS Service Provider | Register Online |
| 0      | DIDNS                                 | Register Online |

#### Choice :

This allows you to check the radio button of your preferred DDNS provider.

#### Provider Name :

This is the name of your preferred DDNS provider.

#### Register Now :

This allows you to go to the website of your preferred DDNS provider where you can register your account.

There are two DDNS providers that are pre-defined for you. Please note that you need to be connected to the Internet to register your DDNS account.

# To select 2MyDNS - Dynamic DNS Service Provider as DDNS Service Provider

#### Step 1:

Under the **Choice** column in the **Choice DDNS Provider** check the radio button next to the **2MyDNS – DNS Service Provider**. Then click on the **Next** button to proceed.

#### Step 2:

Enter your Domain Name.

#### Step 3:

The **Auto Detect** checkbox is ticked by default. The **WAN IP** entry box is blank by default. These default settings should be applied if the dynamic WAN IP connection is used.

#### For instance,

If your ISP connection service uses the dynamic WAN IP, tick the **Auto Detect** checkbox to let the DDNS server learn your current WAN IP address. Enter your DDNS account **Username** and **Password**.

However, if you are using a fixed WAN IP connection, enter the IP address in the **WAN IP** field. Then, un-tick the **Auto Detect** checkbox. Then the access point will update the DDNS server using that WAN IP entered in its field.

#### Step 4:

(Optional) If you enable the wildcard service, your hostname

|        | Choice DDNS Provid                    | er              |
|--------|---------------------------------------|-----------------|
| Choice | Provider Name                         | Register Now    |
| ۲      | 2MyDNS - Dynamic DNS Service Provider | Register Online |
| 0      | DIDNS                                 | Register Online |

|                         | Dyna        | mic DNS        | Add        |
|-------------------------|-------------|----------------|------------|
| Provider :              | 2MyDNS - Dy | marnic DNS Ser | vice Provi |
| Domain Name :           |             | 2 2mystes net  | 8          |
| WAN IP :                |             | I Auto De      | tect       |
| Usemane :               |             |                |            |
| Password :              |             |                |            |
| Wildcard :              | O YES @NO   |                |            |
| Mail Exchanger :        |             |                |            |
| lackup Mail Exchanger : | O YES @NO   |                |            |
|                         | Add Reset   | Beck           |            |

would be allowed multiple identities. For example, if you register: **mydomain.2mydns.net**, users looking for <u>www.mydomain.2mydns.net</u> or <u>ftp.mydomain.2mydns.net</u> can still reach your hostname.

#### Step 5:

(Optional) In the Mail Exchanger field, enter the Static WAN IP address of the mail server configured to handle email for your domain. Select **Backup Mail Exchanger** to enable this service.

#### Step 6:

Click on the Add button to save the new addition.

#### Step 7:

The new domain is added to the Dynamic DNS list table.

#### Step 8:

It will appear as a hyperlink that you can click to go back to the Dynamic DNS Edit page. From this page, you can update any of the parameters, delete the domain name or reset all parameters to be blank again.

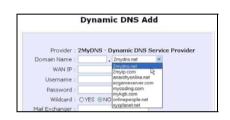

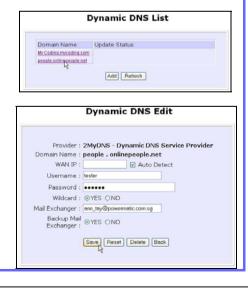

#### To select DtDNS as DDNS Service Provider

#### Step 1:

Under the **Choice** column in the table of **Choice DDNS Provider** check the radio button next to the **DtDNS**. Then click on the **Next** button to proceed.

#### Step 2:

Enter your **Domain Name**.

#### Step 3:

The **Auto Detect** checkbox is ticked by default. The **WAN IP** entry box is blank by default. These default settings should be applied if the dynamic WAN IP connection is used.

#### For instance,

If your ISP connection service uses the dynamic WAN IP, tick the **Auto Detect** checkbox to let the DtDNS server learn your current WAN IP address. Enter your DtDNS account **Username** and **Password**.

However, if you are using a fixed WAN IP connection, enter the IP address in the **WAN IP** field. Then, un-tick the **Auto Detect** checkbox. Then the access point will update the DtDNS server using that WAN IP entered in its field.

#### Step 4:

Then click on the Add button.

| Choice  |                   | Provider Nan      | ne           |        | Register Now    |
|---------|-------------------|-------------------|--------------|--------|-----------------|
| 0       | 2MyDN8            | 8 - Dynamic DNS 8 | Service Prov | ider   | Register Online |
| ۲       |                   | DtDNS             |              |        | Register Online |
|         |                   | Next              | Back         |        |                 |
|         |                   | Dv                | /nar         | nic    | DNS A           |
| Pro     | vider :           |                   |              |        | DNS A           |
|         | vider :<br>Name : | DtDNS             |              |        |                 |
| omain I | Name :            | DtDNS             |              | 3d-gar |                 |

## Step 5:

In our example, while the new domain name, **cool.3d-game.com** is being added to the list, the message 'Waiting in queue..." will be displayed under the **Update Status** column of the **Dynamic DNS List** table.

| Domain Name             | Update Status    |
|-------------------------|------------------|
| people.onlinepeople.net |                  |
| cool.3d-game.com        | Waiting in queue |
|                         | Add Refresh      |

# **Chapter 8: Security Configuration**

This chapter describes the security configuration mainly found in the **Wireless Routing Client** and **Gateway** modes.

# **PACKET FILTERING**

As part of the comprehensive security package found on the access point, you may perform IP packet filtering to selectively allow/disallow certain applications from connecting to the Internet.

# TO CONFIGURE PACKET FILTERING

Step 1: Under the Security Configuration command menu, click on Packet Filtering. Step 2: Packet Filter Configuration You must first choose the Packet Filter Type by clicking on the Packet Filter Type : Disabled Change Change button. Step 3: Select Packet Filtering Type Select from three choices: Disabled. Sent, Discarded, and then click on the Disabled All IP packets will be sent Apply button. The default is Disabled, All IP packets will be sent except for O Sent those matching one or more of the rules which allows all packets to be sent. All IP packets will be discarded except O Discarded for those matching one or more of the rules Apply Packet Filter Configuration Packet Filter Type : Sent Change Rule Destination Day of the Time of the IP Address(es) Name Port(s) Day week Add

#### Step 4:

Click on the **Add** button and you will be able to define the details of your **Packet Filter Rule** from the screen on the right.

- 4a). Enter **Rule Name** for this new packet filtering rule. For example, *BlockCS*
- 4b). From the **IP Address** drop down list, select whether to apply the rule to:

• A Range of IP addresses In this case, you will have to define (From) which IP address (To) which IP address, your range extends.

#### A Single IP address

Here, you need only specify the source IP address in the (From) field.

#### Any IP address

You may here, leave both, the **(From)** as well as the **(To)** fields, blank. Here, the rule will apply to all IP addresses.

4c). At the **Destination Port** drop down list, select either:

• A Range of TCP ports In this case, you will have to define (From) which port (To) which port, your rule applies.

• A Single TCP port Here, you need only specify

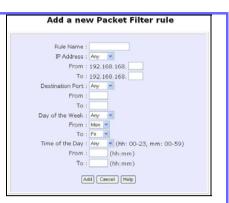

| IP Address : Range V |    |
|----------------------|----|
|                      |    |
| From : 192.168.168.  | 25 |

Rule Name :

| IP Address : Single 💙 |    |
|-----------------------|----|
| From : 192.168.168.   | 25 |
| To: 192.168.168.      |    |

| IP Address : | Any 💌        |
|--------------|--------------|
| From :       | 192.168.168. |
| To :         | 192.168.168. |

| Destination Port : | Range | * |
|--------------------|-------|---|
| From :             | 21    |   |
| То :               | 81    |   |

the source port in the **(From)** field.

#### •Any IP port

You may here, leave both, the **(From)** as well as the **(To)** fields, blank. Here, the rule will apply to all ports.

4d). From the **Day of the Week** drop down list, select whether the rule should apply to:

#### A Range of days

Here, you will have to select (From) which day (To) which day

#### Any day

In this case, you may skip both the (From) as well as the (To) drop down fields.

4e). At the Time of the Day drop down list, you may also choose to apply the rule to:

#### A Range of time

In which case, you have to specify the time in the format HH:MM, where HH may take any value from 00 to 23 and MM, any value from 00 to 59.

#### Any time

Here, you may leave both (From) and (To) fields blank.

#### Step 5:

Click on the **Apply** button to make the new rule effective.

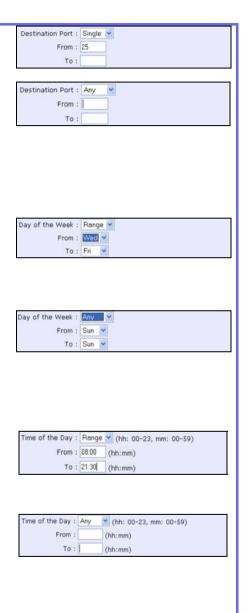

| The  | Filtering | Configuration | table | will |
|------|-----------|---------------|-------|------|
| then | i be upda | ated.         |       |      |

| Rule Name :        | BlockCS                       |
|--------------------|-------------------------------|
| IP Address :       |                               |
|                    | 192,168,168                   |
| To :               | 192.168.168.                  |
| Destination Port : |                               |
| From :             | 27015                         |
| To :               | 27015                         |
| Day of the Week :  | Range 💌                       |
| From :             | Mon 🛩                         |
| To :               | Fri 💌                         |
| Time of the Day :  | Range 💌 (hh: 00-23, mm: 00-59 |
| From :             | 07:00 (hh:mm)                 |
| To :               | 18:00 (hh:mm)                 |
| A                  | dd Cancel Help                |

#### Step 6:

In this example, let us say we would like to block an application called CS from all PCs (any IP address within the network) from Monday to Friday 7am to 6pm, and this application is using the port number 27015.

Therefore, for a rule we name BlockCS, and add the entries depicted on the left. Clicking on the **Add** button will make your packet filter rule effective.

# **URL FILTERING**

The access point supports URL Filtering, which allows you to easily set up rules to block objectionable web sites from your LAN users.

# TO CONFIGURE URL FILTERING

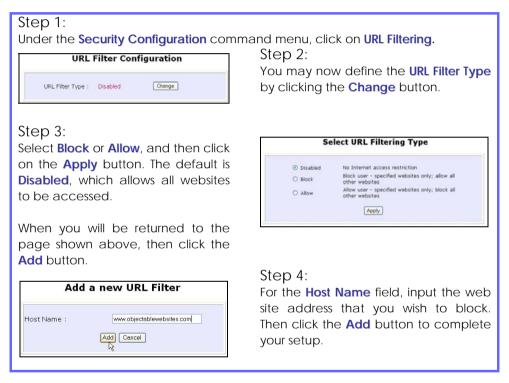

# FIREWALL CONFIGURATION

More than just a "NAT" firewall, there is a powerful Stateful Packet Inspection (SPI) firewall option that can be activated on the access point. Stateful inspection compares certain key parts of the packet to a database of trusted information before allowing it through. Common hacker attacks like IP Spoofing, Port Scanning, Ping of Death and SynFlood can be easily thwarted with Compex's SPI firewall.

To learn more about SPI firewall, read our whitepaper at <u>www.cpx.com</u> or at <u>www.compex.com.sg</u>.

# TO CONFIGURE SPI FIREWALL

The following steps explain the configuration of Compex's SPI firewall. As incorrect configuration to the firewall can result in undesirable network behavior, you are advised to carefully plan your firewall security rules.

Step 1:

Under the **Security Configuration** command menu, click on **Firewall Configuration**.

Step 2:

First, enable the firewall. You can choose among the **Default Low**, **Default Medium** or **Default High** security options for convenient setup.

Step 3:

Then you may choose the type of network activity information you wish to log for reference. Data activity arising from different types of protocol can be recorded.

|    | Firewall 1<br>Allow<br>Log Infor | user visit LAN | from WAN p            | Enable () I<br>ort<br>TCP Packe<br>1 ICMP Packe | ts                 | UDP Packets             |              |                 |
|----|----------------------------------|----------------|-----------------------|-------------------------------------------------|--------------------|-------------------------|--------------|-----------------|
|    |                                  | Denied         | C                     | TCP Packe                                       | ts                 | UDP Packets             |              |                 |
| No | Active                           | Nane           | Disposition<br>Policy | Protocote                                       | Source Address(es) | Destination Address(es) | Source Ports | Destination Por |
| 0  |                                  | KMP-CENY       | Deny                  | IO/P                                            | Any                | ληγ                     | Any          | Any             |
| 1  |                                  | TCP-DEN/       | Deny                  | TOP                                             | Any                | Any                     | Any          | Any             |
| 2  |                                  | kone -         | Accept                | IOP                                             | Ατιγ               | Ασγ                     | Atty         | Atty            |
| 3  | Ð                                | 435            | Accept                | UDP                                             | Any                | Any                     | 53           | Any             |
| 4  |                                  | 100.00-03      | Accept                | TOP                                             | Any                | Any                     | Any          | 80-83           |
| 5  | 2                                | Http: 6000     | Accept                | TOP                                             | Any                | Any                     | Any          | 8080            |
| 6  |                                  | cashat.        | Accept                | UDP                                             | Any                | Any                     | 1645         | Any             |
| 7  |                                  | disp-boots     | Accept                | LIDP                                            | Any                | Any                     | 67           | 68              |

## Step 4:

You may add more firewall rules for specific security purposes. Click on the Add radio button at the screen shown above, followed by the Edit button and the screen on the left will appear.

|                       |                                                                                                    | Edit Firewall rule                                                                                       |
|-----------------------|----------------------------------------------------------------------------------------------------|----------------------------------------------------------------------------------------------------|
|                       | Rule Number<br>Rule Nume<br>Disposition Policy<br>Protocols<br>Prypes<br>All Types<br>Dostination Unreachable<br>Redirect<br>Time Exceeded<br>Timestamp Request<br>Information Request<br>Address Mask Request<br>Source IP Address<br>(From)<br>(To)<br>Destination IP Address<br>(From)<br>(To)<br>Source Port<br>(From)<br>(To)<br>Destination Port<br>(From)<br>(To)<br>Destination Port<br>(From)<br>(To)<br>Destination Port<br>(From)<br>(To)<br>Destination Port<br>(From)<br>(To)<br>Destination Port<br>(From)<br>(To)<br>Destination Port<br>(From)<br>(To)<br>Destination Port<br>(From)<br>(To) |                                                                                                    |
| Rule Name             | : Enter a unique i                                                                                                    | name to identify this firewall rule.                                                                     |
| Disposition<br>Policy |                                                                                                    | determines whether the packets obeying the rul<br>epted or denied by the firewall. Choose betwee<br>eny. |
| Protocols             | : Users are allowe<br>ICMP, IGMP or A                                                                                                    | ed to select the type of data packet from: TCP, UDF<br>ALL.                                              |
|                       |                                                                                                    | lect either ICMP or IGMP, they are required to make<br>n in the ICMP Types or IGMP Types respectively.   |
| ICMP Types            | •                                                                                                    | is used to report errors in IP packet routing.<br>a form of flow control, although the receiving an      |

transmitting of ICMP messages is not guaranteed.

|                   | []                                           |
|-------------------|----------------------------------------------|
| ICMP Packet Type  | Description                                  |
| Echo request      | Determines whether an IP node (a host or     |
|                   | a router) is available on the network.       |
| Echo reply        | Replies to an ICMP echo request.             |
| Destination       | Informs the host that a datagram cannot      |
| unreachable       | be delivered.                                |
| Source quench     | Informs the host to lower the rate at which  |
|                   | it sends datagrams because of                |
|                   | congestion.                                  |
| Redirect          | Informs the host of a preferred route.       |
| Time exceeded     | Indicates that the Time-to-Live (TTL) of an  |
|                   | IP datagram has expired.                     |
| Parameter         | Informs that host that there is a problem in |
| Problem           | one the ICMP parameter.                      |
| Timestamp         | Information that is from the ICMP data       |
| Request           | packet.                                      |
| Information       | Information that is from the ICMP data       |
| Request           | packet.                                      |
| Information Reply | Information that is from the ICMP data       |
|                   | packet.                                      |

IGMP Types: This IP protocol is used to establish host memberships in particular<br/>multicast groups on a single network. The mechanisms of the<br/>protocol allow a host to inform its local router, using Host<br/>Membership Reports.

| Host Membership | Information that is from the IGMP data |
|-----------------|----------------------------------------|
| Report          | packet.                                |
| Host Membership | Information that is from the IGMP data |
| Query           | packet.                                |
| Leave Host      | Information that is from the ICMP data |
| Message         | packet.                                |

Source IP : This parameter allows you to specify workstation(s) generating the data packets. Users can either set a single IP address or set a range of IP addresses.

Destination IP : This parameter lets you specify the set of workstations that receive the data packets. Users can either set a single IP address or set a

range of IP addresses.

- Source Port : You can control requests for using a specific application by entering its port number here. Users can either set a single port number or a range of port numbers.
- **Destination Port** : This parameter determines the application from the specified destination port. Users can either set a single port number or a range of port numbers.
- Check Options : This parameter refers to the options in the packet header. The available selection options are abbreviated as follows:

SEC – Security LSRR – Loose Source Routing Timestamp – Timestamp RR – Record Route SID – Stream Identifier SSRR – Strict Source Routing RA – Router Alert

- Check TTL : This parameter would let you screen packets according to their Time-To-Live (TTL) value available options are:
  - 1. Equal
  - 2. Less than
  - 3. Greater than
  - 4. Not equal

# FIREWALL LOGS

When the access point's SPI firewall is in operation, valuable traffic patterns in your network will be captured and stored into the Firewall Logs. From these logs, you can extract detailed information about the type of data traffic, the time, the source and destination address/port as well as the action taken by the SPI firewall. You can choose which type of packets to log from the **Firewall Configuration**.

# TO VIEW FIREWALL LOGS

Step 1:

Under the SECURITY CONFIGURATION command menu, click on Firewall Logs.

|      | Firewall Log |          |  |                        |   |                     |             |
|------|--------------|----------|--|------------------------|---|---------------------|-------------|
| Time | Action       | Protocol |  | Destination<br>Address |   | Destination<br>Port | Information |
|      |              |          |  | Refres                 | 1 |                     |             |

Step 2: Click the **Refresh** button to see new information captured in the log.

# Chapter 9: System Utilities

# USING THE SYSTEM TOOLS MENU

## PING UTILITY

This feature lets you determine whether your access point can communicate (ping) with another network host. This feature is available only for the **Wireless Routing Client** and **Gateway** modes.

Step 1:

Select Ping Utility under the SYSTEM TOOLS command menu.

| Ping U                   | Utility |
|--------------------------|---------|
| Target Host IP Address : |         |
| Star                     | an j    |

Step 2:

Enter the IP address of the target host where the target host you want the access point to ping to.

Step 3:

To ping the access point, click Start.

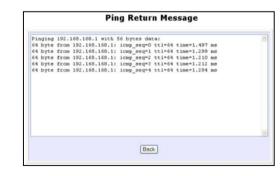

#### Step 4:

The Ping messages will be displayed.

# SYSTEM IDENTITY

If your network operates with several access points, you would find it useful to have a means of identifying each individual device.

You can define the **System Identity** of your access point to be uniquely identifiable as follows:

| Step 1:        |                                                                                                    |
|----------------|----------------------------------------------------------------------------------------------------|
| Click on Sy    | stem Identity from the SYSTEM TOOLS menu.                                                                                      |
|                | System Identity                                                                                                    |
|                | System Name : Wireless LAN Access Point System Contact : unknown System Location : unknown Apply                               |
| Step 2:        |                                                                                                    |
| Enter a unio   | que name in the <b>System Name</b> field.                                                                                      |
| Step 3:        |                                                                                                    |
| Fill in the na | ame of a person to contact in the <b>System Contact</b> field.                                                                 |
| Step 4:        |                                                                                                    |
|                | System Location field. If there are multiple devices in your network<br>this entry might help to identify the device location. |
| Step 5:        |                                                                                                    |
| Click on the   | e Apply button to effect the changes.                                                                                          |

# SYSTEM CLOCK SETUP

## Step 1:

Click on System Clock Setup from the SYSTEM TOOLS menu.

|                                                               | Router Time: 01/03/2000 21:22:14<br>1 Time Zone: GMT-07:00 |
|---------------------------------------------------------------|------------------------------------------------------------|
| Proposed Router Time: 07/04/2005                              | 00:53:17                                                   |
|                                                               |                                                            |
| Select to Change the Time Zone                                | for the Router Location:                                   |
| GMT-07:00 (Mountain Time (US & Ca                             |                                                            |
| -                                                             |                                                            |
| GMT-07:00 (Mountain Time (US & Ca<br>Auto Time Setting (SNTP) | anada),)                                                   |
| GMT-07:00 (Mountain Time (US & Ca                             | onade)) ♥<br>● Enable ○ Disable                            |

## Step 2:

Select the appropriate time zone from the **Select to Change the Time Zone** for the Router Location drop-down list.

### Step 3:

**Enable** the Auto Time Setting (SNTP) radio button. **SNTP** stands for Simple Network Time Protocol and is used to synchronise computer clocks.

### Step 4:

Fill in the **Time Servers** field and click on the **Apply** button to effect the changes.

# FIRMWARE UPGRADE

Keep your access point updated with the latest capabilities by downloading its latest firmware revision from either of Compex's corporate web sites at www.compex.com.sg or www.cpx.com before following the next steps. You can check the types and version of your firmware by clicking on **About System** from the **HELP** menu.

To begin with, ensure that you have downloaded the latest firmware onto your local hard disk drive.

# Step 1:

Click on Firmware Upgrade from the SYSTEM TOOLS menu.

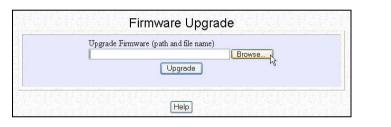

# Step 2:

Click on the **Browse** button to locate the file.

# Step 3:

Click on the Upgrade button.

Follow the instructions given during the upgrading process.

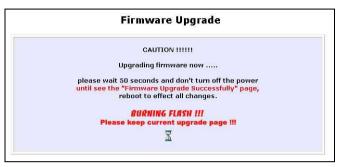

### Step 4:

You need to reboot the system after the firmware upgrade.

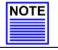

#### NOTE

The firmware upgrade process must  $\underline{\text{NOT}}$  be interrupted otherwise the device might become unusable.

## **BACKUP OR RESET SETTINGS**

You may choose to save the current configuration profile, to make a backup of it onto your hard disk, to restore an earlier profile saved on file or to reset the access point back to its default settings.

#### RESET YOUR SETTINGS

#### Step 1:

Click on Backup or Reset Settings from the SYSTEM TOOLS menu.

#### Step 2:

To discard configurations made and restore the access point to its initial factory settings, click on **Reset** button.

| Erase the Machine's configuration, restore its fa<br>settings ===> | actory default |
|--------------------------------------------------------------------|----------------|
| Backup the Machine's configuration ===>                            | Backup         |
| Restore the Machine's configuration (path and<br>Brow              |                |
| Bestore                                                            |                |

### Step 3:

The system will prompt you to reboot your device. Click on the **Reboot** button to proceed.

#### BACKUP YOUR SETTINGS

#### Step 1:

Click on Backup or Reset Settings from the SYSTEM TOOLS menu.

#### Step 2:

If you want to back up the current settings of your access point onto your hard disk drive, click on the **Backup** button.

| Erase the Machine's configuration, restore its<br>settings ===> | factory default Reset |
|-----------------------------------------------------------------|-----------------------|
| Backup the Machine's configuration ===>                         | Backup                |
| Restore the Machine's configuration (path an                    | d file name)<br>owse  |

# Step 3:

Next, save your configuration file to your local disk.

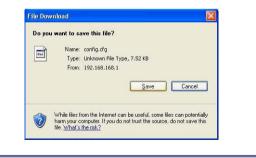

#### **RESTORE YOUR SETTINGS**

#### Step 1:

Click on **Backup or Reset Settings** from the **SYSTEM TOOLS** menu.

#### Step 2:

If you want to store back the settings that you had previously saved, click on the **Browse...** button. Proceed to the folder where you saved your configuration file.

| Erase the Machine's configuration, restore<br>settings ===> | e its factory default Reset |
|-------------------------------------------------------------|-----------------------------|
| Backup the Machine's configuration ===>                     | Backup                      |
| Restore the Machine's configuration (path                   | 1 and file name)            |
| C:\Documents and Settings\config.cfg                        | Browse                      |

Click on the **Restore** button and the system will prompt you to reboot your device.

# **REBOOT SYSTEM**

Most of the changes you make to the system's settings require a system reboot before the new parameters can take effect.

# Step 1: Click on Reboot System from the SYSTEM TOOLS menu. Step 2: Click on the Reboot button. Reboot System Reboot now? Petoot

# Step 3:

Wait for the system to reboot and the login page will be displayed.

**Rebooting** The machine is rebooting ..... Please wait for about 30 seconds until login page is displayed. http://192.168.168.1

# CHANGE PASSWORD

It is recommended that you change the default login password, which is case sensitive and is set by default, to **password**.

Step 1:

Click on Change Password from the SYSTEM TOOLS menu.

Step 2:

Key in the Current Password. The factory default is password.

Enter the **new password** in the **New Password** field as well as in the **Confirm Password** field.

# Step 3:

Click on the Apply button to update the changes.

| Change Password   |       |  |
|-------------------|-------|--|
| Current Password: | ••••• |  |
| New Password:     |       |  |
| Confirm Password: | ***** |  |
|                   | Apply |  |

# LOGOUT

To exit the Web interface, follow the next few steps.

### Step 1:

Click on Logout from the SYSTEM TOOLS menu.

### Step 2:

Click the **LOGIN!** button to access your access point's configuration interface again.

|      | Please enter your password:                                      |
|------|------------------------------------------------------------------|
| HINA | LOGIN!                                                           |
|      | [Forgot your password? - see the User's Guide for instructions ] |

# USING THE HELP MENU

#### **GET TECHNICAL SUPPORT**

This page presents the contact information of Compex's technical support centres around the world.

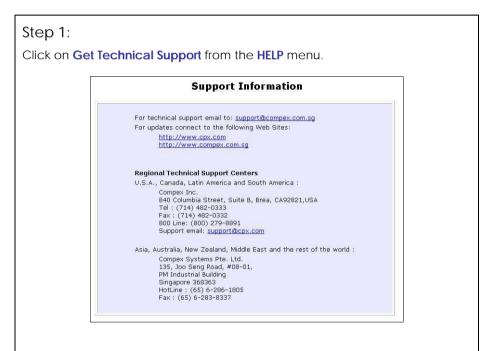

The access point is a feature-packed device. If you require further information than provided in the manual or data sheet, please contact one of Compex's Technical Support Centres by mail, email, fax or telephone.

## **ABOUT SYSTEM**

The **About System** page displays a summary of your system configuration information. Support technicians might require specific information about your system data when they are troubleshooting your configuration. You can use the information displayed in this page to quickly find the data they need to resolve your system problem.

#### Step 1:

Click on About System from the HELP menu.

The **System Information** page will supply information concerning your access point's configuration settings.

| System Information    |                   |  |  |  |
|-----------------------|-------------------|--|--|--|
| Device:               |                   |  |  |  |
| System Up Time :      | 0 Days 00:14:25   |  |  |  |
| BIOS/Loader Version : | 2.1f (build 0310) |  |  |  |
| Firmware Version :    | 1.52 (build 0705) |  |  |  |
| NetWork Mode :        | Inherent Bridge   |  |  |  |
| Wireless:             |                   |  |  |  |
| Hardware Address :    | 00-80-48-3d-0f-81 |  |  |  |
| WLAN name (ESSID):    | compex-wp54g      |  |  |  |
| Operating frequency : | 5240MHz           |  |  |  |
| Operating Channel :   | 48                |  |  |  |
| Security Mode :       | None              |  |  |  |
| Management Port:      |                   |  |  |  |
| Hardware Address :    | 00-80-48-3d-0f-80 |  |  |  |
| IP Address :          | 192.168.168.1     |  |  |  |
| Network Mask :        | 255.255.255.0     |  |  |  |
| DHCP Server :         | Disabled          |  |  |  |

# **Appendix I: Firmware Recovery**

This section demonstrates how to reload the firmware to the access point should the system fail to launch properly. In such cases, the access point will automatically switch to loader mode and the diagnostic LED will light up and remain ON.

| Access point State                    | Diagnostic LED (🔀 State |
|---------------------------------------|-------------------------|
| Corrupted firmware - access point     | Blinks very fast        |
| automatically switches to loader mode |                         |
| Recovery in progress                  | ON                      |
| Successful recovery                   | Blinks very slowly      |

Before starting, check the status of the diagnostic LED against the table above to confirm whether firmware failure has occurred.

### Step 1:

Power the access point off and disconnect it from the network.

### Step 2:

Use a MDI cable to connect the LAN port of the access point to the LAN port of your computer.

### Step 3:

Power the access point on, and then start up your computer. You are recommended to set your computer's IP address to 192.168.168.100 and its network mask to 255.255.255.0.

### Step 4:

Insert the WP54G Product CD into the CD drive of your computer.

## Step 5:

From the **Start** menu, click **Run** and type **cmd**. When the command prompt window appears, type in the following command:

X:\recovery\TFTP -i 192.168.168.1 PUT image\_name.IMG, where X refers to your CD drive and image\_name.IMG to the firmware filename found in the Recovery folder of the Product CD.

# Step 6:

If you have downloaded a newer firmware and have saved it in your local hard disk as: C:\WP54G\WP54Axxx.IMG, then replace the command with this new path and firmware name. In our example: C:\WP54G\TFTP -i 192.168.168.1 PUT WP54Axxx.img

The recovery process will now take place. You can check the diagnostic LED to monitor the progress of the recovery process.

When firmware restoration has completed, reboot the access point and it will be ready to operate.

# Appendix II: TCP/IP Configuration

Once the hardware has been set up, you need to assign an IP address to your PC so that it will be in the same subnet as the access point. By default, the access point's IP address is 192.168.168.1; and its subnet mask is 255.255.255.0. You need to configure your PC's IP address to 192.168.168.xxx; and its subnet mask is 255.255.255.0, where xxx can be any number from 2 to 254 excluding 1. Simply follow the procedures stated below to configure the TCP/IP settings of your PC.

### FOR WINDOWS 95/98/98SE/ME/NT

Please note the following instructions are based on Windows 98.

Step 1:

From your desktop, right click **Network Neighborhood** icon and select **Properties**.

Step 2:

Choose the network adapter that you are using; right click and select **Properties**.

Step 3:

Highlight the **TCP/IP** and click on **Properties** button.

| work                                | ? ×                              |
|-------------------------------------|----------------------------------|
| onfiguration   Identification   Aci | cess Control                     |
| The following network compone       | ents are installed:              |
| Elient for Microsoft Network        | 3                                |
| Realtek RTL8139 Family PC           | CI Fast Ethernet Controller      |
| File and printer sharing for N      | Acrosoft Networks                |
|                                     |                                  |
|                                     |                                  |
| Add Be                              | move Properties                  |
|                                     | riopenes                         |
| Primary Network Logon:              |                                  |
| Client for Microsoft Networks       | <u> </u>                         |
| File and Print Sharing              |                                  |
|                                     |                                  |
|                                     | e to connect to the Internet and |
| wide-area networks.                 |                                  |
|                                     |                                  |
|                                     |                                  |
|                                     | OK Cancel                        |
|                                     |                                  |

## Step 4:

Select the radio button for **Specify an IP address**.

Enter the IP Address and Subnet Mask as 192.168.168.X and 255.255.255.0, where X can be any number from 2 to 254, except for 1. In this example, we are using 192.168.168.160 as the static IP Address.

| DNS Configuration       Gateway       WINS Configuration       IP Address         An IP address can be automatically assigned to this computer.       If your network does not automatically assign IP addresses, ask your network administrator for an address, and then type it in the space below.       Image: Computer in the space below.         Image: Computer in the space below.       Image: Computer intervention in the space below.       Image: Computer intervention in the space below.         Image: Computer intervention in the space below.       Image: Computer intervention in the space below.       Image: Computer intervention in the space below.         Image: Computer intervention in the space below.       Image: Computer intervention in the space below.       Image: Computer intervention in the space below.         Image: Computer intervention intervention interventintery intervention intervention interventintery intervent | Bindings                               | Adv          | anced        | N             | etBIOS     |
|----------------------------------------------------------------------------------------------------|----------------------------------------|--------------|--------------|---------------|------------|
| If your network does not automatically assign IP addresses, ask<br>your network administrator for an address, and then type it in<br>the space below.<br>© Obtain an IP address automatically<br>© Specify an IP address<br>IP Address: 192.168.168.100                                                                                                    | NS Configuration                       | Gateway      | WINS C       | onfiguration  | IP Address |
| Specify an IP address:           IP Address:           192.168.168.100                                                                                                    | If your network do<br>your network adm | es not autor | natically as | sign IP addre | esses, ask |
|                                                                                                    |                                        |              | tomatically  |               |            |
| Subnet Mask: 255.255.255.0                                                                                                    | IP Address:                            | 192          | .168.1       | 68.100        |            |
|                                                                                                    | Subnet Ma                              | sk: 255      | .255.2       | 55.0          |            |
|                                                                                                    |                                        |              |              |               |            |
|                                                                                                    |                                        |              |              |               |            |
|                                                                                                    |                                        |              | 1/0          |               |            |

## Step 5:

In order to check if the IP address has been assigned correctly to your PC, simply go to the **Start** menu, select **Run**, and enter the command *winipcfg*.

Select your respective Ethernet Adapter from the drop down list and click **OK**.

| ſ                         | Realtek RTL8139 Family PCI Fas 💌 |  |
|---------------------------|----------------------------------|--|
| Adapter Address           | 00-80-48-EA-A4-A2                |  |
| IP Address<br>Subnet Mask | 192.168.168.160                  |  |
|                           | 255.255.255.0                    |  |
| Default Gateway           | 192.168.168.16                   |  |

Now, your PC is now ready to communicate with your access point.

## For Windows XP/2000

### Step 1:

Go to your desktop, right-click on My Network Places icon and select Properties.

### Step 2:

Go to your network adapter icon, right click and select to **Properties**.

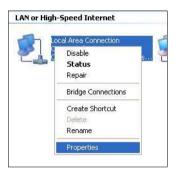

## Step 3:

Highlight Internet Protocol (TCP/IP) and click on Properties button.

| eneral Authentication                           | Advanced            |                  | _      |
|-------------------------------------------------|---------------------|------------------|--------|
| Connect using:                                  |                     |                  |        |
| Bealtek RTL8139                                 | Family PCI Fast El  | t Configu        | re     |
| his connection uses th                          | e following items:  | 10               |        |
| ✓ 3 NWLink NetBI                                | DS                  |                  | ~      |
| NWLink IPX/S                                    |                     | atible Transport | Prot   |
| 🗹 🕯 İnternet Protoc                             | ol (TCP/IP)         |                  |        |
| <                                               |                     | )                | >      |
| Install                                         | Uninstall           | Properti         | ies    |
| Description                                     |                     |                  |        |
| Transmission Control                            |                     |                  | ault   |
| wide area network pri<br>across diverse interco |                     |                  |        |
|                                                 |                     |                  |        |
| Sho <u>w</u> icon in notifica                   |                     |                  |        |
| Notify me when this of                          | connection has limi | led or no connec | tivity |
|                                                 |                     |                  |        |
|                                                 | -                   |                  |        |
|                                                 |                     | OK III           | Cancel |

## Step 4:

Select the radio button for **Use the following IP address**. Enter the IP Address and Subnet Mask as 192.168.168.X and 255.255.255.0, where X can be any number from 2 to 254, except for 1. In this example, we are using 192.168.168.160 as the static IP Address.

|                                                                       | automatically if your network supports<br>d to ask your network administrator for |
|-----------------------------------------------------------------------|-----------------------------------------------------------------------------------|
| O Obtain an IP address autom                                          | atically                                                                          |
| Ose the following IP address                                          |                                                                                   |
| IP address:                                                           | 192 . 168 . 168 . 160                                                             |
| Sybnet mask:                                                          | 255 . 255 . 255 . 0                                                               |
| Default gateway:                                                      | a a a                                                                             |
| Oglain DNS server address     Oglain DNS server     Oglain DNS server | 27 G - 2 2 2 2 2 2 2 2 2 2 2 2 2 2 2 2 2 2                                        |
| Preferred DNS server:                                                 | N N N                                                                             |
| Alternate DNS server:                                                 |                                                                                   |
|                                                                       | Advanced                                                                          |

## Step 5:

Click on **OK** to close all windows.

## Step 6:

Next, in order to check if the IP address has been correctly assigned to your PC, go to **Start** menu, **Accessories**, select **Command Prompt** and type the command *ipconfig/all*.

| :\Docu  | nts and Settings\Administrator>ipconfig/all                                                                                                    |      |
|---------|----------------------------------------------------------------------------------------------------|------|
| lindows | P Configuration                                                                                                    |      |
|         | ost Name : vinxp-Ørirrt3pj<br>rimary Das Suffix Unknown<br>Ode Type                                                                                                    |      |
| therne  | adapter Local Area Connection:                                                                                                    |      |
| net NI  | onnection-specific DNS Suffix . :<br>escription Realtek RIL8139 Family PCI Fast                                                                                                    | Ethe |
| net HI  | hysical Address.       : 00-01-80-0E-86-37         hcp Enabled.       : No         P Address.       : 192.168.168.22         ubnet Mask       : 255.255.56         P Address.       : 192.168.8143         ubnet Mask       : 255.255.60         efault Gateway       : 192.168.88.2         NS Servers.       : 192.168.88.2         MS Servers.       : 192.188.88 |      |

Your PC is now ready to communicate with your access point.

## Appendix III: Panel Views & Descriptions

Front View of Access Point

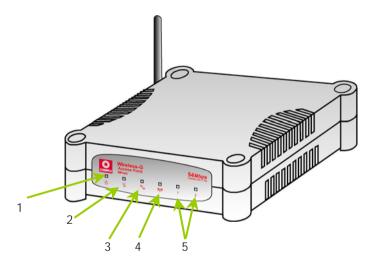

|   | Name                  | Description    |                                                                                                    |
|---|-----------------------|----------------|----------------------------------------------------------------------------------------------------|
| 1 | Certain (Power)       | Steady Blue    | The device is powered up.                                                                          |
|   | · · ·                 | Off            | No power is supplied to the device.                                                                |
| 2 | LED<br>(Diagnostic)   | Flashing Green | This indicates the flash during the power-up. The LED will goes off when the diagnostic is passed. |
| 3 | LED<br>(WAN Link/Act) | Steady Green   | WAN connection is established.                                                                     |
|   |                       | Flashing Green | Data transmission at WAN connection.                                                               |

| 4 | WLED<br>(WLAN<br>Link/Act LED)         | Steady Green   | Wireless interface up and running.<br>Ready for operation.                |
|---|----------------------------------------|----------------|---------------------------------------------------------------------------|
|   | ,                                      | Flashing Green | Activity is detected in the wireless network.                             |
| 5 | <b>1 2</b> LED<br>(Port 1 & 2<br>LEDs) | Steady Green   | Connection has been established<br>between the device and the<br>network. |
|   |                                        | Flashing Green | Activity is detected in the network.                                      |
|   |                                        | Off            | No network connection.                                                    |

### Back View of Access Point

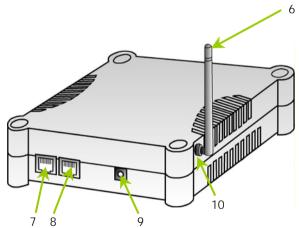

|   | Name             | Description                                                                         |
|---|------------------|-------------------------------------------------------------------------------------|
| 6 | External Antenna | SMA antenna                                                                         |
| 7 | Ethernet Port 2  | Connection for computer with NIC (Network Interface Card) or Ethernet network card. |

| 8  | Ethernet Port 1       | Connection for computer with NIC (Network<br>Interface Card) or Ethernet network card.<br>If using PoE, connect to this port - Ethernet<br>Port 1. |
|----|-----------------------|----------------------------------------------------------------------------------------------------|
| 9  | DC jack               | Power Input                                                                                                    |
| 10 | Reverse SMA connector | To attach external antenna                                                                                                    |

## Bottom View of Access Point

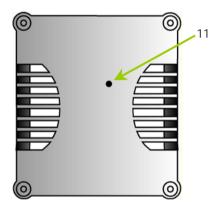

|    | Name              | Description                                                                                                    |
|----|-------------------|----------------------------------------------------------------------------------------------------|
| 11 | Reset Push button | To reboot, press once.                                                                                                    |
|    |                   | To reset password, press and hold the button for 5 seconds. The DIAG light will flash fast for about 5 flashes/sec before releasing the button.                                              |
|    |                   | To restore the factory default settings, press and hold<br>the button for more than 10 seconds. The DIAG light<br>will flash slowly for about 10 flashes/sec before<br>releasing the button. |

# Appendix IV: Command Line Interface Commands

#### Get Operation List

| SYNTAX             | DESCRIPTION                                                       |
|--------------------|-------------------------------------------------------------------|
| Get tasks          | Display all active process/tasks.                                 |
| Get sysinfo        | Display system information.                                       |
| Get aplist         | Display list of access points discovered.                         |
| Get athstats       | Display wireless driver information.                              |
| Get brinfo         | Display bridge and interfaces information.                        |
| Get brmacshow      | Display bridge learned MAC address list.                          |
| Get bssinfo.       | Display current radio information.                                |
| Get channel        | Display current wireless channel number.                          |
| Get chanlist       | Display current domain wireless channels.                         |
| Get ieee80211stats | Display ieee80211 protocol statistics.                            |
| Get routeshow      | Display the routing table information.                            |
| Get stalist        | Display a list of currently associated stations.                  |
| Get linkinfo       | Display client link information (Client mode only)                |
| Get macstats       | Display a list of currently learnt wireless device MAC addresses. |
| Get opmode         | Display current wireless operation mode.                          |
| Get wmode          | Display wireless mode (a/b/g)                                     |

#### Set Operation List

| SYNTAX             | DESCRIPTION                                                    |
|--------------------|----------------------------------------------------------------|
| Set factorydefault | Set factorydefault – restore configuration to factory default. |
| Restart            | Do a warm reboot.                                              |

#### Save Configuration

| SYNTAX | DESCRIPTION                                                  |
|--------|--------------------------------------------------------------|
| Commit | Save current configuration to flash.                         |
|        | Most commands require rebooting to take effect after saving. |

#### Long Range

Check for recommended values from long distant option setup page.

| SYNTAX                                   | DESCRIPTION                                   |
|------------------------------------------|-----------------------------------------------|
| Set outdoor <enable disable=""></enable> | Enable outdoor for long-range connection.     |
| Set distance <value></value>             | Set the connection distant (value in decimal) |
| Set acktimeout <value></value>           | Set the ACK timeout (value in decimal)        |
| Set ctstimeout <value></value>           | Set the CTS timeout (value in decimal)        |
| Set slottimeout <value></value>          | Set the Slot timeout (value in decimal)       |

#### TX Power

| SYNTAX                        | DESCRIPTION                                     |
|-------------------------------|-------------------------------------------------|
| Set txpower <string></string> | (Default full) auto, 1, 2, 3, 4,, 17, full, min |

#### TX Rate

| SYNTAX                       | DESCRIPTION                |
|------------------------------|----------------------------|
| Set txrate <string></string> | Values are: (default auto) |

| (802.11a) 6, 9, 12, 18, 24, 36, 48, 54, auto                        |
|---------------------------------------------------------------------|
| (802.11b/g mixed) 1, 2, 5,5, 11, 6, 9, 12, 18, 24, 36, 48, 54, auto |
| (802.11b-only) 1, 2, 5.5, 11, auto                                  |

#### Wireless Mode

| SYNTAX                                | DESCRIPTION                                                                          |
|---------------------------------------|--------------------------------------------------------------------------------------|
| Set wirelessmode <string></string>    | Supported strings are: auto, 11a, 11b, 11g, pureg, superg, supera                    |
| Set autochannelselect Enable/disable  | Enable or disable smart channel select during power up.                              |
| Set radio_off_eth_down enable/disable | Enable or disable auto turn off radio when Ethernet port connection<br>link is lost. |

WEP Key Must first, set a key entry type then proceed to set the key index, size and value.

| SYNTAX                                                                  | DESCRIPTION                  |
|-------------------------------------------------------------------------|------------------------------|
| Set key <keyindex> <keysize> <keyvalue></keyvalue></keysize></keyindex> | Set keyentrymethod hex/ascii |
| Set key <keyindex> default</keyindex>                                   | Set default key.             |

#### Add or Delete User

| SYNTAX                                                | DESCRIPTION     |
|-------------------------------------------------------|-----------------|
| Set user < [-r   -w] > <password> username</password> | To add a user.  |
| Set user -d username                                  | To delete user. |

#### Country Code

| SYNTAX                                | DESCRIPTION                                   |
|---------------------------------------|-----------------------------------------------|
| Set countrycode <iso.name></iso.name> | List of countries:                            |
|                                       |                                               |
| Set countrycode <2 letter string>     | {0, "NA" },                                   |
|                                       | {CTRY_ALBANIA, "AL" },                        |
|                                       | {CTRY_ALGERIA, "DZ" },                        |
|                                       | {CTRY_ARGENTINA, "AR" },                      |
|                                       | {CTRY_ARMENIA, "AM"},                         |
|                                       | {CTRY_AUSTRALIA, "AU" },                      |
|                                       | {CTRY_AUSTRIA, "AT" },                        |
|                                       | {CTRY_AZERBAIJAN, "AZ" },                     |
|                                       | {CTRY_BAHRAIN, "BH" },                        |
|                                       | {CTRY_BELARUS, "BY" },                        |
|                                       | {CTRY_BELGIUM, "BE" },                        |
|                                       | {CTRY_BELIZE, "BZ" },                         |
|                                       | {CTRY_BOLIVIA, "BO"},                         |
|                                       | {CTRY_BRAZIL, "BR" },                         |
|                                       | {CTRY_BRUNEL_DARUSSALAM, "BN" },              |
|                                       | {CTRY_BULGARIA, "BG" },                       |
|                                       | {CTRY_CANADA, "CA" },<br>{CTRY_CHILE, "CL" }, |
|                                       | {CTRY_CHILE, CL },<br>{CTRY_CHINA, "CN" },    |
|                                       | {CTRY_COLOMBIA, "CO" },                       |
|                                       | {CTRY_COSTA_RICA, "CR" },                     |
|                                       | {CTRY_CROATIA, "HR" },                        |
|                                       | {CTRY_CYPRUS, "CY" },                         |
|                                       | {CTRY_CZECH, "CZ"},                           |
|                                       | {CTRY_DENMARK, "DK" }.                        |
|                                       | {CTRY_DOMINICAN_REPUBLIC, "DO" },             |
|                                       | {CTRY_ECUADOR, "EC" },                        |
|                                       | {CTRY_ECGADOR, "EC"},<br>{CTRY_EGYPT, "EG"},  |
|                                       | {CTRY EL SALVADOR, "SV" },                    |
|                                       | {CTRY ESTONIA, "EE" },                        |
|                                       |                                               |

| {CTRY_FINLAND, "FI" },                               |
|------------------------------------------------------|
| {CTRY_FRANCE, "FR" },                                |
| {CTRY_FRANCE2, "F2" },                               |
| {CTRY_GEORGIA, "GE" },                               |
| {CTRY_GERMANY, "DE" },                               |
| {CTRY_GREECE, "GR" },                                |
| {CTRY_GUATEMALA, "GT" },                             |
| {CTRY_HONDURAS, "HN" },                              |
| {CTRY_HONG_KONG, "HK" },                             |
| {CTRY_HUNGARY, "HU" },                               |
| {CTRY_ICELAND, "IS" },                               |
| {CTRY_INDIA, "IN" },                                 |
| {CTRY_INDONESIA, "ID" },                             |
| {CTRY_IRAN, "IR" },                                  |
| {CTRY_IRELAND, "IE" },                               |
| {CTRY_ISRAEL, "IL" },                                |
| {CTRY_ITALY, "IT" },                                 |
| {CTRY_JAPAN, "JP" },                                 |
| {CTRY_JAPAN1, "J1" },                                |
| {CTRY_JAPAN2, "J2"},                                 |
| {CTRY_JAPAN3, "J3"},                                 |
| {CTRY_JAPAN4, "J4" },                                |
| {CTRY_JAPAN5, "J5" },                                |
| {CTRY_JAPAN6, "J6"},                                 |
| {CTRY_JORDAN, "JO"},                                 |
| {CTRY_KAZAKHSTAN, "KZ" },                            |
| {CTRY_KOREA_NORTH, "KP" },                           |
| {CTRY_KOREA_ROC, "KR" },                             |
| {CTRY_KOREA_ROC2, "K2" },                            |
| {CTRY_KOREA_ROC3, "K3" },                            |
| {CTRY_KUWAIT, "KW"},                                 |
| {CTRY_LATVIA, "LV" },<br>{CTRY_LEBANON, "LB" },      |
| {CTRY_LEBANON, "LB"},<br>{CTRY_LIECHTENSTEIN, "LI"}, |
| {CTRY_LITUANIA, "LT" },                              |
| {CTRY_LITHUANIA, LT },<br>{CTRY_LUXEMBOURG, "LU" },  |
| {CTRY_MACAU, "MO"},                                  |
| {CTRY_MACEDONIA, "MK" },                             |
| {CTRY_MALAYSIA, "MY" },                              |
| {CTRY_MALTA, "MT"},                                  |
| {CTRY_MEXICO, "MX" },                                |
| {CTRY_MONACO, "MC" },                                |
| {CTRY_MOROCCO, "MA" },                               |
| {CTRY_NETHERLANDS, "NL" },                           |
| {CTRY_NEW_ZEALAND, "NZ" },                           |
| {CTRY_NORWAY, "NO" },                                |
| {CTRY_OMAN, "OM" },                                  |
| {CTRY_PAKISTAN, "PK" },                              |
| {CTRY_PANAMA, "PA" },                                |
| {CTRY_PERU, "PE" },                                  |
| {CTRY_PHILIPPINES, "PH" },                           |
| {CTRY_POLAND, "PL" },                                |
| {CTRY_PORTUGAL, "PT" },                              |
| {CTRY_PUERTO_RICO, "PR" },                           |
| {CTRY_QATAR, "QA" },                                 |
| {CTRY_ROMANIA, "RO" },                               |
| {CTRY_RUSSIA, "RU" },                                |
| {CTRY_SAUDI_ARABIA, "SA" },                          |
| {CTRY_SINGAPORE, "SG" },                             |
| {CTRY_SLOVAKIA, "SK" },                              |
| {CTRY_SLOVENIA, "SI" },                              |
| {CTRY_SOUTH_AFRICA, "ZA" },                          |
| {CTRY_SPAIN, "ES" },                                 |
|                                                      |

| {CTRY_SWEDEN, "SE" },                   |
|-----------------------------------------|
| {CTRY_SWITZERLAND, "CH" },              |
| {CTRY_SYRIA, "SY" },                    |
| {CTRY_TAIWAN, "TW" },                   |
| {CTRY_THAILAND, "TH" },                 |
| {CTRY TRINIDAD Y TOBAGO, "TT" },        |
| {CTRY_TUNISIA, "TN" },                  |
| {CTRY TURKEY, "TR" },                   |
| {CTRY_UKRAINE, "UA" },                  |
| {CTRY UAE, "AE" },                      |
| {CTRY UNITED KINGDOM, "GB" },           |
| {CTRY UNITED STATES, "US" },            |
| {CTRY_URUGUAY, "UY" }.                  |
| {CTRY_UZBEKISTAN, "UZ" },               |
| {CTRY_VENEZUELA, "VE" },                |
| {CTRY_VIET_NAM, "VN" },                 |
| {CTRY YEMEN, "YE" },                    |
| {CTRY_ZIMBABWE, "ZW" },                 |
| (************************************** |

#### Channel

| SYNTAX                      | DESCRIPTION        |
|-----------------------------|--------------------|
| Set channel <value></value> | (Value in decimal) |

#### SSID

| SYNTAX                     | DESCRIPTION                   |
|----------------------------|-------------------------------|
| Set ssid <string></string> | (Not More than 32 characters) |

#### **Closed System**

| SYNTAX                      | DESCRIPTION                             |
|-----------------------------|-----------------------------------------|
| Set hidessid enable/disable | Enable or disable broadcasting of SSID. |

#### Per Node

| SYNTAX                      | DESCRIPTION                                     |
|-----------------------------|-------------------------------------------------|
| Set apbridge enable/disable | Enable or disable isolation of wireless client. |

#### RTS, Fragment, and Beacon Interval

| SYNTAX                                                                                    | DESCRIPTION                                                      |
|-------------------------------------------------------------------------------------------|------------------------------------------------------------------|
| Set rts <value< td=""><td>(Value in decimal, default 2312, range 1 to 2312)</td></value<> | (Value in decimal, default 2312, range 1 to 2312)                |
| Set fragment <value></value>                                                              | (Value in decimal, default 2346, range, 256 to 2346)             |
| Set beaconintval <value></value>                                                          | (Value in decimal, default 1, range 1 to 1000)                   |
| Set dtim <value></value>                                                                  | Data Beacon Rate (value in decimal, default 1, range 1 to 16384) |

### WLAN State

| SYNTAX                       | DESCRIPTION                                                                                                    |
|------------------------------|----------------------------------------------------------------------------------------------------|
| Get wlanstate                | Display whether status of current wireless operation is Enabled or<br>Disabled.                                                                                       |
| Set wlanstate enable/disable | Set to Disable to turn off wireless operation.<br>Set to Enable to turn back on wireless operation.                                                                   |
|                              | Note:<br>When executing this command, please ensure that you are not<br>connected on wireless with device or you will be disconnected from<br>the device and network. |
|                              | The wireless operation can only be Enabled from the Ethernet port or<br>UTP cable connection to device.                                                               |

#### Reset Button

| SYNTAX                             | DESCRIPTION                                                                                                    |
|------------------------------------|----------------------------------------------------------------------------------------------------|
| Get buttonpassreset                | Display the status of Reset Button operation.                                                                                                    |
|                                    | If status is (Enabled), resetting of password by pressing Reset Button is allowed.                                                                     |
|                                    | If status is (Disabled), resetting of password by pressing Reset Button is<br>not allowed.                                                             |
| Set buttonpassreset enable/disable | Set to Disable to prevent resetting of password by pressing Reset<br>button.<br>Set to Enable to allow resetting of password by pressing Reset button. |

## Appendix V: Virtual AP (Multi-SSID) FAQ

Q1) What is mSSID?

Multi-SSID (mSSID) as the name suggest, allows an access point (AP) with a single radio card to support more than one SSID.

Q2) What can you do with mSSID connection?

The application of mSSID is to provide better security with multiple network path connections from a single AP, to multiple VLAN network segments of the switch on the local area network.

A network setup application is illustrated below.

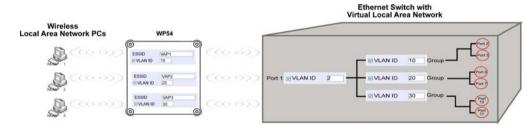

E.g.

Virtual AP with SSID: VAP1, VLAN ID: 10, and WPA-PSK wireless security enabled will be channeled to Port 2 and Port 3 where the internet-sharing router is connected.

Virtual AP with SSID: VPA2, VLAN ID: 20, WPA-EAP enabled, and connected to a radius server, will be channeled to Port 5 and Port 6, which are connected to the firewall of the internal local area network.

Q3) Can I update my WP54G or WP54AG to this mSSID firmware?

Yes. You can retain your WP54G or WP54AG configuration when you update to the mSSID firmware if the current firmware running is v1.3x and above. If AP is running the following configuration setup, updating to the mSSID firmware will affect the configuration.

If AP is running as PtP (Point-To-Point) or PtMP (Point-To-MultiPoint) mode. The reason it cannot retain the configuration is because mSSID uses a new PtP and PtMP connection setup method called: RootAP and Transparent Client. This method is compliant with IEEE 802.11h standard.

AP is running very old firmware v1.2x and below.

Q4) Can I update to mSSID firmware but setup only one SSID connection?

Yes, mSSID firmware operation is similar to previous single SSID firmware when setup with one SSID.

If the existing AP is running v1.3x firmware, after updating to mSSID it will retain and continue to run the previous configuration. No reconfiguration is needed.

Q5) I have a MAC Filtering table set from a previous firmware. Will updating to mSSID cause the MAC table to be lost?

No, if your firmware is v1.3x and higher, updating to mSSID firmware will retain all entries in the MAC table.

However, if you switch back from mSSID to the previous sSSID firmware, the MAC table will be lost.

Q6) I have Pseudo VLAN for Per Group enabled. Will updating to mSSID firmware still support wireless clients with MAC addresses listed in Per Group?

The mSSID firmware replaces Pseudo VLAN and integrates it into VAP (Virtual AP) and MAC Filtering.

Thus, Pseudo VLAN with its VLAN ID and MAC listing will be lost after updating to mSSID firmware.

Refer to the user manual on how to create new VAP with VLAN ID and MAC Filtering.

Similarly, Per Node (control to isolate wireless station in AP) being part of Pseudo VLAN will also be lost.

This option can be enabled again with the option "Station Isolation" in VAP setup page.

Q7) I have WDS setup in my network. Will mSSID still support this?

WDS has the limitation that it can only support WEP security key.

To support higher wireless security it is replaced with Repeater mode in mSSID firmware.

Thus, updating to mSSID will disconnect the WDS links and connections with the rest of the APs.

It is recommended to connect directly to each AP to update the firmware, then set to Repeater mode and configure it before updating the next AP. This way you can build back the connections.

Refer to the user manual for more details instructions on the setup.

Updating to the mSSID firmware is not necessary if you do not need the higher wireless security support.

Q8) I have 2 WP54AG units installed at a site about 2km from each other running PtP modes.

Should I update to mSSID firmware? Can I do it from one location to update the firmware like I do with the current single SSID firmware?

The setup for PtP and PtMP for mSSID firmware is different the current sSSID firmware.

After mSSID firmware starts up, the link between the 2 APs will be lost.

The recommended method is to setup 2 similar model units in the office. Load the mSSID firmware and create the new PtP / PtMP configuration using the actual parameters of the 2 units on site that you will update.

After testing the connection to be working in the office, backup the configuration file for each unit.

Go to the first site to update the mSSID firmware and restore the configuration for the site, then go to the next site and do the same.

When both APs are up again, the network at both sides should be connected with the new PtP setup.

\*\* Note: If existing PtP connection is running well, it is not necessary to update to the mSSID firmware.

Unless you have the following concerns:

Current firmware PtP is not compliant with IEEE 802.11h standard and the respective country authority requires it to be changed.

Current firmware PtP wireless security only supports WEP key and you are very concerned about the vulnerability to being hacked.

## Appendix VI: Technical Specifications

| Safety and<br>Electromagnetic<br>Conformance      | <ul> <li>FCC Part 15 SubPart B and SubPart C (for wireless module)</li> <li>EN 300 328-2</li> <li>EMC CE EN 301 489 (EN300 826)</li> <li>EN 55022 (CISPR 22)/EN 55024 Class B</li> <li>EN 61000-3-2</li> <li>EN61000-3-3</li> <li>CE EN 60950</li> </ul> |
|---------------------------------------------------|----------------------------------------------------------------------------------------------------|
| Standards                                         | <ul><li>IEEE 802.11b</li><li>IEEE 802.11g</li></ul>                                                                                                    |
| Performance                                       | <ul> <li>Network speeds dynamically shift between 1,2, 5.5, 11, 12, 18, 24, 36, 48, 54 Mbps</li> <li>Indoor: 20 m (54 Mbps)</li> <li>Outdoor: 80 m (54 Mbps)</li> </ul>                                                                                  |
| Frequency Range<br>IEEE 802.11b:<br>IEEE 802.11g: | 2.4 ~ 2.4835 GHz<br>2.4 ~ 2.497 GHz                                                                                                    |
| Wireless Operation<br>Modes                       | <ul> <li>Access Point Mode</li> <li>Client Mode</li> <li>Wireless Routing Client</li> <li>Gateway Mode</li> <li>Wireless Adapter Mode</li> <li>Transparent Client Mode</li> <li>Repeater Mode</li> </ul>                                                 |

| Security                                       | <ul> <li>64 - bit / 128 - bit WEP</li> <li>WPA-Enterprise, WPA-Personal, WPA2-Enterprise, WPA2-Personal, WPA-Auto-Enterprise, WPA-Auto-Personal</li> <li>Tagged VLAN</li> <li>IEEE 802.1x - TLS, TTLS, PEAP, EAP-SIM</li> <li>Wireless MAC address filtering (in Access Point mode)</li> </ul> |
|------------------------------------------------|----------------------------------------------------------------------------------------------------|
| Network Interface                              | 2 10/100 Mbps auto-negotiating Ethernet ports<br>(RJ45)                                                                                                    |
| Modulation Techniques                          | OFDM (BPSK, QPSK, 16-QAM, 64-QAM), DSSS (BPSK, QPSK, CCK)                                                                                                    |
| Output Power<br>IEEE 802.11b:<br>IEEE 802.11g: | 20 dBm<br>20 dBm                                                                                                    |
| Operating Channels                             | <ul> <li>11 Channels (US and Canada)</li> <li>13 Channels (Europe)</li> <li>14 Channels (Japan)</li> </ul>                                                                                                    |
| Advanced Wireless<br>Features                  | <ul> <li>Virtual AP</li> <li>Long Distance Parameters Setup</li> <li>Adjustable transmit power control (in 1dB steps)</li> <li>Smart Select</li> <li>STP</li> <li>HTTPS</li> </ul>                                                                                                    |
| Antenna                                        | Detachable 2dBi antenna with SMA connector                                                                                                    |

| Management                           | <ul> <li>Long Distance Parameters Setup</li> <li>Adjustable transmit power control (in 1dB steps)</li> <li>Smart Select</li> <li>STP</li> <li>HTTPS</li> </ul> |
|--------------------------------------|----------------------------------------------------------------------------------------------------|
| Built-in DHCP Server                 | Yes                                                                                                    |
| DHCP Reservation                     | By MAC address                                                                                                    |
| Configuration Backup & Restore       | Yes                                                                                                    |
| Firmware Upgrade                     | Yes                                                                                                    |
| Power Requirements                   |                                                                                                    |
| Using Power Adapter:                 | Output 24VDC – 48 (localized to country of sale)                                                                                                    |
| Using PoE:                           | 802.11af PoE                                                                                                    |
| Cable Length                         | 100 meters (max)                                                                                                    |
| Requirement for PoE                  |                                                                                                    |
| Environment                          |                                                                                                    |
| Requirements                         | $2000 \pm 2000$                                                                                                    |
| Operating Temp:                      | -20°C to +70°C<br>-65°C to +100°C                                                                                                    |
| Storage Temp:<br>Operating Humidity: | 5% to 95% RH                                                                                                    |
| operating numbers.                   | Humidity (RH – Relative Humidity):                                                                                                    |
| Physical Dimensions                  | 145mm x 132mm x 41mm (H x W x D)                                                                                                    |